## **GARMIN.**

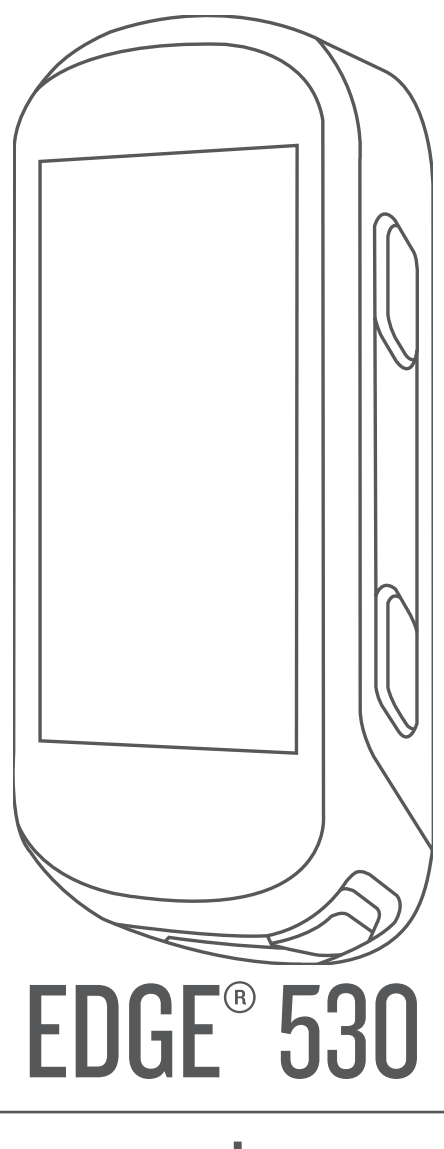

# מדריך למשתמש

#### © Ltd Garmin2019. או החברות הבנות שלה.

כל הזכויות שמורות. על-פי חוקי זכויות היוצרים, אין להעתיק את מדריך זה, במלואו או בחלק, ללא אישור בכתב מאת Garmin . Garmin שומרת לעצמה את הזכות לשנות או לשפר את מוצריה ולבצע שינויים בתוכן של מדריך זה וזאת ללא מחויבות להודיע לכל אדם או ארגון על ארגונים או שיפורים שכאלה. עבור לכתובת [com.garmin.www](http://www.garmin.com) לקבלת עדכונים אחרונים ומידע נוסף בנוגע לשימוש במוצר זה.

Garmin', הלוגו של Garmin' או של חברות הבת של .ANT+°, Auto Lap°, Auto Pause°, Edge°, Forerunner°, inReach° ,Garmin, הרשומים בארה"ב ובמדינות אחרות. ""Garmin Express ",Garmin Connect IQ ("Garmin Connect IQ הם סימנים מסחריים של Garmin Ltd. או של חברות הבת שלה. אין להשתמש בסימנים מסחריים אלה ללא רשות מפורשת של .Garmin

"Bluetooth הוא סימן מסחרי של .Apple® Google Inc ו-Apple ה-Apple ו-Apple הרשומים בארה"ב ובמדינות אחרות. סימני הלוגו וסימן המילה של "Bluetooth מצויים בבעלותה של BLUETOOTH מצויים בבעלותה של .G, Inc וכל שימוש בסימנים אלו על-ידי Garmin נעשה בכפוף לרישיון. Ine Cooper Institute הסימנים המסחריים הקשורים הם רכוש של The Cooper Institute. ניתוח דופק מתקדם באמצעות Garmin. ו-Firstbeat. ביתוח דופק מתקדם באמצעות Garmin. ה-"Shimano, Inc הם סימנים מסחריים של .Inc הוא סימן מסחרי רשום של .Inc השוחות (Inc השימן מסחרי רשום של .Incmalized Power הוא סימנים מסחריים (Incmalized Power הוא סימן מסחרי רשום של .Incm סימנים מסחריים של Strava "-1 STRAVA .Peaksware, LLC הם סימנים מסחריים של .Strava, Inc הוא סימן של Wi-Fi Alliance Corporation. Windows® הוא סימן מסחריים של Wi-Fi ".Strava, Inc. של הוא סימן השל הם סימנים מסחריים של Strava " Corporation בארצות הברית ובמדינות אחרות. סימנים מסחריים ושמות מסחריים אחרים הם בבעלות הבעלים התואמים שלהם .

מוצר זה מאושר על-ידי +ANT R . לרשימה של מוצרים ויישומים תואמים, בקר בכתובת [directory/com.thisisant.www .](http://www.thisisant.com/directory)

M/N: A03485

## תוכן עניינים

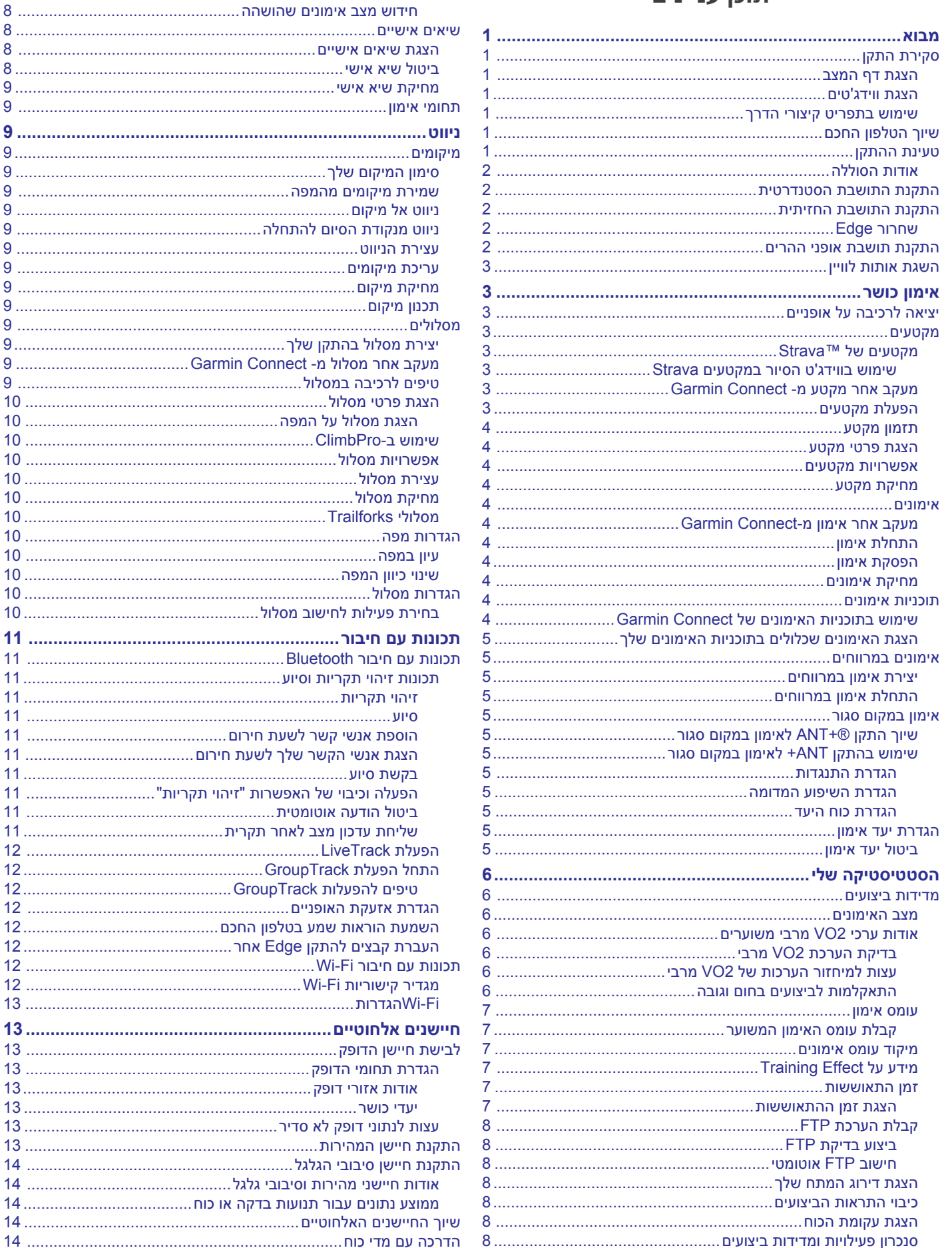

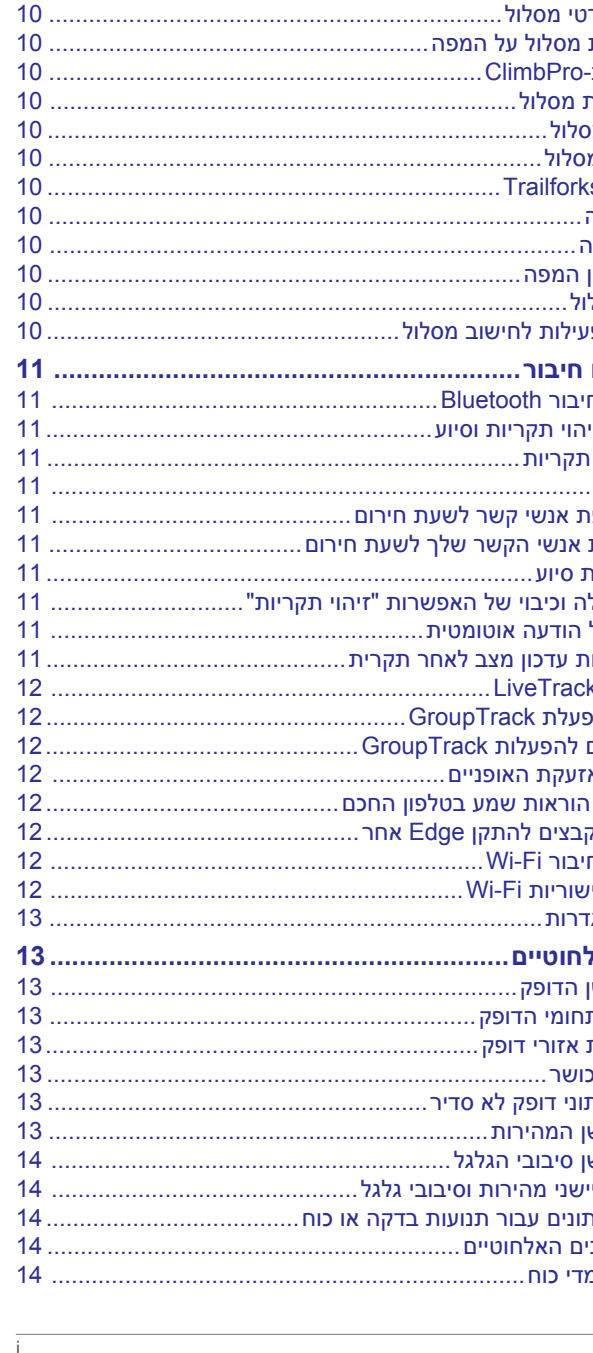

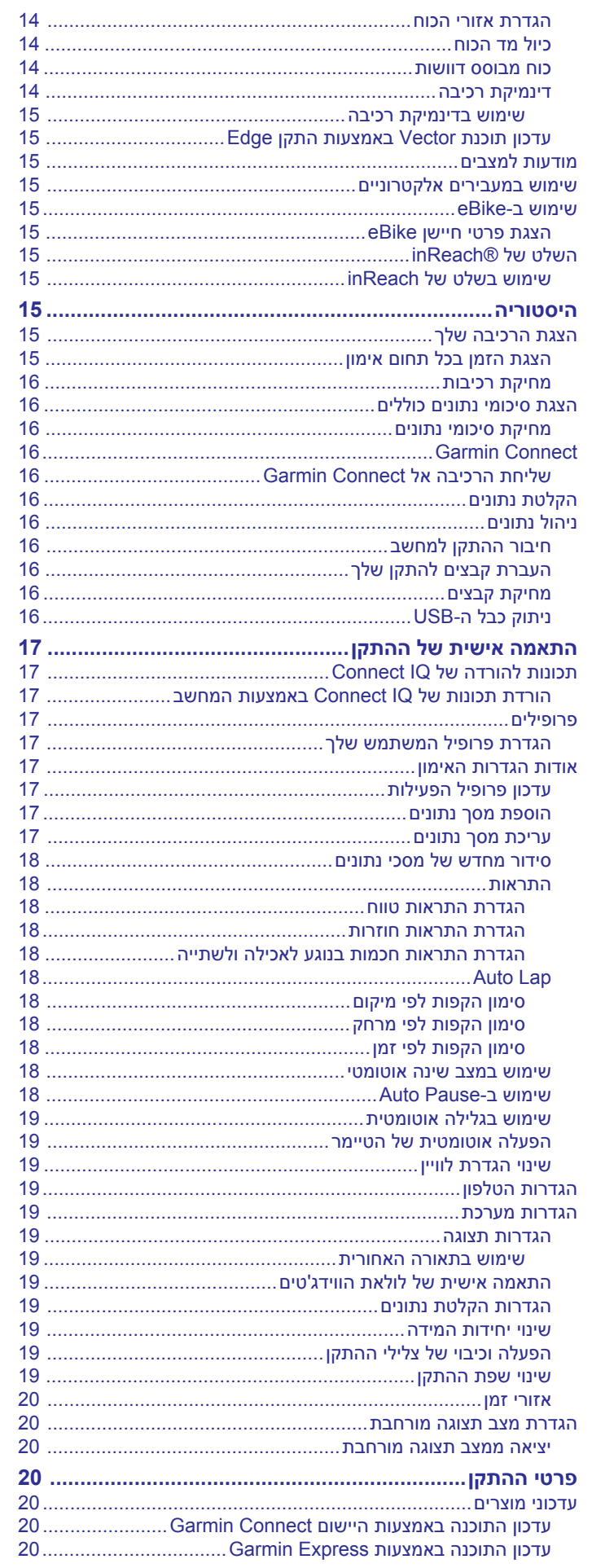

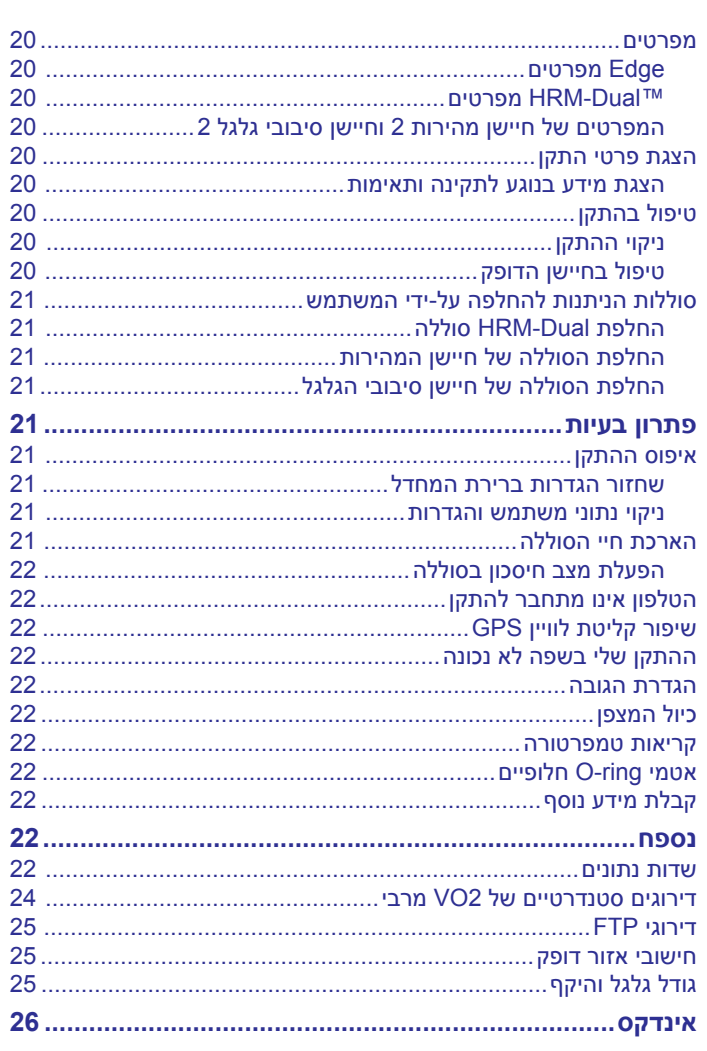

## **מבוא**

#### **אזהרה**

עיין במדריך *מידע חשוב אודות הבטיחות והמוצר* שבאריזת המוצר, לקבלת אזהרות לגבי המוצר ומידע חשוב אחר.

חשוב להתייעץ תמיד עם הרופא שלך לפני שאתה מתחיל בתוכנית אימונים או עורך בה שינויים.

## **סקירת התקן**

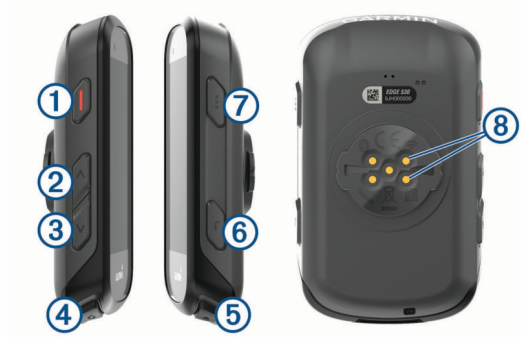

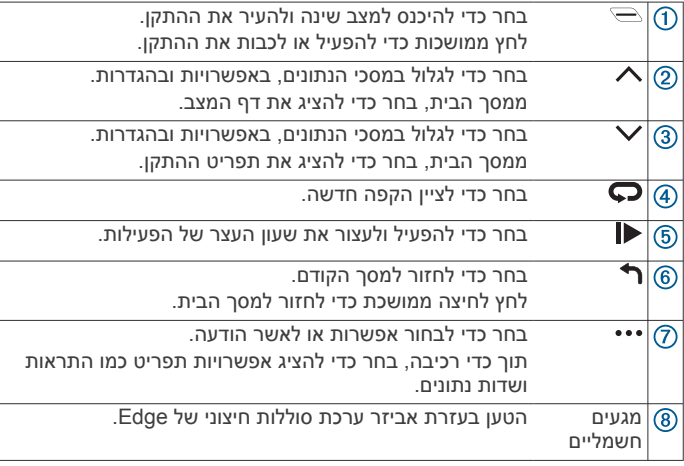

**הערה:** עבור לאתר [com.garmin.buy.www](http://www.buy.garmin.com) לרכישת אביזרים אופציונליים .

#### **הצגת דף המצב**

בדף המצב מוצג מצב החיבור של ה GPS- , החיישנים האלחוטיים והטלפון החכם שלך.

בחר אפשרות:

- $\sim$  ממסך הבית, בחר $\sim$ .
- תוך כדי רכיבה, בחר > **Page Status** .

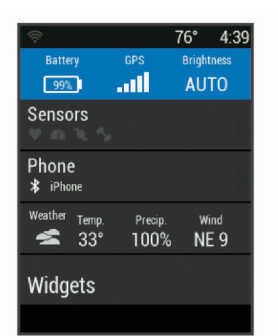

מופיע דף המצב. סמל מהבהב פירושו שההתקן מחפש אות. מופע רצוף של הסמל פירושו שאותר אות או שהחיישן מחובר.

#### **הצגת ווידג'טים**

ההתקן שלך מגיע עם כמה ווידג'טים טעונים מראש. ווידג'טים נוספים זמינים כאשר אתה משייך את ההתקן שלך לטלפון חכם או להתקן תואם אחר.

#### **1** מדף המצב, בחר **Widgets** .

**2** בחר או כדי להציג ווידג'טים נוספים.

<span id="page-4-0"></span>בפעם הבאה שבה תציג את את הווידג'טים, יופיע הווידג'ט האחרון שהצגת.

#### **שימוש בתפריט קיצורי הדרך**

אפשרויות תפריט קיצורי הדרך זמינות כדי לגשת במהירות לתכונות או לבצע פונקציות, כמו עריכת הפרופיל של הפעילות הנוכחית ממסך הבית.

- כאשר מופיע במסך הבית תוך כדי רכיבה, בחר כדי להציג את אפשרויות תפריט קיצורי הדרך.
- כאשר  $\blacktriangledown$  מופיע על המסך, לחץ לחיצה ממושכת על ••• כדי להציג את אפשרויות תפריט קיצורי הדרך.

#### **שיוך הטלפון החכם**

כדי להשתמש בתכונות החיבור של התקן Edge, יש לשייך אותו ישירות דרך R ולא מהגדרות Bluetooth ™ היישום Connect Garmin בטלפון החכם .

- **1** מחנות היישומים בטלפון החכם שלך, התקן ופתח את היישום Garmin Connect .
	- **2** החזק את ∈ כדי להפעיל את ההתקן.

בפעם הראשונה שתפעיל את ההתקן, תבחר את שפת ההתקן. במסך הבא תתבקש לשייך את ההתקן לטלפון החכם שלך. **עצה:** ניתן לבחור **Menu** < **הגדרות** > **Features Connected**<

**טלפון** > **שייך טלפון חכם** כדי לעבור באופן ידני למצב שיוך.

- **3** בחר באפשרות כדי להוסיף את ההתקן לחשבון Connect Garmin :
- אם זהו ההתקן הראשון שאתה משייך בעזרת היישום Garmin Connect, בצע את ההוראות שעל המסך .
- אם כבר שייכת התקן אחר באמצעות היישום Connect Garmin , דרך התפריט או , בחר **התקני Garmin** < **הוסף התקן** ופעל לפי ההוראות במסך.

**הערה:** על סמך האביזרים וחשבון Connect Garmin שלך, ההתקן מציע פרופילי פעילות ושדות נתונים במהלך ההגדרה. אם יש ברשותך חיישנים המשויכים להתקן הקודם שלך, ניתן להעביר אותם במהלך ההגדרה .

לאחר שיוך מוצלח, תופיע הודעה וההתקן יסתנכרן באופן אוטומטי עם הטלפון החכם שלך.

## **טעינת ההתקן**

*הודעה* כדי למנוע קורוזיה, ייבש היטב את יציאת ה USB- , מכסה המגן והאזור מסביבם לפני הטעינה או החיבור למחשב.

ההתקן מופעל על-ידי סוללת ליתיום-יון מובנית שניתן לטעון באמצעות שקע סטנדרטי או יציאת USB במחשב.

**הערה:** ההתקן לא ייטען כשהוא מחוץ לטווח הטמפרטורות המאושר ( *[Edge](#page-23-0) [מפרטים](#page-23-0)*, עמוד 20).

**1** משוך את מכסה המגן מיציאת ה USB- .

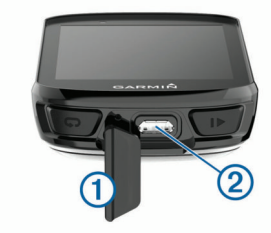

- **2** חבר את הקצה הקטן של כבל ה USB- ליציאת ה USB- בהתקן.
- **3** חבר את הקצה הגדול יותר של כבל ה USB- למתאם AC או יציאתUSB במחשב.
	- **4** חבר את מתאם ה AC- לשקע רגיל.

כאשר אתה מחבר את ההתקן למקור מתח, ההתקן מופעל.

**5** המתן עד לטעינה מלאה של ההתקן.

אחרי טעינת ההתקן, סגור את מכסה המגן.

#### **אודות הסוללה**

#### **אזהרה**

התקן זה מכיל סוללת ליתיום-יון. עיין במדריך *מידע חשוב אודות הבטיחות והמוצר* שבאריזת המוצר, לקבלת אזהרות לגבי המוצר ומידע חשוב אחר.

#### **התקנת התושבת הסטנדרטית**

להשגת קליטת GPS מיטבית, מקם את התושבת לאופניים כך שהחלק הקדמי של ההתקן יכוון כלפי השמיים. תוכל להתקין את התושבת לאופניים על מוט הכידון או על ידיות הכידון.

- **1** בחר מיקום בטוח להרכבת ההתקן, שבו הוא לא יפריע להפעלה בטוחה של האופניים.
	- **2** הנח את דיסקית הגומי על גב התושבת לאופניים.

שתי דיסקיות הגומי כלולות, וניתן לבחור את הדיסקית המתאימה ביותר לאופניים שלך. לשוניות הגומי מתואמות לגב של התושבת לאופניים כדי לקבע אותה למקומה.

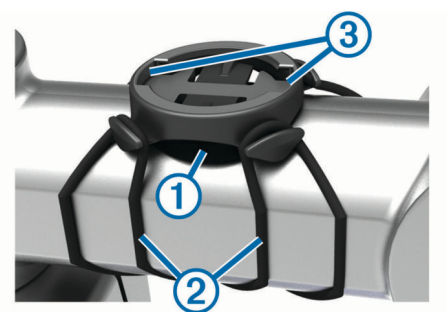

- **3** הנח את התושבת לאופניים על מוט הכידון.
- **4** חבר היטב את התושבת לאופניים באמצעות שתי הרצועות .
- **5** התאם את הלשוניות בגב ההתקן לחריצים בתושבת לאופניים .
- **6** לחץ גלות וסובב את התקן בכיוון השעון עד שהוא יינעל למקומו.

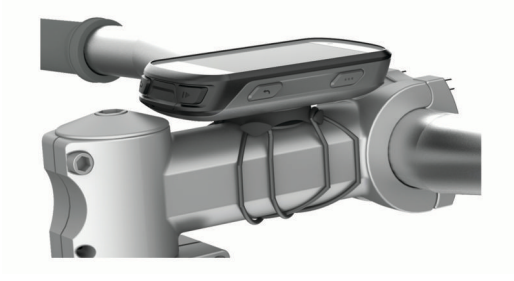

#### **התקנת התושבת החזיתית**

**הערה:** אם אין ברשותך את התושבת הזו, ניתן לדלג על משימה זו.

- **1** בחר מיקום בטוח להרכבת ההתקן Edge, שבו הוא לא יפריע להפעלה בטוחה של האופניים .
	- **2** הסר את הבורג ממחבר הכידון באמצעות מפתח אלן.

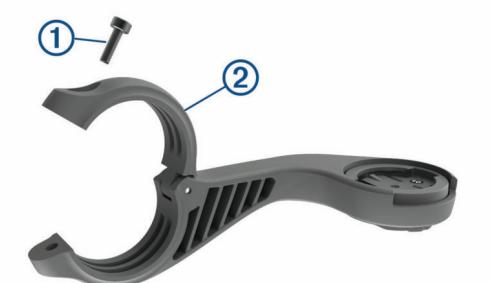

- **3** הנח את רפידת הגומי מסביב לכידון:
- אם קוטר הכידון הוא 25.4 מ"מ, השתמש ברפידה העבה.
- אם קוטר הכידון הוא 31.8 מ"מ, השתמש ברפידה הדקה.
	- **4** הנח את מחבר הכידון מסביב לרפידת הגומי.
		- **5** החזר את הבורג למקומו והדק אותו.

<span id="page-5-0"></span>R **הערה:** ההמלצה של Garmin היא להדק את הבורג כך שהמחבר יציב , עם מפרט מומנט מקסימלי של in-lbf 7 .) m-N 0.8(. יש לבדוק את הידוק הבורג מעת לעת .

**6** התאם את הלשוניות בגב ההתקן Edge לחריצים בתושבת לאופניים .

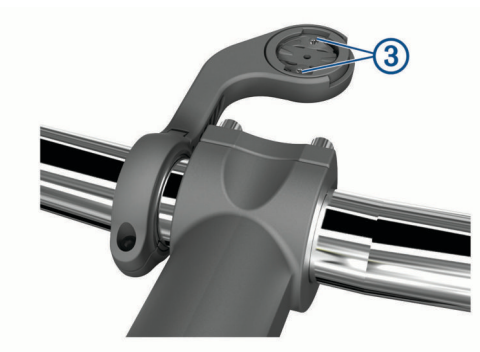

**7** לחץ קלות וסובב את ההתקן Edge בכיוון השעון עד שהוא יינעל למקומו .

#### **שחרור Edge**

- **1** סובב את Edge עם כיוון השעון כדי לבטל את נעילת ההתקן .
	- **2** הרם את Edge מהתושבת .

#### **התקנת תושבת אופני ההרים**

**הערה:** אם אין ברשותך את התושבת הזו, אתה יכול לדלג על משימה זו.

- **1** בחר מיקום בטוח להרכבת התקן Edge, שבו הוא לא יפריע להפעלה בטוחה של האופניים .
- הסר את הבורג $\textcircled{1}$  ממחבר הכידון  $\textcircled{2}$  באמצעות מפתח אלן 3 מ"מ.

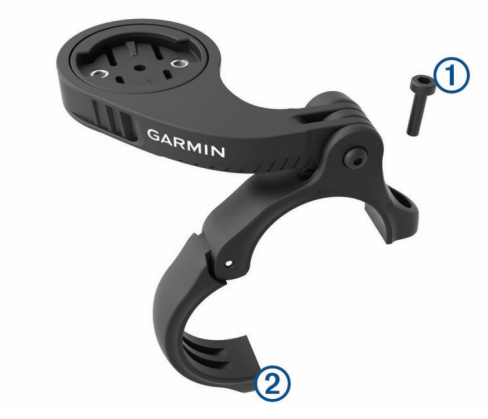

- **3** בחר אפשרות:
- אם קוטר הכידון הוא 25.4 מ"מ, הנח את הרפידה העבה מסביב לכידון.
- אם קוטר הכידון הוא 31.8 מ"מ, הנח את הרפידה הדקה מסביב לכידון.
	- אם קוטר הכידון הוא 35 מ"מ, השתמש ברפידה הדקה.
- **4** הנח את מחבר הכידון מסביב לכידון, כך שזרוע התושבת נמצאת מעל למוט הכידון.
- **5** שחרר את הבורג על זרוע התושבת באמצעות מפתח אלן 3 מ"מ , מקם את זרוע התושבת והדק את הבורג.

**הערה:** ההמלצה של Garmin היא להדק את הבורג כך שזרוע התושבת יציבה, עם מפרט מומנט מקסימלי של in-lbf 20 .) m-N 2.26(. יש לבדוק את הידוק הבורג מעת לעת .

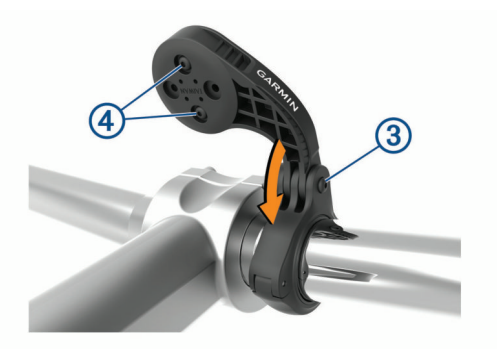

- **6** במידת הצורך, הסר את שני הברגים בחלק האחורי של התושבת באמצעות מפתח אלן 2 מ"מ, הסר את המחבר, סובב אותו והחזר את הברגים למקומם כדי לשנות את כיוון התושבת.
- **7** החזר את הבורג למקומו במחבר הכידון והדק אותו. **הערה:** ההמלצה של Garmin היא להדק את הבורג כך שהמחבר יציב , עם מפרט מומנט מקסימלי של 7 lbf-in 7. (0.8 N-m). יש לבדוק את הידוק הבורג מעת לעת .
- **8** התאם את הלשוניות בגב ההתקן Edge לחריצים בתושבת לאופניים .

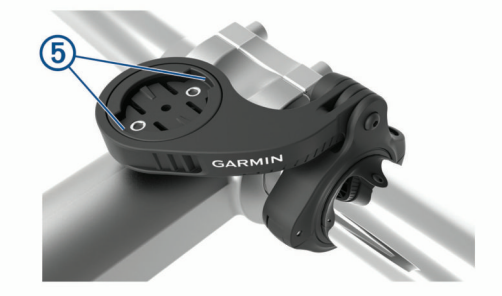

**9** לחץ קלות וסובב את ההתקן Edge בכיוון השעון עד שהוא יינעל למקומו .

#### **השגת אותות לוויין**

ייתכן שלהתקן יידרש קו ראייה ישיר לשמיים, ללא מכשולים, לקבלת אותות לוויין. השעה והתאריך מכוונים באופן אוטומטי לפי מיקום ה .GPS-

- **1** צא החוצה לשטח פתוח.
- הפנה את חזית ההתקן כלפי השמיים.
- **2** המתן בזמן שההתקן מאתר לוויינים.

תהליך איתור אותות לוויין עשוי להימשך 30-60 שניות.

## **אימון כושר**

#### **יציאה לרכיבה על אופניים**

אם ההתקן שלך הגיע עם חיישן אלחוטי, הוא כבר משויך וניתן להפעילו במהלך ההגדרה ההתחלתית.

- **1** לחץ לחיצה ממושכת על כדי להפעיל את ההתקן.
	- **2** צא החוצה והמתן בזמן שההתקן מאתר לוויינים. פסי הלוויין הופכים לירוק כשההתקן מוכן.
		- **3** ממסך הבית, בחר .
			- **4** בחר פרופיל פעילות.
		- **5** בחר כדי להפעיל את הטיימר בפעילות.

<span id="page-6-0"></span>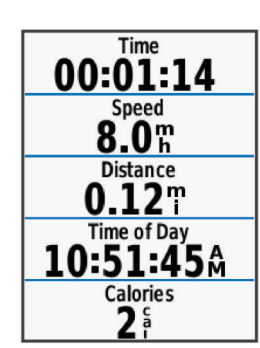

**הערה:** ההיסטוריה מתועדת רק בזמן שטיימר הפעילות פועל.

- **6** בחר או כדי להציג מסכי נתונים נוספים.
- **7** תוך כדי רכיבה, בחר כדי להציג אפשרויות תפריט כמו התראות ושדות נתונים.
	- **8** בחר כדי לעצור את טיימר הפעילות.

**עצה:** באפשרותך לשנות את סוג הרכיבה, לפני שתשמור ותשתף אותה בחשבון Connect Garmin שלך. נתונים מדויקים על סוג הרכיבה חשובים ליצירת מסלולים ידידותיים לרכיבה .

**9** בחר **שמור רכיבה**.

#### **מקטעים**

**מעקב אחר מקטע**: ניתן לשלוח מקטעים מחשבון Connect Garmin שלך אל ההתקן. לאחר שמקטע נשמר בהתקן שלך, באפשרותך לעקוב אחר המקטע .

**הערה:** כאשר אתה מעלה מסלול מחשבון Connect Garmin שלך, כל המקטעים במסלול מורדים באופן אוטומטי .

**תזמון מקטע**: באפשרותך לתזמן מקטע כדי לנסות לעבור את השיא האישי שלך או של רוכבי אופניים אחרים שרכבו את המקטע.

#### **TM מקטעים של Strava**

אפשר להוריד מקטעי Strava להתקן 530 Edge שלך. עקוב אחר מקטעי Strava כדי להשוות את הנתונים שלך עם הרכיבות הקודמות שלך, של חברים ושל מקצוענים שרכבו באותו המקטע .

כדי להירשם לחברות ב-Strava, עבור לווידג'ט המקטעים בחשבון Garmin Connect שלך. לקבלת מידע נוסף, בקר באתר www.strava.com.

המידע במדריך זה תקף הן למקטעי Connect Garmin ולמקטעי Strava .

#### *שימוש בווידג'ט הסיור במקטעים Strava*

ווידג'ט הסיור במקטעים Strava מאפשר לך להציג מקטעי Strava קרובים ולרכב בהם .

מווידג'ט הסיור במקטעים Strava, בחר מקטע .

המקטע מופיע על המפה.

#### **מעקב אחר מקטע מ- Connect Garmin**

כדי להוריד מקטע מ-Connect Garmin, ולעקוב אחריו, דרוש לך חשבון Connect Garmin) *[Connect Garmin](#page-19-0)*[, עמוד](#page-19-0) 16).

**הערה:** אם אתה משתמש במקטעים של Strava, המקטעים שסומנו בכוכב מועברים באופן אוטומטי להתקן שלך כשהוא מסתנכרן עם היישום Garmin Connect .

- **1** בחר אפשרות:
- פתח את היישום Connect Garmin .
- עבור לכתובת connect.garmin.com.
	- **2** בחר מקטע.
	- **3** בחר או **שלח להתקן**.
	- **4** בצע את ההוראות שעל המסך.
- **5** בהתקן Edge, בחר **Menu** < **אימון** > **מקטעים**.
	- **6** בחר את המקטע.
		- **7** בחר **Ride** .

#### **הפעלת מקטעים**

ניתן להפעיל מרוצי מקטעים והנחיות מקטעים כדי לקבל התראות לגבי מקטעים קרובים.

- **1** בחר **Menu** < **אימון** > **מקטעים** > **/Enable** > **Options Segment Disable > Edit Multiple** 
	- **2** בחר את המקטעים המיועדים להפעלה.

**הערה:** הנחיות המתריעות בפניך לגבי מקטעים קרובים מופיעות רק עבור מקטעים מופעלים.

#### **תזמון מקטע**

מקטעים הם מסלולי מרוץ וירטואליים. באפשרותך לתזמן מקטע, ולאחר מכן להשוות את ביצועיך לפעילויות קודמות, לביצועים של רוכבים אחרים, לאנשי קשר בחשבון Connect Garmin או לחברים אחרים בקהילת רוכבי האופניים. באפשרותך להעלות את נתוני הפעילויות אל חשבון Garmin Connect כדי להציג את מיקום המקטע שלך .

**הערה:** אם חשבון Connect Garmin וחשבון Strava שלך מקושרים , הפעילות נשלחת באופן אוטומטי לחשבון Strava כדי לאפשר לך לבדוק את מיקום המקטע .

- **1** בחר כדי להפעיל את טיימר הפעילות ולהתחיל רכיבה. כאשר הנתיב חוצה מקטע מופעל, תוכל להתחרות במקטע.
	- **2** התחל לתזמן את המקטע.

מסך נתוני המקטע מופיע באופן אוטומטי.

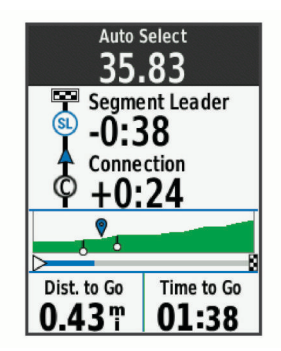

**3** בעת הצורך, בחר כדי לשנות את היעד במהלך המרוץ. באפשרותך להתחרות נגד המוביל במקטע, ביצועים קודמים שלך או רוכבים אחרים (אם ישים). היעד מתכוונן באופן אוטומטי בהתבסס על הביצועים הנוכחיים.

לאחר השלמת המקטע מופיעה הודעה.

#### **הצגת פרטי מקטע**

#### **1** בחר **Menu** < **אימון** > **מקטעים**.

- **2** בחר מקטע.
- **3** בחר אפשרות:
- בחר **מפה** כדי להציג את המקטע על המפה.
- בחר **גובה** כדי להציג תרשים גובה של המקטע.
- בחר **לוח תוצאות** כדי להציג את זמני הרכיבה והמהירויות הממוצעות של מובילי מקטע, מובילי קבוצה או מתמודדים או את השיא האישי והמהירות הממוצעת הגבוהה ביותר שלך. בנוסף, ניתן להציג רוכבים אחרים (אם הדבר רלוונטי).

**עצה:** ניתן לבחור רשומה של לוח התוצאות כדי לשנות את יעד המרוץ למקטע.

#### **אפשרויות מקטעים**

#### בחר את **Menu** < **אימון** > **מקטעים** > **Options Segment** .

**Guidance Turn**: הפעלה או השבתה של הנחיות הפנייה

**Effort Select Auto**: הפעלה או השבתה של כוונון יעד אוטומטי לפי הביצועים הנוכחיים שלך .

**חפש**: בעזרת אפשרות זו ניתן לחפש מקטעים שמורים לפי שם.

- **Disable/Enable**: הפעלה או השבתה של המקטעים הנוכחיים שטעונים בהתקן .
	- **Priority Leader Default**: בעזרת אפשרות זו ניתן לבחור את סדר היעדים במהלך מירוץ במקטע .
- **מחק**: בעזרת אפשרות זו ניתן למחוק מההתקן את כל המקטעים השמורים או חלק מהם.

#### **מחיקת מקטע**

**1** בחר **Menu** < **אימון** > **מקטעים**.

- **2** בחר מקטע.
- **3** בחר **מחק** > **OK** .

#### **אימונים**

<span id="page-7-0"></span>ניתן ליצור אימונים מותאמים אישית הכוללים יעדים לכל שלב באימון וכן יעדים לפי נתוני מרחק, זמן וקלוריות שונים. ניתן ליצור אימונים ולגלות אימונים נוספים באמצעות Connect Garmin או לבחור תוכנית אימונים הכוללת אימונים מובנים ולהעביר אותם להתקן שלך .

ניתן לקבוע מועדי אימונים באמצעות Connect Garmin. ניתן לתכנן אימונים מראש ולשמור אותם בהתקן .

#### **מעקב אחר אימון מ-Connect Garmin**

כדי שתוכל להוריד אימון מאתר Connect Garmin, דרוש לך חשבון Connect Garmin) *[Connect Garmin](#page-19-0)*[, עמוד](#page-19-0) 16).

- **1** בחר אפשרות:
- פתח את היישום Connect Garmin .
- עבור לכתובת connect.garmin.com.
	- **2** בחר **אימון** > **אימונים**.
- **3** מצא אימון או צור אימון חדש ושמור אותו.
	- **4** בחר או **שלח להתקן**.
	- **5** בצע את ההוראות שעל המסך.

#### **התחלת אימון**

- **1** בחר **Menu** < **אימון** > **אימונים**.
	- **2** בחר אימון.
	- **3** בחר **Ride** .
- **4** בחר כדי להפעיל את הטיימר בפעילות.

לאחר שתתחיל אימון, ההתקן יציג כל אחד משלבי האימון, את היעד (אם קיים) ואת נתוני האימון העדכניים. צליל התראה נשמע כאשר אתה עומד לסיים שלב באימון. מופיעה הודעה עם ספירה לאחור של הזמן או המרחק שנותרו עד לתחילתו של שלב חדש.

#### **הפסקת אימון**

- בכל עת, בחר כדי לסיים שלב באימון ולהתחיל את השלב הבא.
	- ממסך האימון, בחר •••, ובחר אפשרות:
	- בחר **Step Pause** כדי לעצור את שעון העצר של הפעילות .
- בחר **Step Previous** כדי לסיים שלב באימון ולחזור לשלב הקודם .
- בחר **Step Next** כדי לסיים שלב באימון ולהתחיל את השלב הבא .
	- בכל עת, בחר < כדי לעצור את שעון העצר של הפעילות.
	- בכל עת, בחר > **OK** > **Workout Stop** כדי לסיים את האימון .

#### **מחיקת אימונים**

- **1** בחר **Menu** < **אימון** > **אימונים** > **Delete** > **Options Workout Multiple** .
	- **2** בחר אימון אחד או יותר.
	- **3** בחר **OK** > **Workouts Delete** .

#### **תוכניות אימונים**

ניתן להגדיר תוכנית אימונים בחשבון Connect Garmin ולשלוח את האימונים מהתוכנית אל ההתקן שלך. כל האימונים המתוזמנים שנשלחים להתקן מופיעים ביומן האימונים .

#### **שימוש בתוכניות האימונים של Connect Garmin**

כדי שתוכל להוריד תוכנית אימונים מ-Connect Garmin ולהשתמש בה , דרוש לך חשבון Connect Garmin) *[Connect Garmin](#page-19-0)*[, עמוד](#page-19-0) 16).

ניתן לעיין ב-Connect Garmin כדי למצוא תוכנית אימונים ולקבוע מועדים לאימונים ולמסלולים .

- **1** חבר את ההתקן למחשב.
- **2** עבור לכתובת [com.garmin.connect .](http://connect.garmin.com)
	- **3** בחר ותזמן תוכנית אימונים.
	- **4** עיין בתוכנית האימונים בתוך היומן.
		- **5** בחר אפשרות:
- סנכרן את ההתקן שלך עם היישום ™Garmin Express במחשב.

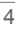

• סנכרן את ההתקן שלך עם היישום Connect Garmin בטלפון החכם .

## **הצגת האימונים שכלולים בתוכניות האימונים שלך**

באפשרותך להציג את האימונים הקרובים ולהתחיל אימון.

- **1** בחר **אימון** > **תוכנית אימונים**.
	- **2** בחר אימון מתוזמן.

#### **אימונים במרווחים**

ניתן ליצור אימונים במרווחים המבוססים על מרחק או על זמן. ההתקן שומר את האימון במרווחים שנוצר בהתאמה אישית עד שתיצור אימון מרווחים אחר. ניתן להשתמש במרווחים פתוחים במהלך רכיבה למרחק ידוע. כאשר אתה בוחר **,** ההתקן מתעד מרווח ועובר למרווח מנוחה.

#### **יצירת אימון במרווחים**

- **1** בחר **Menu** < **אימון** > **Intervals** < **ערוך** > **Intervals** < **סוג**.
	- **2** בחר אפשרות.
	- **עצה:** כדי ליצור מרווח פתוח הגדר את הסוג לערך פתוח.
		- **3** במידת הצורך, הזן ערך גבוה ונמוך עבור המרווח.
			- **4** בחר **משך**, הזן את ערך זמן המרווח ובחר **√**.
				- **5** בחר .
				- **6** בחר **מנוחה** > **סוג**.
					- **7** בחר אפשרות.
	- **8** במידת הצורך, הזן ערך גבוה ונמוך עבור מרווח המנוחה.
	- **9** בחר **משך**, הזן את ערך הזמן של מרווח המנוחה ובחר .

#### **10**בחר .

**11**בחר באפשרות אחת או יותר:

- כדי להגדיר את מספר החזרות, בחר **חזרה**.
- כדי להוסיף חימום פתוח לאימון, בחר **חימום** > **מופעל**.
- כדי להוסיף שלב פתוח של הרפיה ומתיחות לאימון, בחר **הרפיה** > **מופעל**.

#### **התחלת אימון במרווחים**

- **1** בחר **Menu** < **אימון** > **Intervals** < **בצע אימון**.
	- **2** בחר כדי להפעיל את הטיימר בפעילות.
- **3** כאשר האימון במרווחים כולל חימום, בחר כדי להתחיל את המרווח הראשון.
	- **4** בצע את ההוראות שעל המסך.

לאחר שאתה משלים את כל המרווחים, מופיעה הודעה.

#### **אימון במקום סגור**

ההתקן כולל פרופיל פעילות במקומות סגורים שבו ה GPS- כבוי. כאשר GPS כבוי, המהירות והמרחק אינם זמינים, אלא אם יש לך חיישן תואם או מאמן במקום סגור ששולח נתוני מהירות ומרחק להתקן.

#### **R שיוך התקן +ANT לאימון במקום סגור**

- **1** מקם את ההתקן בטווח של 3 מטרים ( 10 רגל) מהתקן ANT+ לאימון במקום סגור.
- **2** בחר **Menu** < **אימון** > **התקן לאימון במקום סגור** > **Bike +ANT Pair Trainer** .
	- **3** בחר את המאמן למקומות סגורים המיועד לשיוך עם ההתקן שלך.

#### **4** בחר **Sensor Add** .

לאחר שיוך ההתקן לאימון במקום סגור עם ההתקן שלך, ההתקן לאימון במקום סגור יופיע כחיישן מחובר. ניתן להתאים אישית את שדות הנתונים שלך כדי להציג נתוני חיישן.

#### **שימוש בהתקן ANT+ לאימון במקום סגור**

כדי להשתמש בהתקן ANT+ תואם לאימון במקום סגור, עליך להרכיב את *R* האופניים על התקן האימון ולשייך אותו להתקן שלך (*שיוך התקן +ANT לאימון במקום סגור*, עמוד 5).

ניתן להשתמש בהתקן שלך לצד התקן לאימון במקום סגור כדי לדמות התנגדות תוך כדי השלמת מסלול, פעילות או אימון. תוך כדי השימוש בהתקן לאימון במקום סגור, ה GPS- מושבת באופן אוטומטי.

**1** בחר **Menu** < **אימון** > **התקן לאימון במקום סגור**.

- **2** בחר אפשרות:
- <span id="page-8-0"></span>• בחר **רכיבה חופשית** כדי לכוונן באופן ידני את רמת ההתנגדות.
- בחר **Course a Follow** כדי לעקוב אחרי מסלול נשמר (*[מסלולים](#page-12-0)* , [עמוד](#page-12-0) 9).
- בחר **Activity an Follow** כדי לעקוב אחרי רכיבה שנשמרה (*[יציאה](#page-6-0) [לרכיבה](#page-6-0) על אופניים*, עמוד 3).
- בחר **Workout a Follow** כדי לעקוב אחרי אימון שנשמר (*[אימונים](#page-7-0)* , [עמוד](#page-7-0) 4).
	- **3** בחר מסלול, פעילות או אימון
		- **4** בחר **Ride** .
	- **5** בחר כדי להפעיל את שעון העצר של הפעילות. התקן האימון מגדיל או מקטין את ההתנגדות לפי פרטי הגובה במסלול

#### או ברכיבה.

#### *הגדרת התנגדות*

- **1** בחר **Menu** < **אימון** > **התקן לאימון במקום סגור** > **Set Resistance** .
- **2** בחר או כדי להגדיר את ההתנגדות שהתקן האימון מחיל.
	- **3** בחר כדי להפעיל את שעון העצר של הפעילות.
- **4** במידת הצורך, בחר > **Resistance Set** כדי לכוונן את ההתנגדות במהלך הפעילות .

#### *הגדרת השיפוע המדומה*

- **1** בחר **Menu** < **אימון** > **התקן לאימון במקום סגור** > **הגדר שיפוע**.
- בחר $\sim$  או  $\sim$  כדי להגדיר את השיפוע המדומה שהתקן האימון מחיל.  $2$ 
	- **3** בחר כדי להפעיל את שעון העצר של הפעילות.
- **4** במידת הצורך, בחר > **הגדר שיפוע** כדי לכוונן את השיפוע המדומה במהלך הפעילות.

## *הגדרת כוח היעד*

- **1** בחר **Menu** < **אימון** > **התקן לאימון במקום סגור** > **Target Set Power** .
	- **2** הגדר את ערך כוח היעד.
		- **3** בחר פרופיל פעילות.
	- **4** בחר כדי להפעיל את הטיימר בפעילות.

כוח ההתנגדות שמופעל על-ידי המאמן מכוונן כדי לשמור על תפוקת כוח קבועה בהתאם למהירות שלך.

**5** בעת הצורך, בחר > **Power Target Set** כדי לכוונן את כוח היעד במהלך הפעילות .

#### **הגדרת יעד אימון**

R תכונת יעד האימון פועלת בשילוב עם התכונה Partner Virtual כדי לאפשר לך להתאמן לעמידה ביעדים של מרחק, מרחק וזמן, מרחק וזמן או מרחק ומהירות. במהלך פעילות האימון, ההתקן מציג לך משוב בזמן אמת לגבי הפער שעליך להשלים עד לעמידה ביעד האימונים .

#### **1** בחר **Menu** < **אימון** > **הגדר יעד**.

- **2** בחר אפשרות:
- בחר **מרחק בלבד** כדי לבחור מרחק מוגדר מראש או להזין מרחק מותאם אישית.
	- בחר **מרחק וזמן** כדי לבחור יעד מרחק וזמן.
	- בחר **מרחק ומהירות** כדי לבחור יעד מרחק ומהירות.

מופיע מסך יעד האימון ומוצג בו זמן הסיום המוערך. זמן הסיום המוערך מבוסס על הביצועים הנוכחיים שלך והזמן הנותר.

- .√ בחר .
- **4** בחר כדי להפעיל את הטיימר בפעילות.
- **5** במידת הצורך, גלול כדי להציג את המסך Partner Virtual .
	- **6** לאחר השלמת הפעילות, בחר > **שמור רכיבה**.

#### **ביטול יעד אימון**

בחר > **בטל יעד** > **OK** .

## **הסטטיסטיקה שלי**

התקן 530 Edge יכול לעקוב אחר הסטטיסטיקות האישיות שלך ולחשב מדידות ביצועים. מדידות ביצועים דורשות חיישן דופק או מד כוח תואמים .

#### **מדידות ביצועים**

מדידות ביצועים אלה מספקות הערכות שיכולות לסייע לך לעקוב אחר פעילויות האימון שלך ואחר הביצועים שלך במרוצים ולהבין את הנתונים . לצורך המדידות נדרשות כמה פעילויות תוך שימוש בחיישן דופק בשורש כף היד או חיישן צמוד-חזה תואם. מדידות ביצועי רכיבה על אופניים דורשות חיישן דופק ומד כח.

הערכות אלו מסופקות ונתמכות על-ידי Firstbeat. לקבלת מידע נוסף, בקר באתר [data-performance/com.garmin.www](http://www.garmin.com/performance-data).

**הערה:** לעתים נדמה כי המדידות הראשונות אינן מדויקות. דרושה השלמת כמה פעילויות להתקן כדי ללמוד על הביצועים שלך.

- **מצב האימונים**: מצב האימונים מראה את השפעת האימונים על הכושר והביצועים שלך. מצב האימונים מבוסס על השינויים בעומס האימונים שלך וב 2VO- המרבי במשך תקופה ארוכה.
- **2VO מרבי**: ה 2VO- המרבי הוא נפח החמצן המרבי (במיליליטרים) שאתה מסוגל לצרוך בדקה עבור כל ק"ג ממשקל גופך בעת ביצועי שיא. ההתקן שלך מציג ערכי 2VO מרבי מתוקנים לרום וחום כשאתה מסתגל לסביבות עם חום גבוה או גובה רב.
- **עומס אימון**: עומס האימונים הוא סכום צריכת חמצן מוגברת לאחר פעילות גופנית (EPOC (במהלך שבעת הימים האחרונים. EPOC הוא הערכה לכמה אנרגיה דרושה לגוף שלך כדי להתאושש לאחר אימון.
- **מיקוד עומס אימונים**: ההתקן שלך מנתח ומחלק את עומס האימון שלך לקטגוריות שונות בהתאם לאינטנסיביות ולמבנה של כל פעילות שהוקלטה. מיקוד עומס אימונים כולל את סך העומס שהצטבר בכל קטגוריה ומוקד האימון. ההתקן שלך מציג את חלוקת העומס בארבעת השבועות האחרונים.
- **זמן התאוששות**: זמן ההתאוששות מראה כמה זמן נותר עד שתשלים את שלב ההתאוששות ותהיה מוכן לאימון מאומץ נוסף.
- **כוח גבול תפקודי (FTP(**: ההתקן משתמש בפרטי פרופיל המשתמש שהגדרת בפעם הראשונה כדי להעריך את ה FTP- שלך. לדירוג מדויק יותר, באפשרותך לבצע בדיקה מודרכת.
- **מבחן מתח HRV**: לצורך מבחן מתח HRV) השתנות דופק) נדרש חיישן דופק צמוד-חזה של Garmin. ההתקן מתעד את השתנות הדופק במצב נייח למשך שלוש דקות. הוא מציין את רמת המתח הכוללת שלך. ניקוד המתח מבוסס על סולם בין 1 ל -100 , כאשר ניקוד נמוך יותר מצביע על רמת מתח נמוכה יותר .
- **מצב ביצועים**: מצב הביצועים הוא הערכה בזמן אמת לאחר 6 עד 20 דקות פעילות. ניתן להוסיף ערך זה כשדה נתונים כדי שתוכל לראות את מצב הביצועים שלך במהלך שארית הפעילות. הוא משווה בין מצבך בזמן אמת לבין רמת הכושר הממוצעת שלך.
- **עקומת כוח**: בעקומת הכוח מוצגת תפוקת הכוח המתמשכת שלך לאורך זמן. ניתן להציג את עקומת הכוח עבור החודש הקודם, שלושת החודשים הקודמים או 12 החודשים הקודמים.

#### **מצב האימונים**

מצב האימונים מראה את השפעת האימונים על רמת הכושר והביצועים שלך. מצב האימונים מבוסס על השינויים בעומס האימונים שלך וב 2VO- המרבי במשך תקופה ארוכה. ניתן להשתמש במצב האימונים כדי לתכנן אימונים עתידיים ולהמשיך לשפר את רמת הכושר.

- **הגעה לשיא**: המשמעות של הגעה לשיא היא להיות במצב האידיאלי לתחרות. לאחר שהקטנת לאחרונה את עומס האימונים, הגוף שלך מצליח להתאושש ולפצות באופן מלא על אימונים קודמים. כדאי לך לתכנן לקראת העתיד, מאחר שניתן להישאר במצב שיא למשך פרק זמן קצר בלבד.
	- **יעיל**: עומס האימונים מקדם את רמת הכושר והביצועים שלך בכיוון הנכון . מומלץ לתכנן זמני התאוששות באימונים כדי לשמור על רמת הכושר.
- **שימור**: עומס האימונים הנוכחי שלך מספיק כדי לשמור על רמת הכושר. כדי להשתפר, נסה לגוון את האימונים או להגדיל את כמות האימונים.
- **התאוששות**: עומס האימונים הקל יותר מאפשר לגוף שלך להתאושש . ההתאוששות חיונית במהלך פרקי זמן ארוכים של אימונים קשים. תוכל לחזור לעומס אימונים גבוה יותר כאשר תרגיש שאתה מוכן לכך.
- <span id="page-9-0"></span>**לא יעיל**: עומס האימונים שלך הוא ברמה טובה, אך רמת הכושר שלך נמצאת בירידה. ייתכן שגופך מתקשה להתאושש, כך שחשוב לשים לב לכל היבטי הבריאות, כולל מתח, תזונה ומנוחה.
	- **ירידה ברמה**: ירידה ברמה מתרחשת כאשר היקף האימונים שלך יורד בצורה משמעותית במשך שבוע או יותר, ויש לכך השפעה על רמת הכושר. כדי להשתפר, נסה להגדיל את עומס האימונים.
- **מאמץ רב מדי**: עומס האימונים שלך גבוה מאוד וגורם יותר נזק מתועלת . הגוף שלך זקוק למנוחה. הוסף ללוח הזמנים שלך אימונים קלים יותר כדי לתת לעצמך זמן להתאושש.
- **לא נקבע מצב**: להתקן דרושה היסטוריית אימונים של שבוע או שבועיים , כולל פעילויות עם תוצאות 2VO מרבי מריצה או מרכיבה על אופניים, כדי לקבוע את מצב האימונים.

#### **אודות ערכי 2VO מרבי משוערים**

ה 2VO- המרבי הוא נפח החמצן המרבי (במיליליטרים) שאתה מסוגל לצרוך בדקה עבור כל ק"ג ממשקל גופך בעת ביצועי שיא. במילים פשוטות, ה 2VO- המרבי מצביע על רמת הביצועים האתלטיים והוא אמור לגדול עם השיפור ברמת הכושר שלך. הערכות 2VO מרבי מסופקות ונתמכות על-ידי Firstbeat. ניתן להשתמש בהתקן Garmin המשויך לחיישן דופק ולמד כוח תואמים כדי להציג את ה 2VO- המרבי המשוער שלך ברכיבה .

#### *בדיקת הערכת 2VO מרבי*

לפני שתוכל להציג את הערכת ה 2VO- המרבי, עליך ללבוש את מד הדופק , להתקין את מד הכוח ולשייך אותם להתקן שלך (*שיוך החיישנים [האלחוטיים](#page-17-0)* , [עמוד](#page-17-0) 14). אם צורף להתקן חיישן דופק, ההתקן והחיישן כבר משויכים זה לזה. כדי לקבל את ההערכה המדויקת ביותר, השלם את תהליך ההגדרה של פרופיל המשתמש (*הגדרת פרופיל [המשתמש](#page-20-0) שלך*, עמוד 17) והגדר את הדופק הגבוה ביותר שלך (*[הגדרת](#page-16-0) תחומי הדופק*, עמוד 13).

**הערה:** לעתים נדמה כי המדידות הראשונות אינן מדויקות. להתקן דרושות כמה רכיבות כדי ללמוד על ביצועי הרכיבה שלך.

- **1** רכב בחוץ בעצימות קבועה וגבוהה במשך 20 דקות לפחות.
	- **2** לאחר הרכיבה, בחר **שמור רכיבה**.
- **3** בחר **Menu** < **הסטטיסטיקות שלי** > **מצב אימון** > **2VO מרבי**. ה 2VO- המרבי המשוער מוצג כמספר וכמיקום בסולם הצבעים.

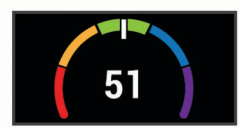

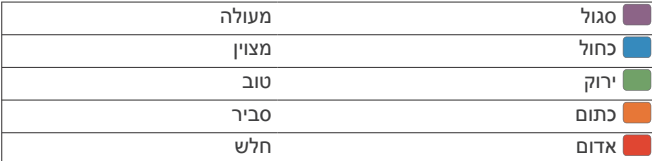

נתוני ה 2VO- המרבי והניתוחים שלהם מסופקים באישור Cooper The . למידע נוסף, עיין בנספח (*דירוגים [סטנדרטיים](#page-27-0) של [2VO](#page-27-0)*® Institute *מרבי*[, עמוד](#page-27-0) 24) ועבור לאתר [org.CooperInstitute.www](http://www.CooperInstitute.org) .

#### *עצות למיחזור הערכות של 2VO מרבי*

ההצלחה והדיוק של חישוב 2VO מרבי ישתפרו ככל שתתמיד ברכיבה במאמץ מתון, וכאשר הדופק והכוח לא משתנים במידה רבה.

- לפני שתרכב, בדוק שההתקן, חיישן הדופן ומד הכוח פועלים כראוי , משויכים והסוללה שלהם טעונה.
- במהלך רכיבה של 20 דקות, שמור את הדופק ברמה גבוהה מ -70% מהדופק המרבי שלך.
	- במהלך רכיבה של 20 דקות, שמור על תפוקת כוח קבועה יחסית.
		- הימנע מתנאי קרקע לא יציבים.
	- הימנע מרכיבה בקבוצות כאשר יש הרבה דראפטינג (drafting(.

## *התאקלמות לביצועים בחום וגובה*

גורמים סביבתיים כגון טמפרטורה גבוהה וגובה משפיעים על האימונים ועל הביצועים שלך. לדוגמה, אימונים בגובה רב יכולים לשפר את רמת הכושר , אך עשויה להיות ירידה זמנית ב 2VO- המרבי כשנמצאים בגובה רב. התקן 530 Edge שלך מספק התראות על התאקלמות ותיקונים לערכי 2VO מרבי משוערים ולמצב האימונים כאשר הטמפרטורה גבוהה מ- ºC22) ºF72(

וכאשר הגובה הוא מעל 800 מטרים ( 2625 רגל). תוכל לעקוב אחר ההתאקלמות שלך לחום ולגובה בווידג'ט של מצב האימונים .

**הערה:** תכונת ההתאקלמות לחום זמינה רק בפעילויות עם GPS ודורשת נתונים על מזג האוויר מהטלפון החכם המחובר.

#### **עומס אימון**

עומס אימון הוא מדידה של כמות האימונים שלך במשך שבעת הימים האחרונים. זהו הסכום של מדידות צריכת חמצן מוגברת לאחר פעילות גופנית (EPOC (עבור שבעת הימים האחרונים. המד מציין האם העומס הנוכחי שלך נמוך, גבוה או עומד בטווח האופטימלי לשימור או שיפור רמת הכושר שלך. הטווח האופטימלי נקבע על בסיס רמת הכושר האישית שלך והיסטוריית האימונים שלך. הטווח יותאם לירידות או עליות בעצימות ובזמן האימון.

#### *קבלת עומס האימון המשוער*

לפני שתוכל להציג את עומס האימון המשוער, עליך ללבוש את מד הדופק, להתקין את מד הכוח ולשייך אותם להתקן שלך (*שיוך החיישנים [האלחוטיים](#page-17-0)* , [עמוד](#page-17-0) 14). אם צורף להתקן חיישן דופק, ההתקן והחיישן כבר משויכים זה לזה. כדי לקבל את ההערכה המדויקת ביותר, השלם את תהליך ההגדרה של פרופיל המשתמש (*הגדרת פרופיל [המשתמש](#page-20-0) שלך*, עמוד 17) והגדר את הדופק הגבוה ביותר שלך (*[הגדרת](#page-16-0) תחומי הדופק*, עמוד 13).

**הערה:** לעתים נדמה כי המדידות הראשונות אינן מדויקות. להתקן דרושות כמה רכיבות כדי ללמוד על ביצועי הרכיבה שלך.

- **1** צא לרכיבה לפחות פעם אחת במהלך תקופה של שבעה ימים.
	- **2** בחר **Menu** < **הסטטיסטיקות שלי** > **מצב אימון** > **עומס**.

עומס האימון המשוער מוצג כמספר וכמיקום בסולם הצבעים.

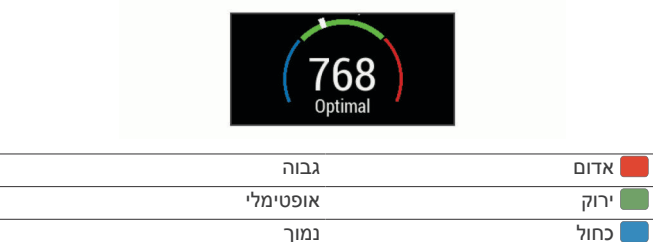

#### **מיקוד עומס אימונים**

כדי למטב את הביצועים ואת השיפור בכושר, האימון צריך להתחלק בין שלוש קטגוריות: פעילות אירובית בעוצמה נמוכה, פעילות אירובית בעוצמה גבוהה ופעילות אנאירובית. מיקוד עומס האימונים מראה לך איך האימון שלך מתפלג בין הקטגוריות ומספק יעדי אימון. מיקוד עומס אימונים דורש לפחות 7 ימים של אימונים כדי לקבוע אם עומס האימונים נמוך, אופטימלי או גבוה . לאחר 4 שבועות של היסטוריית אימונים, יתקבל מידע יעד מפורט יותר עבור הערכת עומס האימונים כדי לעזור לך לאזן את פעילויות האימון.

**מתחת ליעדים**: עומס האימונים שלך נמוך מהרמה האופטימלית בכל קטגוריות האינטנסיביות. נסה להגביר את משך הזמן של אימונים או את התדירות שלהם.

**מחסור בפעילויות אירוביות בעוצמה נמוכה**: נסה להוסיף יותר פעילויות אירוביות בעוצמה נמוכה כדי לספק איזון ולסייע בהתאוששות עבור פעילות עם אינטנסיביות גבוהה.

- **מחסור בפעילויות אירוביות בעוצמה גבוהה**: נסה להוסיף יותר פעילויות אירוביות בעוצמה גבוהה כדי לשפר את סף הלקטאט ואת ערך ה 2VO- המרבי לאורך זמן.
- **מחסור בפעילויות אנאירוביות**: נסה להוסיף כמה פעילויות אנאירוביות אינטנסיביות כדי לשפר את המהירות ואת היכולת האנאירובית לאורך זמן.
- **מאוזן**: עומס האימונים שלך מאוזן והוא יספק תועלת מכל הבחינות ככל שתמשיך להתאמן.
- **התמקדות בפעילות אירובית בעוצמה נמוכה**: עומס האימונים שלך כולל ברובו פעילות אירובית בעוצמה נמוכה. הפעילות מאפשרת לך מקבל בסיס יציב והיא מכינה אותה להוספת אימונים אינטנסיביים יותר.
- **התמקדות בפעילות אירובית בעוצמה גבוהה**: עומס האימונים שלך כולל ברובו פעילות אירובית בעוצמה גבוהה. פעילויות אלו עוזרות לשפר את סף הלקטאט, את ערך ה 2VO- המרבי ואת הסיבולת.
- **התמקדות בפעילות אנאירובית**: עומס האימונים שלך כולל ברובו פעילות אינטנסיבית. זה מוביל לשיפור מהיר בכושר, אבל צריך להיות מאוזן עם פעילויות אירוביות בעוצמה נמוכה.

<span id="page-10-0"></span>**מעל היעדים**: עומס האימונים שלך גבוה מהמצב האופטימלי ועליך לשקול לצמצם את משך האימונים או את התדירות שלהם.

#### **מידע על Effect Training**

התכונה Effect Training מודדת את ההשפעה של הפעילות הגופנית על הכושר האירובי והאנאירובי שלך. הנתונים של Effect Training מצטברים במהלך הפעילות. ככל שהפעילות ממשיכה, כך גדל הערך של Training Effect. הערך של Effect Training נקבע לפי פרטי פרופיל המשתמש והיסטוריית האימונים, הדופק, משך הפעילות והאינטנסיביות של הפעילות . קיימות שבע תוויות של Effect Training כדי לתאר את התועלת העיקרית של הפעילות שלך. כל תווית מסומנת בצבע ותואמת למיקוד עומס האימונים שלך (*מיקוד עומס אימונים*, עמוד 7). לכל משפט משוב, לדוגמה, "השפעה משמעותית על ה 2VO- המרבי" יש תיאור תואם בפרטי פעילות Garmin Connect שלך .

התכונה ' Effect Training אירובי' מתבססת על הדופק כדי למדוד כיצד האינטנסיביות המצטברת של אימון משפיעה על הכושר האירובי שלך, ולציין אם האימון שימר את רמת הכושר שלך או שיפר אותה. הערך המצטבר של צריכת חמצן עודפת במנוחה (EPOC (במהלך האימון ממופה לטווח של ערכים תוך התחשבות ברמת הכושר ובהרגלי האימון שלך. אימונים קבועים ברמת מאמץ מתונה או אימונים הכוללים מרווחים ארוכים יותר (למעלה מ -180 שניות) משפיעים בצורה חיובית על חילוף החומרים האירובי שלך , ולכן גורמים לשיפור בערך Effect Training האירובי.

התכונה 'Training Effect אנאירובי' מתבססת על הדופק והמהירות (או הכוח) כדי לקבוע כיצד אימון משפיע על היכולת שלך לתפקד בעצימות גבוהה מאוד. מתקבל ערך המבוסס על התרומה האנאירובית ל EPOC- ולסוג הפעילות. מרווחים חוזרים של 10 עד 120 שניות ברמת אינטנסיביות גבוהה משפיעים באופן חיובי מאוד על היכולת האנאירובית, ולכן גורמים לשיפור בערך Effect Training האנאירובי.

אפשר להוסיף השפעת אימון אירובי ו-השפעת אימון אנאירובי כשדות נתונים לאחד ממסכי האימונים, כדי לעקוב אחר הנתונים שלך במהלך הפעילות.

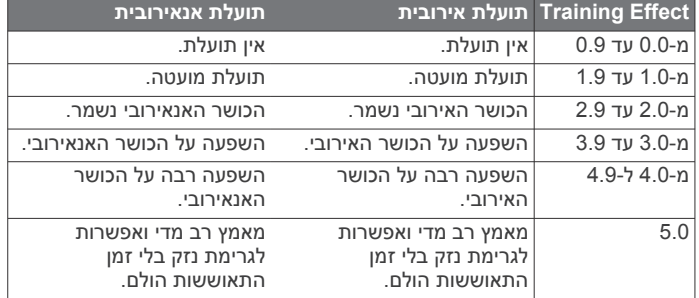

טכנולוגיית Effect Training מסופקת ונתמכת על-ידי Firstbeat .www.firstbeat.com מידע נוסף זמין באתר www.firstbeat.com.

#### **זמן התאוששות**

ניתן להשתמש בהתקן Garmin ביחד עם חיישן דופק בשורש כף היד או חיישן צמוד-חזה תואם כדי לראות בעוד כמה זמן תסיים להתאושש ותהיה מוכן לאימון המאומץ הבא .

**הערה:** ההמלצה לגבי זמן ההתאוששות משתמשת בהערכת ה 2VO- המרבי שלך, ולעתים נדמה כי המדידות הראשונות אינן מדויקות. דרושה השלמת כמה פעילויות להתקן כדי ללמוד על הביצועים שלך.

זמן ההתאוששות מופיע מיד לאחר הפעילות. המערכת מבצעת ספירה לאחור עד לרגע האופטימלי שבו תוכל להתחיל אימון מאומץ חדש.

#### *הצגת זמן ההתאוששות*

כדי להשתמש בתכונת זמן ההתאוששות, תחילה עליך ללבוש את מד הדופק ולשייך אותו להתקן שלך (*שיוך החיישנים [האלחוטיים](#page-17-0)*, עמוד 14). אם צורף להתקן חיישן דופק, ההתקן והחיישן כבר משויכים זה לזה. כדי לקבל את ההערכה המדויקת ביותר, השלם את תהליך ההגדרה של פרופיל המשתמש (*הגדרת פרופיל [המשתמש](#page-20-0) שלך*, עמוד 17) והגדר את הדופק הגבוה ביותר שלך (*[הגדרת](#page-16-0) תחומי הדופק*, עמוד 13).

- **1** בחר **Menu** < **הסטטיסטיקות שלי** > **התאוששות** > **הפעל**.
	- **2** צא לרכיבה.
	- **3** לאחר הרכיבה, בחר **שמור רכיבה**.

מופיע זמן ההתאוששות. הזמן המרבי הוא 4 ימים, והזמן המינימלי הוא 6 שעות.

### **קבלת הערכת FTP**

ההתקן משתמש בפרטי פרופיל המשתמש שהגדרת בפעם הראשונה כדי להעריך את כוח הגבול התפקודי (FTP (שלך. כדי לקבל ערכי FTP מדויקים יותר, ניתן לבצע בדיקת FTP באמצעות מד כוח ומד דופק משויכים (*ביצוע בדיקת FTP*, עמוד 8).

#### בחר **Menu** < **הסטטיסטיקות שלי** > **FTP** .

אומדן ה FTP- שלך מופיע כערך שנמדד בוואט לקילוגרם, פלט הכוח שלך מופיע בוואט וכמיקום על סולם הצבעים.

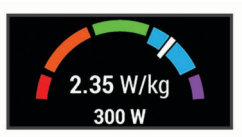

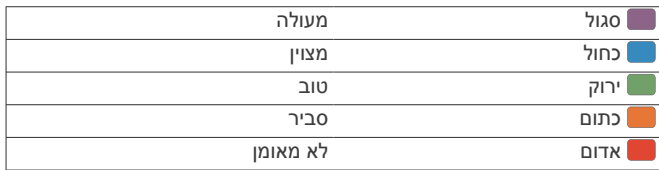

לקבלת מידע נוסף, עיין בנספח (*[דירוגי](#page-28-0) [FTP](#page-28-0)*[, עמוד](#page-28-0) 25).

#### *ביצוע בדיקת FTP*

כדי לבצע בדיקה לצורך חישוב כוח הגבול התפקודי (FTP (שלך, צריכים להיות לך מד כוח ומד דופק משויכים (*שיוך החיישנים [האלחוטיים](#page-17-0)* , [עמוד](#page-17-0) 14).

- **1** בחר **Menu** < **הסטטיסטיקות שלי** > **Ride** > **Test FTP** > **FTP** .
	- **2** בחר כדי להפעיל את הטיימר בפעילות.

לאחר שתתחיל את הרכיבה, ההתקן יציג את כל אחד משלבי הבדיקה , את היעד ואת נתוני הכוח הנוכחיים. עם סיום הבדיקה, מופיעה הודעה.

- **3** בחר כדי לעצור את טיימר הפעילות.
	- **4** בחר **שמור רכיבה**.

ה FTP- שלך מופיע כערך שנמדד בוואט לקילוגרם, פלט הכוח שלך מופיע בוואט וכמיקום על סולם הצבעים.

#### *חישוב FTP אוטומטי*

לפני שההתקן יוכל לחשב את כוח הגבול התפקודי (FTP (שלך, צריכים להיות לך מד כוח ומד דופק משויכים (*שיוך החיישנים [האלחוטיים](#page-17-0)* , [עמוד](#page-17-0) 14).

**הערה:** לעתים נדמה כי המדידות הראשונות אינן מדויקות. להתקן דרושות כמה רכיבות כדי ללמוד על ביצועי הרכיבה שלך.

- **1** בחר **Menu** < **הסטטיסטיקות שלי** > **Auto Enable** > **FTP Calculation** .
	- **2** רכב בחוץ בעצימות קבועה וגבוהה במשך 20 דקות לפחות.
		- **3** לאחר הרכיבה, בחר **שמור רכיבה**.
		- **4** בחר **Menu** < **הסטטיסטיקות שלי** > **FTP** .

ה FTP- שלך מופיע כערך שנמדד בוואט לקילוגרם, פלט הכוח שלך מופיע בוואט וכמיקום על סולם הצבעים.

#### **הצגת דירוג המתח שלך**

כדי להציג את דירוג המתח, תחילה עליך ללבוש את מד הדופק ולשייך אותו להתקן שלך (*שיוך החיישנים [האלחוטיים](#page-17-0)*, עמוד 14).

דירוג המתח הוא תוצאה של בדיקה הנמשכת שלוש דקות ומתבצעת בזמן עמידה במקום. במהלך הבדיקה התקן Edge מנתח את השתנות הדופק כדי לקבוע את רמת המתח הכוללת שלך. הביצועים של ספורטאי מושפעים מהאימונים, מהשינה, מהתזונה ומהמתח הכללי שלו בחיי היומיום. טווח דירוג המתח נע בין 1 ל -100 , כאשר תוצאה של 1 היא מצב מתח נמוך מאוד ותוצאה של 100 היא מצב מתח גבוה מאוד. דירוג המתח עוזר לך להחליט אם גופך מוכן לאימון קשה או ליוגה .

**עצה:** ההמלצה של Garmin היא למדוד את דירוג המתח בערך באותה השעה ובאותם התנאים, מדי יום .

#### **1** בחר **Menu** < **הסטטיסטיקות שלי** > **ניקוד מַ אֲמָ ץ** > **מדוד**.

**2** עמוד במנוחה ונוח למשך 3 דקות.

#### **כיבוי התראות הביצועים**

<span id="page-11-0"></span>התראות הביצועים נמצאות במצב מופעל כברירת מחדל. חלק מהתראות הביצועים הן התראות המופיעות בעת השלמת הפעילות. חלק מהתראות הביצועים מופיעות במהלך פעילות, או בעת הגעה למדידת ביצועים חדשה , כגון אומדן חדש של 2VO מרבי.

#### **1** בחר **Menu** < **הסטטיסטיקות שלי** > **התראות ביצועים**.

**2** בחר אפשרות.

#### **הצגת עקומת הכוח**

כדי להציג את עקומת הכוח, עליך לשייך את מד הכוח עם ההתקן שלך (*[שיוך](#page-17-0) החיישנים [האלחוטיים](#page-17-0)*, עמוד 14).

בעקומת הכוח מוצגת תפוקת הכוח המתמשכת שלך לאורך זמן. ניתן להציג את עקומת הכוח עבור החודש הקודם, שלושת החודשים הקודמים או12 החודשים הקודמים.

**1** בחר **Menu** < **הסטטיסטיקות שלי** > **עקומת כוח**.

**2** בחר משך זמן.

#### **סנכרון פעילויות ומדידות ביצועים**

באפשרותך לסנכרן פעילויות ומדידות ביצועים מהתקני Garmin אחרים להתקן 530 Edge שלך, באמצעות חשבון Connect Garmin. הסנכרון מאפשר להתקן שלך לשקף באופן מדויק יותר את מצב האימונים והכושר R הגופני שלך. לדוגמה, ניתן לתעד ריצה עם התקן Forerunner ולהציג את פרטי הפעילות ועומס האימון הכולל בהתקן 530 Edge שלך .

**1** בחר **Menu** < **הסטטיסטיקות שלי** > **מצב אימון**.

**2** לחץ לחיצה ממושכת על ובחר **TrueUp לנתוני Physio** .

כאשר אתה מסנכרן את ההתקן עם הטלפון החכם, פעילות ומדידות ביצועים אחרונות מהתקני Garmin האחרים שלך יופיעו בהתקן 530 Edge .

#### **השהיית מצב האימונים**

אם אתה פצוע או חולה, תוכל להשהות את מצב האימונים. תוכל להמשיך לתעד פעילויות כושר, אך מצב האימונים, מיקוד עומס האימונים ומשוב התאוששות יושבתו באופן זמני.

בחר אפשרות:

- מההתקן Edge, בחר **Menu** < **הסטטיסטיקות שלי** > **מצב אימון** , לחץ ממושכות על , ובחר **השהיית מצב אימונים**.
- מתוך הגדרות Connect Garmin, בחר **סטטיסטיקת ביצועים** > **מצב אימון** > > **השהיית מצב אימונים**.

**עצה:** עליך לסנכרן את ההתקן עם חשבון Connect Garmin .

#### *חידוש מצב אימונים שהושהה*

תוכל לחדש את מצב האימונים כשתהיה מוכן להתחיל להתאמן שוב. לקבלת התוצאות הטובות יותר, אתה זקוק לשתי מדידות 2VO מרבי בכל שבוע (*[אודות](#page-9-0) ערכי [2VO](#page-9-0) מרבי [משוערים](#page-9-0)*, עמוד 6).

בחר אפשרות:

- מההתקן Edge, בחר **Menu** < **הסטטיסטיקות שלי** > **מצב אימון** , לחץ ממושכות על , ובחר **חידוש מצב האימונים**.
	- מתוך הגדרות Connect Garmin, בחר **סטטיסטיקת ביצועים** > **מצב אימון** > > **חידוש מצב האימונים**.

**עצה:** עליך לסנכרן את ההתקן עם חשבון Connect Garmin .

#### **שיאים אישיים**

כאשר אתה משלים רכיבה, ההתקן מציג שיאים אישיים חדשים שהגעת אליהם במהלך הרכיבה, אם יש כאלה. שיאים אישיים כוללים את הזמן המהיר ביותר שלך במרחק רגיל, הרכיבה הארוכה ביותר והעלייה הגדולה ביותר שהשגת במהלך רכיבה. כאשר ההתקן משויך למד כוח תואם, הוא מציג את קריאת הכוח המרבי שתועדה במהלך פרק זמן של 20 דקות.

#### **הצגת שיאים אישיים**

בחר **Menu** < **הסטטיסטיקות שלי** > **שיאים אישיים**.

#### **ביטול שיא אישי**

ניתן להחזיר כל שיא אישי לערך השיא הקודם.

- **1** בחר **Menu** < **הסטטיסטיקות שלי** > **שיאים אישיים**.
	- **2** בחר שיא לביטול.
	- **3** בחר **OK** > **Record Previous** .

**הערה:** פעילויות שנשמרו אינן נמחקות.

#### **מחיקת שיא אישי**

- **1** בחר **Menu** < **הסטטיסטיקות שלי** > **שיאים אישיים**.
	- **2** בחר שיא אישי.
	- **3** בחר **מחק** > **OK** .

#### **תחומי אימון**

- תחומי דופק (*[הגדרת](#page-16-0) תחומי הדופק*, עמוד 13)
	- תחומי כוח (*[הגדרת](#page-17-0) אזורי הכוח*, עמוד 14)

## **ניווט**

תכונות ניווט והגדרות חלות גם על ניווט במסלולים (*מסלולים*, עמוד 9 ) ומקטעים (*[מקטעים](#page-6-0)*, עמוד 3).

- מיקומים (*מיקומים*, עמוד 9)
- הגדרות מפה (*[הגדרות](#page-13-0) מפה*, עמוד 10)

#### **מיקומים**

באפשרותך לתעד ולאחסן מיקומים בהתקן.

#### **סימון המיקום שלך**

כדי שתוכל לסמן מיקום, עליך לאתר לוויינים.

מיקום הוא נקודה שאתה מתעד ושומר בהתקן. אם ברצונך לזכור נקודות ציון או לחזור לנקודה מסוימת, ניתן לסמן מיקום.

- **1** צא לרכיבה.
- **2** גלול למפה.
- **3** בחר > **סמן מיקום** > **OK** .

#### **שמירת מיקומים מהמפה**

- **1** בחר **Menu** < **ניווט** > **עיון במפה**.
- **2** חפש את המיקום במפה (*עיון במפה*[, עמוד](#page-13-0) 10).
- **3** לחץ לחיצה ממושכת על כדי לבחור את המיקום.

#### **4** בחר **Location Save** .

#### **ניווט אל מיקום**

- **1** בחר **Menu** < **ניווט**.
	- **2** בחר אפשרות:
- כדי לנווט למיקום במפה, בחר **עיון במפה**, חפש מיקום (*עיון [במפה](#page-13-0)* , [עמוד](#page-13-0) 10) ולחץ לחיצה ממושכת על .
- כדי לנווט למיקום שנשמר, בחר **מיקומים שמורים**, בחר מיקום ולאחר מכן בחר **Details** .
	- **3** בחר **Go** .
	- **4** פעל לפי ההנחיות המופיעות במסך כדי להגיע ליעד.

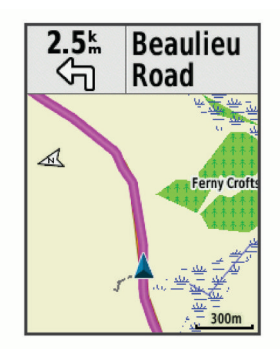

#### **ניווט מנקודת הסיום להתחלה**

בכל שלב במהלך הרכיבה תוכל לחזור לנקודת ההתחלה שלך. **1** צא לרכיבה.

- **2** בחר כדי להציג את תפריט קיצורי הדרך.
	- **3** בחר **חזור להתחלה**.
- **4** בחר **באותו מסלול** או **Route Direct Most** .
	- **5** בחר **Ride** .

<span id="page-12-0"></span>ההתקן מנווט אותך בחזרה אל נקודת ההתחלה של הרכיבה שלך.

#### **עצירת הניווט**

בחר > **OK** > **Navigation Stop** .

#### **עריכת מיקומים**

- **1** בחר **Menu** < **ניווט** > **מיקומים שמורים**.
	- **2** בחר מיקום.
		- **3** בחר **ערוך**.
	- **4** בחר פרט מיקום.
- לדוגמה, בחר Elevation Change כדי להזין רום ידוע עבור המיקום .
	- **5** ערוך את הערך ובחר .

#### **מחיקת מיקום**

- **1** בחר **Menu** < **ניווט** > **מיקומים שמורים**.
	- **2** בחר מיקום.
	- **3** בחר **OK** > **Location Delete** .

#### **תכנון מיקום**

ניתן ליצור מיקום חדש על-ידי תכנון המרחק והכיוון ממיקום מסומן למיקום חדש.

- **1** בחר **Menu** < **ניווט** > **מיקומים שמורים**.
	- **2** בחר מיקום.
	- **3** בחר **ערוך** > **תכנן מיקום**.
- **4** הזן את הכיוון והמרחק למיקום המתוכנן.
	- **5** בחר .

## **מסלולים**

ניתן לשלוח מסלול מחשבון Connect Garmin שלך אל ההתקן. לאחר שמירת המסלול בהתקן, ניתן לנווט במסלול באמצעות ההתקן .

באפשרותך להשתמש במסלול שמור פשוט בגלל היותו נתיב מוצלח. למשל , ניתן לשמור מסלול טוב לרכיבת אופניים בדרך לעבודה, ולאחר מכן להשתמש בו. באפשרותך גם להשתמש במסלול שמור תוך ניסיון לעמוד ביעדי ביצועים שהצבת קודם לכן.

#### **יצירת מסלול בהתקן שלך**

כדי ליצור מסלול, צריכה להיות לך פעילות עם נתוני GPS ששמורה בהתקן.

- **1** בחר **Menu** < **ניווט** > **מסלולים** > **Options Course** < **צור חדש**.
	- **2** בחר פעילות שתשמש כבסיס למסלול.
		- **3** הזן שם עבור המסלול, ובחר ✔. המסלול מופיע ברשימה.
	- **4** בחר את המסלול ועיין בפרטי המסלול.
	- **5** במידת הצורך, בחר **הגדרות** כדי לערוך את פרטי המסלול.
		- למשל, ניתן לשנות את השם או הצבע של המסלול.
			- **6** בחר **Ride** .

#### **מעקב אחר מסלול מ- Connect Garmin**

כדי להוריד אימון מ-Connect Garmin, דרוש לך חשבון Garmin Connect) *[Connect Garmin](#page-19-0)*[, עמוד](#page-19-0) 16).

- **1** בחר אפשרות:
- פתח את היישום Connect Garmin .
- עבור לכתובת connect.garmin.com.
	- **2** צור מסלול חדש או בחר מסלול קיים.
		- **3** בחר אפשרות:
- ביישום Connect Garmin, בחר > **שלח להתקן**.
	- באתר Connect Garmin, בחר **שלח להתקן**.
		- **4** בצע את ההוראות שעל המסך.
		- **5** בהתקן Edge, בחר **Menu** < **ניווט** > **מסלולים**.
			- **6** בחר את המסלול.
				- **7** בחר **Ride** .

#### **טיפים לרכיבה במסלול**

• השתמש בהנחיה בפניות (*[אפשרויות](#page-13-0) מסלול*, עמוד 10).

- אם תכלול חימום, בחר < כדי להתחיל במסלול ולהתחמם כרגיל.
- בזמן שאתה מתחמם, התרחק מנתיב המסלול שלך. כאשר תהיה מוכן להתחיל, פנה לכיוון המסלול. כאשר תימצא בחלק כלשהו של נתיב המסלול, תופיע הודעה.
	- גלול אל המפה כדי להציג את מפת המסלול. אם תסטה מהמסלול, תופיע הודעה.

## **הצגת פרטי מסלול**

## **1** בחר **Menu** < **ניווט** > **מסלולים**.

- **2** בחר מסלול.
- **3** בחר אפשרות:
- בחר **סיכום** כדי להציג פרטים אודות המסלול.
- בחר **מפה** כדי להציג את המסלול על המפה.
- בחר **גובה** כדי להציג תרשים גובה של המסלול.
- בחר **טיפוסים** כדי להציג פרטים ותרשימי גובה עבור כל עלייה.
- בחר **הקפות** כיד לבחור הקפה ולהציג מידע נוסף על כל אחת.

## *הצגת מסלול על המפה*

ניתן להתאים אישית את הדרך שבה כל מסלול ששמור בהתקן שלך מופיע על המפה. למשל, ניתן להגדיר את מסלול הנסיעה לעבודה כך שהוא תמיד יופיע על המפה בצבע צהוב. ניתן להגדיר מסלול חלופי כך שיופיע בצבע ירוק. הדבר מאפשר לך לראות את המסלולים תוך כדי רכיבה, בלי לעקוב אחרי מסלול מסוים או לנווט בו.

- **1** בחר **Menu** < **ניווט** > **מסלולים**.
	- **2** בחר את המסלול.
		- **3** בחר **הגדרות**.
- **4** בחר **Display Always** כדי להציג את המסלול על המפה .
	- **5** בחר **Color** ובחר צבע .
	- **6** בחר **נקודות מסלול** כדי לכלול נקודות מסלול על המפה.

ברכיבה הבאה שלך ליד המסלול, הוא יופיע על המפה.

## **שימוש ב-ClimbPro**

התכונה ClimbPro עוזרת לך לנהל את המאמצים שלך לקראת עליות קרובות במסלול. לפני הרכיבה ניתן להציג פרטים לגבי עליות, כולל מתי הן מתרחשות, שיפוע ממוצע וסה"כ עלייה. קטגוריות העלייה מבוססות על אורך ושיפוע ומוצגות באמצעות צבעים .

- **1** הפעל את התכונה ClimbPro עבור פרופיל הפעילות (*עדכון [פרופיל](#page-20-0) [הפעילות](#page-20-0)*, עמוד 17).
- **2** עיין בעליות ובפרטי המסלול של המסלול (*הצגת פרטי מסלול*, עמוד 10).
	- **3** התחל לעקוב אחרי מסלול שמור (*[מסלולים](#page-12-0)*, עמוד 9).

בתחילת העלייה, המסך ClimbPro מופיע באופן אוטומטי .

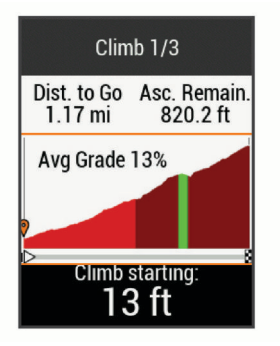

## **אפשרויות מסלול**

בחר **Menu** < **ניווט** > **מסלולים** > **Options Course** .

**Guidance Turn**: הפעלה או השבתה של הנחיות הפנייה Off Crs. Warnings: מתקבלת התראה אם אתה סוטה מהמסלול. **חפש**: בעזרת אפשרות זו ניתן לחפש מסלולים שמורים לפי שם. **סינון**: סינון לפי סוג מסלול, למשל מסלולי Strava .

**מיין**: מיון מסלולים שמורים לפי שם, מרחק או תאריך.

**מחק**: בעזרת אפשרות זו ניתן למחוק את כל המסלולים השמורים מההתקן או חלק מהם.

#### **עצירת מסלול**

בחר > **OK** > **Course Stop** .

#### **מחיקת מסלול**

- **1** בחר **Menu** < **ניווט** > **מסלולים**.
	- **2** בחר מסלול.
		- **3** בחר **מחק** > **OK**

## **מסלולי Trailforks**

<span id="page-13-0"></span>היישום Trailforks מאפשר לך לשמור מסלולים מועדפים או לחפש מסלולים באזור הקרוב. ניתן להוריד מסלולי Trailforks לאופני הרים אל התקן Edge שלך. מסלולים שהורדו מופיעים ברשימת המסלולים השמורים .

כדי להירשם לחברות ב-Trailforks, עבור אל [com.trailforks.www .](http://www.trailforks.com)

#### **הגדרות מפה**

בחר **Menu** < **הגדרות** > **פרופילי פעילות**, בחר פרופיל ולאחר מכן בחר **ניווט** > **מפה** .

**כיוון**: הגדרת הדרך שבה המפה מופיעה בדף.

**זום אוטומטי**: בחירה אוטומטית של רמת הזום עבור המפה. כאשר נבחרת האפשרות כבוי, יש לבצע הגדלה או הקטנה באופן ידני.

**Text Guide**: קביעה מתי מופיעות הנחיות ניווט מפורט (נדרשות מפות המתאימות ליצירת מסלולים ).

**Visibility Map**: אפשרות לשנות את המראה של המפה .

**מידע מפה**: הפעלה או השבתה של המפה הנוכחית שטעונה בהתקן.

**Color Line History**: אפשרות לשנות את צבע הקו של המסלול שעברת . **צייר קווי מתאר**: הצגה או הסתרה של קווי מתאר במפה.

#### **עיון במפה**

- **1** בחר **Menu** < **ניווט** > **עיון במפה**.
	- **2** בחר אפשרות:
- כדי לעבור בין זום להזזת המפה, בחר .
- $\sim$  כדי להזיז את המפה או לבצע זום, בחר $\sim$  ו- $\sim$
- לחץ לחיצה ממושכת על כדי להציג פרטים לגבי המיקום.

#### **שינוי כיוון המפה**

- **1** בחר **Menu** < **הגדרות** > **פרופילי פעילות**.
	- **2** בחר פרופיל.
	- **3** בחר **ניווט** > **מפה** > **כיוון**.
		- **4** בחר אפשרות:
- בחר **צפון למעלה** כדי להציג את הצפון בחלק העליון של המפה.
- בחר **בכיוון התנועה** כדי להציג את הכיוון הנוכחי של ההתקדמות שלך בחלק העליון של הדף.
	- בחר **Mode D3** כדי להציג את המפה בשלושה ממדים .

## **הגדרות מסלול**

בחר **Menu** < **הגדרות** > **פרופילי פעילות**, בחר פרופיל ולאחר מכן בחר **ניווט** > **ניתוב**.

**מסלול לפי פופולריות**: חישוב מסלולים בהתבסס על הרכיבות הפופולריות ביותר דרך Connect Garmin .

**Mode Routing**: בחירת אמצעי התחבורה על מנת למטב את המסלול . **שיטת חישוב**: הגדרת האמצעי שמשמש לצורך חישוב המסלול.

**לפי כבישים**: סמל המיקום, המייצג את המיקום שלך במפה, ננעל על הדרך הקרובה ביותר.

**הגדרת הימנעות**: הגדרת סוגי הדרכים שיש להימנע מהן במהלך הניווט.

**Recalculation**: חישוב מחדש של המסלול באופן אוטומטי אחרי סטייה מהמסלול .

### **בחירת פעילות לחישוב מסלול**

ניתן להגדיר את ההתקן כדי לחשב מסלול לפי סוג פעילות.

- **1** בחר **Menu** < **הגדרות** > **פרופילי פעילות**.
	- **2** בחר פרופיל.
	- **3** בחר **ניווט** > **ניתוב** > **Mode Routing** .
	- **4** בחר אפשרות כדי לחשב את המסלול.

למשל, ניתן לבחור אופני כביש לניווט בכבישים או אופניים רכיבת שטח לניווט בשטח.

## **תכונות עם חיבור**

תכונות עם חיבור זמינות עבור התקן Edge שלך כאשר אתה מחבר את R ההתקן לרשת Fi‑Wi או לטלפון חכם תואם באמצעות טכנולוגיית Bluetooth אלחוטית .

## **תכונות עם חיבור Bluetooth**

להתקן Edge יש כמה תכונות המחוברות דרך Bluetooth עבור הטלפון החכם התואם שלך באמצעות היישומים Connect Garmin ו- Connect . למידע נוסף, בקר באתר www.garmin.com/apps.

- **הפעילות מועלית ל- Connect Garmin**: שליחה אוטומטית של הפעילות שלך ל-Connect Garmin מיד לאחר שאתה מסיים לתעד את הפעילות .
- **סיוע**: מאפשר לשלוח הודעת טקסט אוטומטית עם שמך ומיקום ה GPS- שלך לאנשי הקשר לשעת חירום באמצעות היישום Connect Garmin .
- **הוראות שמע**: מאפשר ליישום Connect Garmin להשמיע הודעות מצב בטלפון החכם תוך כדי רכיבה .
- **אזעקת אופניים**: בעזרת אפשרות זו ניתן להפעיל אזעקת שמושמעת בהתקן ושולחת התראה לטלפון החכם שלך כאשר ההתקן מגלה תנועה.
	- **תכונות להורדה של IQ Connect**: הורדת תכונות של IQ Connect מהיישום IQ Connect .
- **הורדות של מסלולים, מקטעים ואימונים מ-Connect Garmin**: מאפשר לחפש פעילויות ב-Connect Garmin באמצעות הטלפון החכם ושליחתן להתקן שלך .
	- **העברות מהתקן להתקן**: מאפשר להעברה אלחוטית של קבצים להתקן Edge תואם .
	- **חפש את ה-Edge שלי**: מאתר את התקן Edge שאבד המשויך לטלפון החכם ונמצא כעת בטווח קליטה .
- **GroupTrack**: מאפשר ניהול מעקב אחר רוכבים אחרים בקבוצה שלך בזמן אמת היישר מהמסך באמצעות LiveTrack. באפשרותך לשלוח הודעות מוגדרות מראש לרוכבים אחרים בסבב GroupTrack שיש להם התקן Edge תואם.
	- **זיהוי תקריות**: מאפשר ליישום Connect Garmin לשלוח הודעה לאנשי הקשר לשעת חירום כאשר התקן Edge מזהה תקרית .
- **LiveTrack**: מאפשר לחברים ולבני משפחה לעקוב אחר המרוצים ופעילויות האימון שלך בזמן אמת. עם שיתוף מסלול של LiveTrack , ניתן גם לשתף את המסלול הפעיל. תוכל להזמין עוקבים באמצעות דואר אלקטרוני או מדיה חברתית, כדי לאפשר להם להציג את הנתונים שלך בזמן אמת בדף מעקב של Connect Garmin .
- **הודעות**: מאפשר להשיב לשיחה נכנסת או להודעת טקסט עם הודעת טקסט מוגדרת מראש. תכונה זו זמינה לטלפונים חכמים תואמים של .Android<sup>™</sup>

**התראות**: הצגת הודעות הטלפון והודעות בהתקן שלך.

- **אינטראקציות ברשתות החברתיות**: אפשרות לפרסם עדכון ברשת החברתית המועדפת שלך בעת העלאת פעילות ליישום Garmin Connect .
- **עדכוני מזג אוויר**: שליחת תנאים והתראות בזמן אמת על מזג האוויר להתקן שלך.

#### **תכונות זיהוי תקריות וסיוע**

#### *זיהוי תקריות*

#### **זהירות**

זיהוי תקריות היא תכונה משלימה המיועדת בעיקר לשימוש בדרכים. אין להסתמך עליה כאמצעי העיקרי לקבלת סיוע במקרה חירום. היישום Connect Garmin לא פונה לשירותי חירום בשמך .

כאשר התקן Edgeשלך שפועל בו GPS מזהה תקרית, היישום Garmin Connect יכול לשלוח באופן אוטומטי הודעת טקסט והודעת דואר אלקטרוני עם שמך ועם מיקום ה- GPS שלך לאנשי הקשר שלך לשעת חירום .

הודעה מופיעה בהתקן ובטלפון חכם משויך המציינת כי אנשי הקשר שלך יקבלו הודעה אחרי שיעברו 30 שניות. אם אין צורך בסיוע, ניתן לבטל את הודעת החירום האוטומטית.

<span id="page-14-0"></span>כדי להפעיל את זיהוי התקריות בהתקן, עליך להגדיר את פרטי אנשי הקשר לשעת חירום ביישום Connect Garmin. הטלפון החכם שלך המשויך להתקן חייב להיות מצויד בתכנית נתונים ולהימצא באזור עם קליטה ונתונים זמינים. אנשי הקשר לשעת חירום חייבים להיות מסוגלים לקבל ממך הודעת טקסט (ייתכן שתחויב בתעריפים הסטנדרטיים החלים על הודעות טקסט ).

#### *סיוע*

#### **זהירות**

תכונת הסיוע היא תכונה משלימה, ואין להסתמך עליה כשיטה עיקרית לקבלת סיוע במצב חירום. היישום Connect Garmin לא פונה לשירותי חירום בשמך .

כאשר התקן Edge שבו מופעל GPS מחובר ליישום Connect Garmin , באפשרותך לשלוח הודעת טקסט אוטומטית המכילה את שמך ומיקום ה GPS- שלך אל אנשי הקשר שלך לשעת חירום .

כדי להפעיל את תכונת הסיוע בהתקן, עליך להגדיר את פרטי אנשי הקשר לשעת חירום ביישום Connect Garmin. הטלפון החכם שלך המשויך להתקן באמצעות Bluetooth חייב להיות מצויד בתכנית נתונים ולהימצא באזור עם קליטה ונתונים זמינים. אנשי הקשר לשעת חירום חייבים להיות מסוגלים לקבל ממך הודעת טקסט (ייתכן שתחויב בתעריפים הסטנדרטיים החלים על הודעות טקסט ).

בהתקן תוצג הודעה שתציין כי אנשי הקשר שלך יקבלו הודעה בסיום הספירה לאחור. אם אינך זקוק לסיוע, תוכל לבטל את ההודעה.

#### *הוספת אנשי קשר לשעת חירום*

מספרי טלפון של אנשי קשר לשעת חירום משמשים במסגרת הפעולה של תכונות הסיוע וזיהוי התקריות.

- **1** מהיישום Connect Garmin, בחר או .
- **2** בחר **בטיחות ומעקב** > **זיהוי תקריות וסיוע** > **הוסף איש קשר לשעת חירום**.
	- **3** בצע את ההוראות שעל המסך.

#### *הצגת אנשי הקשר שלך לשעת חירום*

כדי להציג את אנשי הקשר לשעת חירום בהתקן, עליך להגדיר את פרטי הרוכב ואנשי הקשר שלך לשעת חירום ביישום Connect Garmin .

בחר **Menu** < **הגדרות** > **בטיחות ומעקב** > **אנשי קשר לשעת חירום**. מופיעים השמות ומספרי הטלפון של אנשי הקשר שלך לשעת חירום.

#### *בקשת סיוע*

כדי לבקש סיוע, תחילה יש להפעיל את ה GPS- בהתקן Edge שלך .

**1** לחץ לחיצה ממושכת על למשך חמש שניות כדי להפעיל את תכונת הסיוע.

ההתקן מצפצף ושולח את ההודעה אחרי השלמת ספירה לאחור של חמש שניות.

**עצה:** באפשרותך לבחור לפני שהספירה לאחור הושלמה כדי לבטל את ההודעה.

**2** במידת הצורך, בחר **שלח** כדי לשלוח את ההודעה מיד.

#### *הפעלה וכיבוי של האפשרות "זיהוי תקריות"*

**1** בחר את **Menu** < **הגדרות** > **בטיחות ומעקב** > **זיהוי תקריות**.

**2** בחר את פרופיל הפעילות כדי להפעיל זיהוי תקריות.

#### *ביטול הודעה אוטומטית*

כאשר ההתקן שלך מזהה תקרית, ניתן לבטל את הודעת החירום האוטומטית בהתקן או בטלפון חכם משויך, לפני שהיא נשלחת אל אנשי הקשר שלך לשעת חירום.

בחר **ביטול** > **Yes** לפני סוף הספירה לאחור של שלושים שניות .

#### *שליחת עדכון מצב לאחר תקרית*

לפני שתוכל לשלוח עדכון מצב לאנשי הקשר לשעת חירום, ההתקן שלך חייב לאתר תקרית ולשלוח הודעת חירום אוטומטית לאנשי הקשר שלך לשעת חירום.

תוכל לשלוח עדכון מצב לאנשי הקשר לשעת חירום ולידע אותם שאתה לא זקוק לסיוע.

מדף המצב, בחר **זוהתה תקרית** > **Okay m'I** .

הודעה נשלחת לכל אנשי הקשר לשעת חירום.

## **הפעלת LiveTrack**

לפני שאפשר יהיה להתחיל את ההפעלה הראשונה של LiveTrack, יש להגדיר את אנשי הקשר ביישום Connect Garmin .

#### **1** בחר **Menu** < **בטיחות ומעקב** > **LiveTrack** .

- **2** בחר אפשרות:
- בחר **הפעלה אוטומטית** כדי להתחיל הפעלת LiveTrack בכל פעם שאתה מתחיל פעילות מהסוג הזה .
- בחר **שם LiveTrack** כדי לעדכן את השם של פעילות LiveTrack . התאריך הנוכחי הוא שם ברירת המחדל .
	- בחר **נמענים** כדי להציג את הנמענים.
	- בחר **שיתוף מסלול** אם ברצונך לאפשר לנמענים שלך לראות את המסלול.

#### **3** בחר **הפעל את LiveTrack** .

נמענים יכולים לצפות בנתונים שלך בזמן אמת בדף מעקב של Garmin Connect .

## **התחל הפעלת GroupTrack**

כדי להתחיל הפעלת GroupTrack, דרוש לך טלפון חכם עם היישום Connect Garmin שמשויך להתקן שלך (*שיוך [הטלפון](#page-4-0) החכם*, עמוד 1).

במהלך רכיבה, ניתן לראות על המפה את הרוכבים בהפעלת GroupTrack שלך .

- **1** בהתקן Edge, בחר **Menu** < **הגדרות** > **בטיחות ומעקב** > **GroupTrack** כדי לאפשר הצגת חיבורים במסך המפה .
	- **2** מהיישום Connect Garmin, בחר או .
- **3** בחר **בטיחות ומעקב** > **LiveTrack** < < **הגדרות** > **GroupTrack** > **כל החיבורים**.
	- **4** בחר **הפעל את LiveTrack** .
	- **5** בהתקן Edge, בחר וצא לרכיבה.
	- **6** גלול אל המפה כדי להציג את החיבורים שלך.

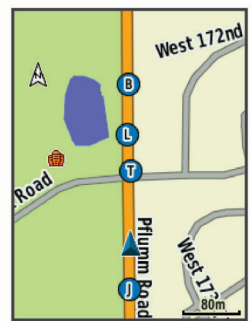

**7** גלול לרשימת GroupTrack.

ניתן לבחור רוכב מהרשימה, והרוכב הזה מופיע ממורכז במפה.

#### *טיפים להפעלות GroupTrack*

התכונה GroupTrack מאפשרת לך לנהל מעקב אחר רוכבים אחרים בקבוצה שלך באמצעות LiveTrack היישר מהמסך. כל חברי הקבוצה צריכים להיות קשרים שלך בחשבון Connect Garmin .

- צא לרכיבה בחוץ והשתמש ב .GPS-
- שייך את התקן 530 Edge לטלפון החכם שלך באמצעות טכנולוגיית **Bluetooth**
- ביישום Connect Garmin, בחר או ולאחר מכן בחר **חיבורים** כדי לעדכן את רשימת הרוכבים של הפעלת GroupTrack שלך .
	- ודא שכל הקשרים שלך משויכים לטלפונים החכמים שלהם והתחל הפעלת LiveTrack ביישום Connect Garmin .
		- ודא שכל הקשרים שלך נמצאים בטווח ( 40 ק"מ או 25 מייל)
	- במהלך הפעלת GroupTrack, גלול אל המפה כדי להציג את הקשרים שלך .
		- הפסק לרכב לפני ניסיון להציג פרטי מיקום וכיוון של רוכבים אחרים בהפעלת GroupTrack .

#### **הגדרת אזעקת האופניים**

<span id="page-15-0"></span>ניתן להפעיל את אזעקת האופניים כשאינך בקרבת האופניים, למשל תוך כדי עצירה במהלך רכיבה ארוכה. ניתן לשלוט באזעקת האופניים מההתקן או מהגדרות ההתקן ביישום Connect Garmin .

- **1** בחר **Menu** < **הגדרות** > **בטיחות ומעקב** > **אזעקת אופניים**.
	- **2** צור קוד או עדכן את הקוד שלך.

בעת השבתת אזעקת האופניים מהתקן Edge, מופיעה הנחיה להזין את הקוד .

**3** לחץ לחיצה ממושכת על ובחר **Alarm Bike Set** .

אם ההתקן מגלה תנועה, הוא משמיע אזעקה ושולח התראה לטלפון החכם המקושר.

#### **השמעת הוראות שמע בטלפון החכם**

כדי שתוכל להגדיר הוראות שמע, דרוש לך טלפון חכם עם היישום Garmin Connect המשויך להתקן Edge שלך .

ניתן להגדיר את היישום Connect Garmin כך שישמיע בטלפון החכם קריאות לעידוד המוטיבציה, בהתאם להתקדמות במהלך רכיבה או פעילות אחרת. הוראות השמע כוללות את מספר ההקפה וזמן ההקפה, ניווט, כוח , קצב או מהירות ונתוני דופק. במהלך הודעת שמע, היישום Garmin Connect משתיק את השמע הראשי של הטלפון החכם כדי להשמיע הודעה. באפשרותך להתאים אישית את רמות עוצמת הקול ביישום Garmin Connect .

- **1** מהיישום Connect Garmin, בחר או .
	- **2** בחר **התקני Garmin** .
		- **3** בחר את ההתקן שלך.
	- **4** בחר **אפשרויות פעילות** > **התראות שמע**.

#### **העברת קבצים להתקן Edge אחר**

ניתן להעביר מסלולים, מקטעים ואימונים באופן אלחוטי בין התקני Edge תואמים באמצעות טכנולוגיית Bluetooth .

- **1** הפעל את שני התקני ה-Edge וקרב אותם לטווח של עד 3 מ' אחד מהשני .
- **2** מההתקן שמכיל את הקבצים, בחר **Menu** < **הגדרות** > **Connected Features > Device Transfers > Share Files**

**הערה:** ייתכן שהתפריט Transfers Device יהיה במיקום שונה בהתקני Edge אחרים .

- **3** בחר סוג קובץ המיועד לשיתוף.
	- **4** בחר קובץ אחד או יותר.
- **5** מההתקן שמקבל את הקבצים, בחר **Menu** < **הגדרות** > **Connected Features > Device Transfers** 
	- **6** בחר חיבור קרוב.
	- **7** בחר קובץ אחד או יותר המיועדים לקליטה.

לאחר ההשלמה של העברת הקבצים, בשני ההתקנים מופיעה הודעה.

## **תכונות עם חיבור Fi**‑**Wi**

- **הפעילות מועלית לחשבון Connect Garmin**: שליחה אוטומטית של הפעילות לחשבון Connect Garmin, מיד לאחר שאתה מסיים לתעד את הפעילות .
- **עדכוני תוכנה**: ההתקן שלך מוריד ומתקין את עדכוני התוכנה האחרונים באופן אוטומטי כשיש חיבור Fi‑Wi זמין .
- **אימונים ותוכניות אימונים**: אתה יכול לחפש ולבחור אימונים ותוכניות אימונים באתר Connect Garmin. בפעם הבאה שלהתקן שלך יהיה חיבור Fi‑Wi, הקבצים נשלחים להתקן שלך באופן אלחוטי .

#### **מגדיר קישוריות Fi**‑**Wi**

עליך לחבר את ההתקן שלך ליישום Connect Garmin בטלפון החכם שלך או ליישום Express Garmin לפני שתוכל להתחבר לרשת Fi‑Wi .

- **1** בחר אפשרות:
- הורד את היישום Connect Garmin ושייך את הטלפון החכם שלך (*שיוך [הטלפון](#page-4-0) החכם*, עמוד 1).
	- עבור לכתובת [express/com.garmin.www](http://www.garmin.com/express) והורד את היישום Garmin Express
		- **2** פעל לפי ההוראות המופיעות במסך כדי להגדיר קישוריות Fi‑Wi .

#### **Fi**‑**Wiהגדרות**

#### בחר **Menu** < **הגדרות** > **Fi-Wi** > **Features Connected** .

**Fi-Wi**: הפעלת טכנולוגיית האלחוט Fi‑Wi .

**הערה:** הגדרות Fi‑Wi אחרות מופיעות רק כאשר Fi‑Wi מופעל . **העלאה אוטומטית**: העלאה אוטומטית של פעילויות באמצעות רשת אלחוטית מוכרת.

**הוסף רשת**: חיבור ההתקן שלך לרשת אלחוטית.

## **חיישנים אלחוטיים**

ניתן להשתמש בהתקן עם חיישני +ANT או Bluetooth אלחוטיים. לקבלת מידע נוסף על תאימות ולרכישת חיישנים אופציונליים, עבור אל .buy.garmin.com

## **לבישת חיישן הדופק**

**הערה:** אם אין לך חיישן דופק, אתה יכול לדלג על משימה זו. עליך ללבוש את חיישן הדופק ישירות על העור, מתחת לעצם החזה. החיישן צריך להיות צמוד מספיק כדי שישאר במקומו במהלך הפעילות.

**1** קבע את יחידת חיישן הדופק אל הרצועה.

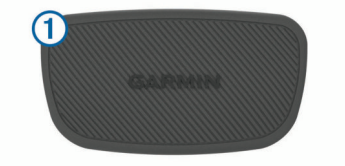

סמלי הלוגו של Garmin שעל-גבי היחידה והרצועה צריכים להיות ממוקמים כך שניתן לקרוא אותם מלפנים .

**2** הרטב את האלקטרודות ואת נקודות המגע בגב הרצועה כדי ליצור חיבור טוב בין החה למשדר.

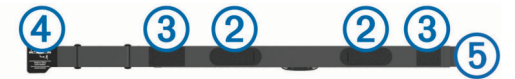

**3** כרוך את הרצועה סביב החזה וחבר את וו הרצועה אל הלולאה . **הערה:** הקפד שתגית הטיפול לא תתקפל.

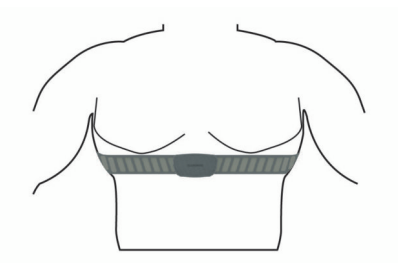

הסמלים של Garmin אמורים להופיע כך שניתן לקרוא אותם מלפנים .

**4** מקם את ההתקן בטווח 3 מטרים ( 10 רגל) מחיישן הדופק.

ברגע שתלבש את חיישן הדופק, הוא יפעל וישלח נתונים.

**עצה:** אם נתוני הדופק נעלמים לסירוגין או שאינם מופיעים, עיין בעצות לפתרון בעיות (*עצות לנתוני דופק לא סדיר*, עמוד 13).

#### **הגדרת תחומי הדופק**

כדי לקבוע את תחומי הדופק שלך, ההתקן מתבסס על פרטי פרופיל המשתמש שהוזנו במהלך ההגדרה הראשונית. ניתן לכוונן ידנית את אזורי הדופק לפי יעדי הכושר שלך (*יעדי כושר*, עמוד 13). כדי לקבל את נתוני הקלוריות המדויקים ביותר במהלך הפעילות, יש להגדיר דופק מרבי, דופק במנוחה ותחומי דופק.

- **1** בחר **Menu** < **הסטטיסטיקות שלי** > **אזורי אימונים** > **אזורי דופק**.
	- **2** הזן את ערכי הדופק המרבי, סף הלקטאט ודופק המנוחה שלך.
- ניתן להשתמש בתכונת הזיהוי האוטומטי כדי לזהות באופן אוטומטי את הדופק שלך במהלך פעילות. ערכי התחומים מתעדכנים באופן אוטומטי , אך ניתן גם לערוך כל ערך באופן ידני.
	- **3** בחר **On Based**.**:**
- **4** בחר אפשרות:
- <span id="page-16-0"></span>• בחר **פעימות לדקה** כדי להציג ולערוך את הדופק המרבי בפעימות לדקה.
- בחר **% מרבי** כדי להציג ולערוך את התחומים כאחוז מהדופק המרבי שלך.
- בחר **% דופק** כדי להציג ולערוך את התחומים כאחוז מעתודת הדופק (דופק מרבי פחות דופק במנוחה).
- בחר **אחוז דופק בסף לקטאט** כדי להציג ולערוך את האזורים כאחוז מהדופק בסף לקטאט שלך.

#### *אודות אזורי דופק*

ספורטאים רבים משתמשים באזורי דופק למדידה ולחיזוק של סיבולת הלב ולשיפור רמת הכושר הגופני. אזור דופק הוא טווח מוגדר של פעימות לדקה . חמשת אזורי הדופק המקובלים ממוספרים מ -1 עד 4 , בסדר אינטנסיביות עולה. בדרך כלל, אזורי דופק מחושבים על בסיס אחוזים מתוך הדופק המרבי שלך.

#### *יעדי כושר*

הכרת אזורי הדופק שלך יכולה לעזור לך למדוד ולשפר את הכושר שלך כאשר תבין את העקרונות ותיישם אותם.

- הדופק שלך הוא דרך טובה למדוד את האינטנסיביות של הפעילות הגופנית.
- אימון באזורי דופק מסוימים יכול לעזור לך לשפר את כוח וסיבולת הלב.

אם אתה יודע מה הדופק המרבי שלך, תוכל להשתמש בטבלה (*[חישובי](#page-28-0) אזור דופק*[, עמוד](#page-28-0) 25) כדי לקבוע מה אזור הדופק הטוב ביותר עבור מטרות הכושר שלך.

אם אינך יודע מה הדופק המרבי שלך, השתמש באחד המחשבונים הזמינים באינטרנט. מכוני כושר ומרכזי בריאות מסוימים יכולים לספק מבדק המודד את הדופק המרבי. הדופק המרבי המוגדר כברירת מחדל הוא 220 פחות הגיל שלך.

#### **עצות לנתוני דופק לא סדיר**

אם נתוני הדופק אינם סדירים או אינם מופיעים, תוכל לנסות את העצות הבאות.

- הרטב שוב את האלקטרודות ואת רפידות המגע (אם קיימות).
	- הדק את הרצועה בחזה.
	- בצע תרגילי חימום במשך 5 עד 10 דקות.
	- פעל לפי הוראות הטיפול (*טיפול [בחיישן](#page-23-0) הדופק*, עמוד 20).
- לבש חולצת כותנה או הרטב היטב את שני צידי הרצועה. בדים סינתטיים המשתפשפים כנגד חיישן הדופק עלולים ליצור חשמל סטטי שמפריע לאותות הדופק.
- התרחק ממקורות שעלולים להפריע לפעולת חיישן הדופק. מקורות הפרעה כאלו עשויים לכלול שדות אלקטרומגנטיים חזקים , חיישנים אלחוטיים בעוצמה GHz 2.4 , קווי מתח גבוה, מנועים חשמליים , תנורים, מכשירי מיקרוגל, טלפונים אלחוטיים בעוצמה GHz 2.4 ונקודות גישה לרשת LAN אלחוטית.

#### **התקנת חיישן המהירות**

**הערה:** אם אין ברשותך חיישן זה, אתה יכול לדלג על משימה זו. **עצה:** Garmin ממליצה שתקשור את האופניים למעמד בעת התקנת החיישן .

- **1** הנח והחזק את חיישן המהירות מעל רכזת הגלגל.
- משוך את הרצועה  $0$  מסביב לרכזת הגלגל, וחבר אותה לוו  $\oslash$  בחיישן.  $\,$

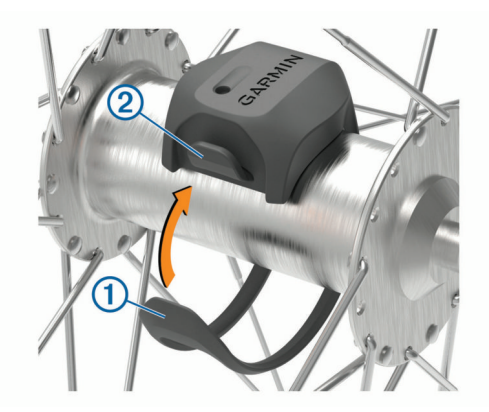

ייתכן שהחיישן יהיה נטוי כאשר יותקן על רכזת א-סימטרית. אין לכך השפעה על הפעולה שלו.

**3** סובב את הגלגל כדי לבדוק את המרחק. אין לאפשר לחיישן לגעת בחלקים אחרים של האופניים. **הערה:** נורית ה LED- מהבהבת בירוק למשך חמש שניות כדי לציין פעילות לאחר שני סיבובים.

## **התקנת חיישן סיבובי הגלגל**

**הערה:** אם אין ברשותך חיישן זה, אתה יכול לדלג על משימה זו. **עצה:** Garmin ממליצה שתקשור את האופניים למעמד בעת התקנת החיישן .

- **1** בחר את גודל הרצועה שמתאים לזרוע הדיווש שלך בבטחה. הרצועה שתבחר צריכה להיות הקטנה ביותר שנמתחת לאורך זרוע הדיווש.
- **2** בצד שאינו צד הרכיבה, הנח והחזק את הצד השטוח של חיישן סיבובי הגלגל בחלק הפנימי של זרוע הדיווש.
- משוך את הרצועות 2 $\,$  מסביב לזרוע הדיווש, וחבר אותן לווים  $\,$  בחיישן.  $\,$

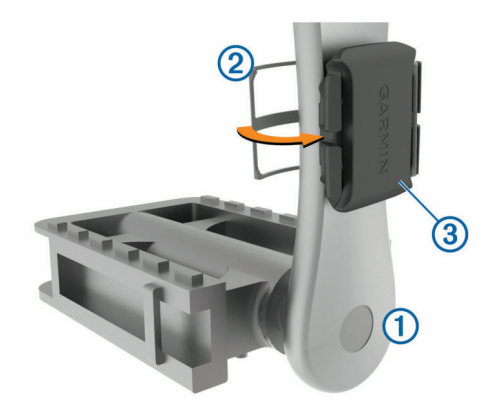

**4** סובב את זרוע הדיווש כדי לבדוק את המרחק.

אין לאפשר לחיישן ולרצועות לגעת בחלק כלשהו מהאופניים או הנעל. **הערה:** נורית ה LED- מהבהבת בירוק למשך חמש שניות כדי לציין פעילות לאחר שני סיבובים.

**5** בצע נסיעת מבחן של 15 דקות ובדוק את החיישן ואת הרצועות כדי לוודא שאין סימן לנזק.

#### **אודות חיישני מהירות וסיבובי גלגל**

נתוני תנועות בדקה מחיישן סיבובי הגלגל מתועדים תמיד. אם לא שויכו חיישני מהירות וסיבובי גלגל להתקן, נתוני GPS משמשים לחישוב המהירות והמרחק.

תנועות בדקה הן קצב הדיווש או "הסיבובים" שנמדד על-ידי מספר סיבובי זרוע הדיווש בדקה (סל"ד).

#### **ממוצע נתונים עבור תנועות בדקה או כוח**

הגדרת ממוצע נתונים שונים מאפס זמינה אם אתה מתאמן עם חיישן אופציונלי של תנועות בדקה או מד כוח. הגדרת ברירת המחדל לא כוללת ערכי אפס שמתרחשים כשאינך מדווש.

ניתן לשנות את ערך ההגדרה (*[הגדרות](#page-22-0) הקלטת נתונים*, עמוד 19).

## **שיוך החיישנים האלחוטיים**

<span id="page-17-0"></span>כדי שתוכל לשייך, עליך להשתמש בחיישן דופק או להתקין את החיישן. שיוך הוא חיבור של חיישני ANT+ או Bluetooth אלחוטיים, למשל חיבור מד דופק להתקן Garmin .

- **1** מקם את ההתקן בטווח 3 מטרים ( 10 רגל) מהחיישן. **הערה:** בעת השיוך הקפד לשמור על מרחק של 10 מטרים ( 33 רגל )
	- מהחיישנים של רוכבים אחרים.
		- **2** בחר **Menu** < **הגדרות** > **חיישנים** > **הוסף חיישן**.
			- **3** בחר אפשרות:
			- בחר את סוג החיישן.

• בחר **חפש בכול** כדי לחפש את כל החיישנים הקרובים.

תופיע רשימה של החיישנים הזמינים.

- **4** בחר חיישן אחד או יותר לשיוך להתקן.
	- **5** בחר **Sensor Add** .

כאשר החיישן ישויך להתקן שלך, מצב החיישן יהיה מחובר. ניתן להתאים אישית שדה נתונים מסוים כך שיציג את נתוני החיישן.

## **הדרכה עם מדי כוח**

- עבור אל [intosports/com.garmin.www](http://www.garmin.com/intosports) להצגת רשימה של חיישני ). TM ANT+ התואמים להתקן שלך (כמו Vector
	- לקבלת מידע נוסף, עיין במדריך למשתמש עבור מד הכוח.
- כוונן את אזורי הכוח כך שיתאימו ליעדים וליכולות שלך (*הגדרת אזורי הכוח*, עמוד 14).
- השתמש בהתראות טווח כדי לקבל הודעה כאשר תגיע לאזור כוח שצוין (*הגדרת [התראות](#page-21-0) טווח*, עמוד 18).
	- התאם אישית את שדות נתוני הכוח (*[הוספת](#page-20-0) מסך נתונים*, עמוד 17).

#### **הגדרת אזורי הכוח**

הערכים של האזורים הם ערכי ברירת מחדל וייתכן שהם לא יתאימו ליכולות האישיות שלך. ניתן לכוונן את האזורים בהתקן, באופן ידני או באמצעות Garmin Connect. אם אתה יודע מה כוח הסף הפונקציונאלי (FTP) שלך, תוכל להזין אותו ולאפשר לתוכנה לחשב באופן אוטומטי את אזורי הכוח שלך .

#### **1** בחר **Menu** < **הסטטיסטיקות שלי** > **אזורי אימונים** > **אזורי כוח**.

- **2** הזן את ערך ה FTP- שלך.
	- **3** בחר **On Based**.**:**
		- **4** בחר אפשרות:
- בחר **וואט** כדי להציג ולערוך את האזורים בערכי ואט.
- בחר **% FTP** כדי להציג ולערוך את האזורים כאחוז מכוח הסף הפונקציונלי שלך .

#### **כיול מד הכוח**

לפני שתכייל את מד הכוח שלך, עליך להתקין אותו, לשייך אותו להתקן ולהתחיל לתעד בו נתונים באופן פעיל.

לקבלת הוראות כיול ספציפיות למד הכוח שברשותך, עיין בהוראות היצרן.

- **1** בחר **Menu** < **הגדרות** > **חיישנים**.
	- **2** בחר את מד הכוח שלך.
		- **3** בחר **כיול**.
- **4** השאר את מד הכוח פעיל על-ידי דיווש עד להופעת ההודעה.
	- **5** בצע את ההוראות שעל המסך.

#### **כוח מבוסס דוושות**

Vector מודד את הכוח המבוסס על דוושות .

Vector מודד את הכוח שאתה מפעיל כמה מאות פעמים בשנייה.Vector מודד גם את התנועות לדקה או מהירות הדיווש הסיבובי. על-ידי מדידת הכוח, כיוון הכוח, הסיבוב של זרוע הדיווש והזמן, Vector יכול לקבוע את הכוח (בוואטים). Vector מודד את הכוח ברגל ימין וברגל שמאל באופן עצמאי, כך שהוא מדווח על איזון הכוח בין צד ימין לצד שמאל שלך .

**הערה:** מערכת S Vector לא מספקת איזון כוח בין צד ימין לצד שמאל .

#### **דינמיקת רכיבה**

מדדי דינמיקת רכיבה מודדים כיצד אתה מפעיל כוח במהלך תנועת הדוושה והיכן על הדוושה הכוח מופעל, כך שהם מאפשרים לך להבין את צורת

הרכיבה שלך. הבנה כיצד והיכן אתה מפיק כוח מאפשרת לך להתאמן בצורה יעילה יותר ולהעריך את התאמת האופניים שלך.

**הערה:** כדי להשתמש במדדי דינמיקת רכיבה, דרוש מד כוח תואם עם חישה כפולה.

לקבלת מידע נוסף, בקר באתר www.garmin.com/performance-data.

#### *שימוש בדינמיקת רכיבה*

כדי להשתמש בדינמיקת רכיבה, עליך לשייך מד כוח Vector להתקן שלך (*שיוך החיישנים [האלחוטיים](#page-17-0)*, עמוד 14).

**הערה:** תיעוד דינמיקת רכיבה מנצל נפח גדול יותר מזיכרון ההתקן.

- **1** צא לרכיבה.
- **2** גלול למסך דינמיקת הרכיבה כדי להציג את נתוני שלב הכוח , סה"כ כוח והיסט ממרכז הדוושה .

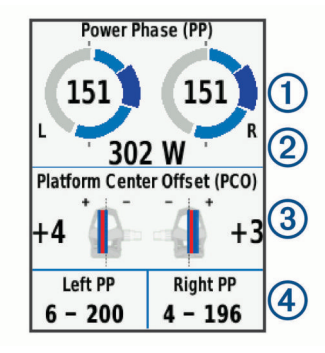

**3** במידת הצורך, בחר **Fields Data** כדי לשנות שדה נתונים (*[הוספת](#page-20-0) מסך נתונים*[, עמוד](#page-20-0) 17).

**הערה:** ניתן להתאים אישית את שני שדות הנתונים בחלק התחתון של המסך .

ניתן לשלוח את הרכיבה ליישום Connect Garmin כדי להציג נתונים נוספים של דינמיקת רכיבה (*שליחת [הרכיבה](#page-19-0) אל [Connect Garmin](#page-19-0)* [,](#page-19-0) [עמוד](#page-19-0) 16).

#### **נתוני שלב כוח**

שלב הכוח הוא תחום תנועת הדוושה (בין זווית התחלת התנועה לבין זווית סיום התנועה) שבו מופק כוח חיובי.

#### **היסט ממרכז הדוושה**

ההיסט ממרכז הדוושה הוא המיקום במשטח הדוושה שעליו אתה מפעיל כוח.

#### **עדכון תוכנת Vector באמצעות התקן Edge**

כדי לעדכן את התוכנה, עליך לשייך את התקן Edge עם מערכת Vector שלך .

**1** שלח את נתוני הרכיבה לחשבון Connect Garmin שלך (*[שליחת](#page-19-0) [הרכיבה](#page-19-0) אל [Connect Garmin](#page-19-0)*[, עמוד](#page-19-0) 16).

Connect Garmin מחפש באופן אוטומטי עדכוני תוכנה ושולח אותם להתקן Edge שלך .

- **2** קרב את התקן Edge לטווח של עד 3 מ' מהחיישן .
- **3** סובב את זרוע הארכובה כמה פעמים. התקן Edge מבקש ממך להתקין את כל עדכוני התוכנה הממתינים .
	- **4** בצע את ההוראות שעל המסך.

## **מודעות למצבים**

, עם אורות TM ניתן להשתמש בהתקן Edge ביחד עם התקן Vision Varia ועם רדאר מבט אחורי כדי לשפר את המודעות Varia™ אופניים חכמים של למצבים. לקבלת מידע נוסף, עיין במדריך למשתמש המצורף להתקן Varia . **הערה:** ייתכן שתצטרך לעדכן את תוכנת Edge כדי שתוכל לשייך התקני

Varia) *עדכון התוכנה [באמצעות](#page-23-0) [Express Garmin](#page-23-0)*[, עמוד](#page-23-0) 20).

## **שימוש במעבירים אלקטרוניים**

לפני שתוכל להשתמש במעבירי הילוכים אלקטרוניים מתאימים, כגון מעבירי הילוכים ™Shimano<sup>®</sup> Di2, עליך לשייך אותם להתקן שלך (ש*יוך [החיישנים](#page-17-0) [האלחוטיים](#page-17-0)*, עמוד 14). ניתן להתאים אישית את שדות הנתונים האופציונליים (*[הוספת](#page-20-0) מסך נתונים*, עמוד 17). ההתקן 530 Edgeמציג ערכי כוונון נוכחיים כאשר החיישן נמצא במצב כוונון .

#### **שימוש ב eBike-**

<span id="page-18-0"></span>כדי להשתמש ב-eBike תואם, למשל eBike מסוג ™Shimano STEPS. עליך לשייך אותו עם ההתקן שלך (*שיוך החיישנים [האלחוטיים](#page-17-0)*, עמוד 14) . ניתן להתאים אישית את שדות הנתונים ומסך הנתונים האופציונליים של ה eBike-) *[הוספת](#page-20-0) מסך נתונים*, עמוד 17).

#### **הצגת פרטי חיישן eBike**

**1** בחר **Menu** < **הגדרות** > **חיישנים**.

- **2** בחר את ה eBike- שלך.
	- **3** בחר אפשרות:
- כדי להציג פרטי eBike , למשל מד מרחק או מרחק הנסיעה, בחר **Sensor Details > eBike Details** 
	- כדי להציג הודעות שגיאה של eBike , בחר .

לקבלת מידע נוסף, עיין במדריך למשתמש של .eBike

### **R השלט של inReach**

פונקציית השלט של inReach מאפשרת לך לשלוט בהתקן inReach באמצעות התקן Edge שלך. עבור אל buy.garmin.com כדי לרכוש התקן inReach תואם .

#### **שימוש בשלט של inReach**

- **1** הפעל את התקן inReach .
- **2** בהתקן Edge שלך, בחר את **Menu** < **הגדרות** > **חיישנים** > **הוסף חיישן** > **inReach** .
	- **3** בחר את התקן inReach שלך ובחר **Sensor Add** .
	- **4** ממסך הבית, בחר > **הפעלה מרוחקת של inReach** .
		- **5** בחר אפשרות:
- כדי לשלוח הודעה מוגדרת מראש, בחר את **Messages** < **שלח הגדרה מראש** ובחר הודעה מהרשימה.
- כדי לשלוח הודעת טקסט, בחר את **Start** > **Messages Conversation**, בחר את אנשי הקשר של ההודעה והזן את טקסט ההודעה או בחר אפשרות טקסט מהיר .
- כדי להציג את הטיימר ואת המרחק שעברת במהלך הפעלת מעקב , בחר את **Tracking** < **התחל מעקב**.
	- כדי לשלוח הודעת SOS , בחר **SOS** .

**הערה:** השתמש בפונקציית ה SOS- רק במקרי חירום אמיתיים.

## **היסטוריה**

ההיסטוריה כוללת נתוני זמן, מרחק, קלוריות, מהירות, נתוני הקפה, גובה ונתוני חיישןANT+ אופציונליים.

**הערה:** ההתקן מפסיק לתעד את ההיסטוריה בעת עצירה או השהיה של שעון העצר.

כאשר זיכרון ההתקן מלא, מופיעה הודעה. ההתקן אינו מוחק או דורס את ההיסטוריה באופן אוטומטי. העלה את ההיסטוריה שלך אל Garmin Connect מעת לעת כדי לעקוב אחר כל נתוני הרכיבה שלך .

## **הצגת הרכיבה שלך**

- **1** בחר **Menu** < **היסטוריה** > **רכיבות**.
	- **2** בחר רכיבה.
	- **3** בחר אפשרות.

#### **הצגת הזמן בכל תחום אימון**

כדי להציג את הזמן בכל תחום אימון, עליך לשייך להתקן שלך מד דופק או מד כוח תואם, להשלים פעילות ולשמור את הפעילות.

בדיקת הזמן בכל תחום של דופק וכוח עוזרת לך לכוונן את האינטנסיביות של האימון. ניתן לכוונן את תחומי הכוח (*[הגדרת](#page-17-0) אזורי הכוח*, עמוד 14 ) ותחומי הדופק (*[הגדרת](#page-16-0) תחומי הדופק*, עמוד 13) כדי להתאים ליעדים וליכולות שלך. ניתן להתאים אישית שדה נתונים כדי להציג את הזמן שלך בתחומי האימון במהלך הרכיבה (*[הוספת](#page-20-0) מסך נתונים*, עמוד 17).

- **1** בחר **Menu** < **היסטוריה** > **רכיבות**.
	- **2** בחר רכיבה.

- **3** בחר אפשרות:
- אם הרכיבה שלך כוללת נתונים מחיישן אחד, בחר **HR in Time Zone** או **Zone Power in Time** .
- אם הרכיבה שלך כוללת נתונים משני החיישנים, בחר **זמן באזור** ולאחר מכן בחר **אזורי דופק** או **אזורי כוח**.

#### **מחיקת רכיבות**

- **1** בחר **Menu** < **היסטוריה** > **רכיבות** > **מחק**.
	- **2** בחר רכיבה אחת או יותר למחיקה.
		- **3** בחר **OK** > **Rides Delete** .

#### **הצגת סיכומי נתונים כוללים**

באפשרותך להציג את הנתונים המצטברים ששמרת בהתקן, כולל מספר הרכיבות, הזמן, המרחק והקלוריות.

## **1** בחר **Menu** < **היסטוריה** > **סה"כ**.

**2** בחר אפשרות להציג סיכומי התקן או סיכומי פרופיל פעילות.

#### **מחיקת סיכומי נתונים**

- **1** בחר **Menu** < **היסטוריה** > **סה"כ** > **Totals Delete** .
	- **2** בחר אפשרות:
- בחר **Totals All Delete** כדי למחוק את כל סיכומי הנתונים מההיסטוריה .
- בחר פרופיל פעילות כדי למחוק סיכומי נתונים מצטברים של פרופיל יחיד.
	- **הערה:** פעילויות שנשמרו אינן נמחקות.

## **3** בחר **OK** .

## **Connect Garmin**

באפשרותך להיות בקשר עם חבריך ב-Connect Garmin.Garmin Connect מעניק לך כלים המאפשרים לכם לעקוב זה אחרי זה וכן לנתח , לשתף ולעודד זה את זה. תעד את האירועים של אורח החיים הפעיל שלך , כולל אירועי ריצה, הליכה, רכיבה, שחייה, טיולי שטח, טריאטלונים ועוד .

ניתן ליצור חשבון Connect Garmin בחינם בעת שיוך ההתקן עם הטלפון באמצעות היישום Connect Garmin, או לעבור לכתובת .connect.garmin.com

- **שמור את הפעילויות שלך**: לאחר שתסיים ותשמור את הפעילות בהתקן ,  $\stackrel{\sim}{{\rm in}}$ תוכל להעלות אותה אל Garmin Connect ולשמור אותה לפרק זמן ארוך ככל שתרצה .
- **נתח את הנתונים שלך**: ניתן להציג פרטים נוספים על הפעילות שלך, כולל זמן, מרחק, גובה, דופק, שריפת קלוריות, תנועות לדקה, תצוגת מפה כוללת, טבלאות קצב ומהירות ודוחות בהתאמה אישית.

**הערה:** לחלק מהנתונים דרוש אביזר אופציונלי כגון חיישן דופק.

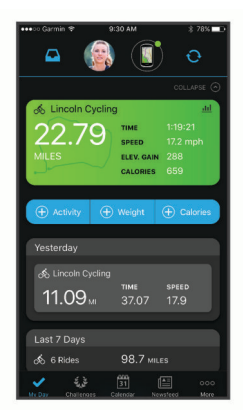

- **תכנן את האימון**: ניתן לבחור יעד כושר ולטעון את אחת מתוכניות האימונים היום-יומיות.
- **שתף את הפעילויות שלך**: באפשרותך להיות בקשר עם חברים כדי שתוכלו לעקוב זה אחר הפעילויות של זה, או להעלות קישורים לפעילויות שלך באתרי הרשתות החברתיות האהובות עליך.

#### **שליחת הרכיבה אל Connect Garmin**

• סנכרן את התקן Edge שלך עם היישום Connect Garmin בטלפון החכם .

<span id="page-19-0"></span>• השתמש בכבל ה USB- שצורף להתקן Edge שלך כדי לשלוח נתוני רכיבה לחשבון Connect Garmin במחשב .

#### **הקלטת נתונים**

בהתקן זה נעשה שימוש בהקלטה חכמה. תכונה זו מקליטה נקודות מפתח שבהן הכיוון, המהירות או הדופק שלך משתנים.

כאשר משויך מד כוח, ההתקן מקליט נקודות כל שנייה. הקלטת נקודות כל שנייה מספקת מעקב מפורט ביותר ומנצלת נפח גדול יותר מהזיכרון הזמין. כדי לקבל מידע לגבי ממוצע נתונים של תנועות בדקה או כוח, ראה *[ממוצע](#page-17-0) נתונים עבור [תנועות](#page-17-0) בדקה או כוח*, עמוד .14

#### **ניהול נתונים**

בגרסאות 95 , ,98 ,Me ® **הערה:** ההתקן אינו תואם ל- Windows ול-Mac® OS 10.3 ול-5 Mac® OS וגרסאות קודמות יותר.

#### **חיבור ההתקן למחשב**

#### *הודעה*

כדי למנוע קורוזיה, ייבש היטב את יציאת ה USB- , מכסה המגן והאזור מסביבם לפני הטעינה או החיבור למחשב.

- **1** משוך את מכסה המגן מיציאת ה .USB-
- **2** חבר את הקצה הקטן של כבל ה USB- ליציאת ה .USB-
- **3** חבר את הקצה הגדול יותר של כבל ה USB- ליציאת USB במחשב. ההתקן שלך מופיע ככונן נייד ב'מחשב שלי' במחשבי Windows וכאמצעי אחסון מותקן במחשבי Mac .

#### **העברת קבצים להתקן שלך**

**1** חבר את ההתקן למחשב.

במחשבי Windows, ההתקן נראה ככונן נשלח או כהתקן נייד. במחשבי Mac, ההתקן מופיע באמצעות אחסון מותקן .

**הערה:** ייתכן שחלק מהמחשבים עם כונני רשת מרובים לא יציגו כראוי כונני התקנים. עיין בתיעוד של מערכת ההפעלה לקבלת מידע בנושא מיפוי הכונן.

- **2** במחשב, פתח את דפדפן הקובץ.
	- **3** בחר קובץ.
	- **4** בחר**ערוך** > **העתק**.
- **5** פתח את ההתקן הנייד, הכונן או אמצעי האחסון עבור ההתקן.
	- **6** עיין לתיקייה.
	- **7** בחר **ערוך** > **הדבק**.

הקובץ מופיע ברשימת הקבצים שבזיכרון ההתקן.

#### **מחיקת קבצים**

## *הודעה*

אם אינך יודע מהי מטרת הקובץ, אל תמחק אותו. זיכרון ההתקן מכיל קובצי מערכת חשובים שאין למחוק.

- **1** פתח את הכונן או את אמצעי האחסון **Garmin** .
	- **2** במקרה הצורך, פתח תיקייה או אמצעי אחסון.
		- **3** בחר קובץ.
		- **4** הקש על **מחק** במקלדת.

R **הערה:** אם אתה משתמש במחשב Apple , עליך לרוקן את תיקיית פח האשפה כדי להסיר את הקבצים לגמרי.

#### **ניתוק כבל ה USB-**

אם ההתקן שברשותך למחובר למחשב ככונן או כאמצעי אחסון נשלפים , עליך לנתק אותו באופן בטוח מהמחשב כדי למנוע אובדן נתונים. אם ההתקן שברשותך למחובר למחשב Windows כהתקן נייד, אין צורך לנתקו באופן בטוח .

**1** בצע פעולה:

- עבור מחשבי Windows, בחר בסמל **'הוצאת חומרה באופן בטוח '** במגש המערכת ובחר בהתקן שברשותך.
	- במחשבי Apple, בחר את ההתקן ובחר **קובץ** > **הוצא**.
		- **2** נתק את הכבל מהמחשב.

## **התאמה אישית של ההתקן**

## **תכונות להורדה של IQ Connect**

תוכל להוסיף תכונות של IQ Connect להתקן שלך מ-Garmin ומספקים אחרים המשתמשים ביישום IQ Connect .

- **שדות נתונים**: מאפשרים לך להוריד שדות נתונים חדשים להצגת נתוני חיישן, פעילות והיסטוריה בדרכים חדשות. ניתן להוסיף שדות נתונים של IQ Connect לתכונות מובנות ולדפים מובנים .
	- **ווידג'טים**: מספקים מידע במבט חטוף, כולל נתוני חיישן והודעות.
	- **יישומים**: מוסיפים תכונות אינטראקטיביות להתקן שלך, כגון סוגים חדשים של פעילות שטח וכושר.

#### **הורדת תכונות של IQ Connect באמצעות המחשב**

- **1** חבר את ההתקן למחשב באמצעות כבל .USB
- **2** עבור אל הכתובת [com.garmin.apps](http://apps.garmin.com), והיכנס .
	- **3** בחר תכונה של IQ Connect והורד אותה .
		- **4** בצע את ההוראות שעל המסך.

## **פרופילים**

ישנן כמה דרכים להתאים אישית את התקן Edge, כולל באמצעות פרופילים . פרופילים הם אוסף של הגדרות המשפרות את ההתקן באופן אופטימלי לפי אופן השימוש שלך. למשל, ניתן ליצור הגדרות ותצוגות שונות עבור אימונים ורכיבה בהרים .

כאשר אתה משתמש בפרופיל ומשנה הגדרות כגון שדות נתונים או יחידות מידה, השינויים נשמרים באופן אוטומטי כחלק מהפרופיל.

- **פרופילי פעילות**: ניתן ליצור פרופילי פעילות עבור כל סוג של רכיבה על אופניים. למשל, ניתן ליצור פרופיל פעילות נפרד לאימונים, למרוצים ולרכיבה בהרים. פרופיל הפעילות כולל דפי נתונים, סיכומי פעילויות, התראות, תחומי אימון (כמו דופק ומהירות), הגדרות אימון (כמו Auto והגדרות ניווט בהתאמה אישית. (Auto Lap® ו-Ause
- **פרופיל משתמש**: ניתן לעדכן את הגדרות המגדר, הגיל, המשקל והגובה שלך. ההתקן משתמש במידע הזה כדי לחשב נתוני רכיבה מדויקים.

#### **הגדרת פרופיל המשתמש שלך**

ניתן לעדכן את הגדרות המגדר, הגיל, המשקל והגובה שלך. ההתקן משתמש במידע הזה כדי לחשב נתוני רכיבה מדויקים.

- **1** בחר **Menu** < **הסטטיסטיקות שלי** > **פרופיל משתמש**.
	- **2** בחר אפשרות.

#### **אודות הגדרות האימון**

האפשרויות וההגדרות הבאות מאפשרות לך להתאים אישית את ההתקן לפי צורכי האימון שלך. ההגדרות האלו נשמרות בפרופיל פעילות. למשל, ניתן להגדיר התראות על בסיס זמן עבור פרופיל המרוץ ומיקום הפעלה של Auto Lap עבור פרופיל הרכיבה ההררית שלך .

#### **עדכון פרופיל הפעילות**

ניתן להתאים אישית 10 פרופילי פעילות. ניתן להתאים אישית את ההגדרות ואת שדות הנתונים עבור פעילות או נסיעה ספציפיות.

- **1** בחר **Menu** < **הגדרות** > **פרופילי פעילות**.
	- **2** בחר אפשרות:
	- בחר פרופיל.
- בחר **צור חדש** כדי להוסיף או להעתיק פרופיל.
- **3** במידת הצורך, ערוך את השם והצבע של הפרופיל.
	- **4** בחר אפשרות:
- בחר **מסכי נתונים** כדי להתאים אישית את מסכי הנתונים ושדות הנתונים (*הוספת מסך נתונים*, עמוד 17).
- בחר **Type Ride Default** כדי להגדיר את סוג הרכיבה האופייני של פרופיל הפעילות הזה, כגון רכיבה יומית .

**עצה:** אחרי רכיבה שאינה אופיינית, תוכל לעדכן את סוג הרכיבה באופן ידני. נתונים מדויקים על סוג הרכיבה חשובים ליצירת מסלולים ידידותיים לרכיבה.

• בחר **מקטעים** כדי להפעיל את המקטעים הזמינים (*הפעלת [מקטעים](#page-6-0)* , [עמוד](#page-6-0) 3).

- בחר **ClimbPro** כדי להפעיל התכונה ClimbPro) *[שימוש](#page-13-0) [ב-ClimbPro](#page-13-0)*[, עמוד](#page-13-0) 10).
- <span id="page-20-0"></span>• בחר **התראות** כדי להתאים אישית את התראות האימון (*[התראות](#page-21-0)* , [עמוד](#page-21-0) 18).
	- בחר **Lap Auto** > **Features Auto** כדי לקבוע כיצד נקבעות ההקפות (*סימון [הקפות](#page-21-0) לפי מיקום*, עמוד 18).
- בחר **Sleep Auto** > **Features Auto** כדי להיכנס למצב שינה באופן אוטומטי אחרי חמש דקות של חוסר פעילות (*[שימוש](#page-21-0) במצב שינה [אוטומטי](#page-21-0)*, עמוד 18).
- בחר **Pause Auto** > **Features Auto** כדי לשנות את תזמון ההשהיה של טיימר הפעילות (*[שימוש](#page-21-0) ב-[Pause Auto](#page-21-0)*[, עמוד](#page-21-0) 18).
- בחר **Features Auto** < **גלילה אוטומטית** כדי להתאים אישית את התצוגה של מסכי הנתונים של האימונים בזמן שטיימר הפעילות פועל (*שימוש בגלילה [אוטומטית](#page-22-0)*, עמוד 19).
	- בחר **Mode Start Timer** כדי להתאים אישית את האופן שבו ההתקן מזהה התחלת רכיבה ומפעיל את טיימר הפעילות באופן אוטומטי (*הפעלה [אוטומטית](#page-22-0) של הטיימר*, עמוד 19).
	- בחר **Hydration/Nutrition** כדי להפעיל מעקב אחר צריכת מזון ושתייה .
- בחר **Recording Jump/Flow/Grit** > **CX/MTB** כדי לאפשר את ההקלטה של רמת הקושי, הזרימה והקפיצה .
- בחר **ניווט** > **מפה** כדי להתאים אישית את הגדרות המפה (*[הגדרות](#page-13-0) מפה*[, עמוד](#page-13-0) 10).
- בחר **ניווט** > **ניתוב** כדי להתאים אישית את הגדרות הניתוב (*[הגדרות](#page-13-0) מסלול*[, עמוד](#page-13-0) 10).
	- בחר **ניווט** > **Prompts Navigation** כדי להציג הודעות ניווט באמצעות תצוגת מפה או הנחיות טקסט .
- בחר **ניווט** > **Warnings Bend Sharp** כדי להפעיל הודעות אזהרה במהלך הניווט המתריעות על פניות קשות .
- בחר **מצב GPS** כדי לכבות את ה GPS-) *אימון [במקום](#page-8-0) סגור*, עמוד 5 ) או לשנות את הגדרת הלוויין (*שינוי [הגדרת](#page-22-0) לוויין*, עמוד 19).

כל השינויים נשמרים בפרופיל הפעילות.

#### **הוספת מסך נתונים**

- **1** בחר **Menu** < **הגדרות** > **פרופילי פעילות**.
	- **2** בחר פרופיל.
- **3** בחר **מסכי נתונים** > **הוסף חדש** > **מסך נתונים**.
- **4** בחר קטגוריה ובחר שדה נתונים אחד או יותר.
	- **5** בחר .
	- **6** בחר אפשרות.
- בחר קטגוריה אחרת כדי לבחור שדות נתונים נוספים.
	- בחר **Done** .
	- בחר **∧** או √ כדי לשנות את הפריסה.
		- **8** בחר .
		- **9** בחר אפשרות.
- בחר שדה נתונים ולאחר מכן בחר שדה נתונים אחר כדי לשנות את הסדר שלהם.
	- בחר שדה נתונים פעמיים כדי לשנות אותו.
		- **10**בחר **Done** .

#### **עריכת מסך נתונים**

- **1** בחר **Menu** < **הגדרות** > **פרופילי פעילות**.
	- **2** בחר פרופיל.
	- **3** בחר **מסכי נתונים**.
	- **4** בחר מסך נתונים.
	- **5** בחר **Fields Data and Layout** .
	- **6** בחר או כדי לשנות את הפריסה.
		- **7** בחר .
		- **8** בחר אפשרות.
- בחר שדה נתונים ולאחר מכן בחר שדה נתונים אחר כדי לשנות את הסדר שלהם.

- בחר שדה נתונים פעמיים כדי לשנות אותו.
	- **9** בחר **Done** .

#### **סידור מחדש של מסכי נתונים**

#### **1** בחר **Menu** < **הגדרות** > **פרופילי פעילות**.

- **2** בחר פרופיל.
- **3** בחר **מסכי נתונים**.
- **4** בחר מסך נתונים.
- **5** בחר **Screen Reorder** .
	- **6** בחר או .
		- **7** בחר .

#### **התראות**

באפשרותך להשתמש בהתראות כדי להתאמן לקראת יעדים ספציפיים של זמן, מרחק, קלוריות, דופק, סיבובים לדקה וכוח. ההגדרות של ההתראות נשמרות בפרופיל הפעילות.

#### *הגדרת התראות טווח*

אם יש לך חיישן דופק, חיישן סיבובים לדקה או מד כוח אופציונליים, תוכל להגדיר התראות טווח. התראת טווח מתריעה בפניך כשמדידת ההתקן נמצאת מעל או מתחת לטווח ערכים ספציפי. לדוגמה, תוכל להגדיר את ההתקן כך שיציג התראה כאשר קצב הסיבובים לדקה יורד מתחת ל -60 סיבובים לדקה או עולה מעל 90 סיבובים לדקה. ניתן גם להגדיר התראת טווח לפי תחום אימון (*תחומי אימון*[, עמוד](#page-12-0) 9).

- **1** בחר **Menu** < **הגדרות** > **פרופילי פעילות**.
	- **2** בחר פרופיל.
	- **3** בחר **התראות**.
- **4** בחר **התראת דופק**, **Alert Cadence**, או **התראת כוח**.

**5** בחר את ערכי המינימום והמקסימום או בחר תחומים.

בכל פעם שהערך הנוכחי יהיה מעל או מתחת לטווח שצוין, תופיע הודעה על כך. ההתקן גם מצפצף אם צלילי השמע מופעלים (*[הפעלה](#page-22-0) וכיבוי של צלילי [ההתקן](#page-22-0)*, עמוד 19).

#### *הגדרת התראות חוזרות*

התראה חוזרת מופיעה בכל פעם שההתקן מתעד ערך או מרווח שהגדרת-מראש. לדוגמה, תוכל להגדיר את ההתקן כך שיציג התראה בכל 30 דקות.

- **1** בחר **Menu** < **הגדרות** > **פרופילי פעילות**.
	- **2** בחר פרופיל.
	- **3** בחר **התראות**.
	- **4** בחר סוג התראה.
	- **5** הפעל את ההתראה.
		- **6** הזן ערך.
			-
			- **7** בחר .

הודעה תופיע בכל פעם שתגיע לערך שהגדרת עבור ההתראה. ההתקן גם מצפצף אם צלילי השמע מופעלים (*[הפעלה](#page-22-0) וכיבוי של צלילי ההתקן* , [עמוד](#page-22-0) 19).

#### *הגדרת התראות חכמות בנוגע לאכילה ולשתייה*

התראה חכמה מזכירה לך לאכול או לשתות בעיתוי המתאים, על סמך תנאי הרכיבה הנוכחית. האומדנים המוצגים בהתראה חכמה לגבי הרכיבה מבוססים על הטמפרטורה, העלייה בגובה, המהירות, משך הזמן ונתוני הדופק והכוח (אם הם זמינים).

- **1** בחר **Menu** < **הגדרות** > **פרופילי פעילות**.
	- **2** בחר פרופיל.
		- **3** בחר **התראות**.
	- **4** בחר **Alert Eat** או **Alert Drink** .
		- **5** הפעל את ההתראה.
			- **6** בחר **סוג** > **חכם**.

הודעה תופיע בכל פעם שתגיע לערך המשוער שהגדרת עבור ההתראה החכמה. ההתקן גם מצפצף אם צלילי השמע מופעלים (*[הפעלה](#page-22-0) וכיבוי של צלילי [ההתקן](#page-22-0)*, עמוד 19).

## **Auto** Lap

### *סימון הקפות לפי מיקום*

<span id="page-21-0"></span>ניתן להשתמש בתכונה Lap Auto כדי לסמן הקפה במיקום ספציפי באופן אוטומטי. התכונה מועילה להשוואת הביצועים בחלקים שונים במהלך הרכיבה (לדוגמה, בעלייה ארוכה או בקטעי מהירות מואצת במהלך אימונים). במהלך מסלולים, ניתן להשתמש באפשרות Position By כדי לקבוע הקפות בכל מיקומי ההקפות שנשמרו במסלול .

- **1** בחר **Menu** < **הגדרות** > **פרופילי פעילות**.
	- **2** בחר פרופיל.
- **3** בחר **By** > **Trigger Lap Auto** > **Lap Auto** > **Features Auto Position** > Lap At
	- **4** בחר אפשרות:
- בחר **Only Press Lap** כדי להפעיל את ספירת ההקפות בכל פעם שאתה בוחר  $\boldsymbol{\mathsf{\Omega}}$  ובכל פעם שאתה שוב עובר את המיקומים האלה.
- בחר **Lap and Start** כדי להפעיל את ספירת ההקפות במיקום ה-GPS שבו אתה בוחר  $\blacksquare$  ובכל מיקום שבו אתה בוחר  $\blacksquare$  במהלך הרכיבה.
- בחר **Lap and Mark** כדי להפעיל את ספירת ההקפות במיקום GPS ספציפי שסומן לפני הרכיבה ובכל מיקום שבו אתה בוחר במהלך הרכיבה.
- **5** במידת הצורך, התאם אישית את שדות הנתונים של ההקפה (*[הוספת](#page-20-0) מסך נתונים*[, עמוד](#page-20-0) 17).

#### *סימון הקפות לפי מרחק*

ניתן להשתמש בתכונה Lap Auto כדי לסמן הקפה במרחק ספציפי באופן אוטומטי. התכונה מועילה להשוואת הביצועים בחלקים שונים במהלך הרכיבה (לדוגמה, בכל 40 קילומטרים או 10 מייל ).

- **1** בחר **Menu** < **הגדרות** > **פרופילי פעילות**.
	- **2** בחר פרופיל.
- **3** בחר **By** > **Trigger Lap Auto** > **Lap Auto** > **Features Auto** .Distance > Lap At
	- **4** הזן ערך.
- **5** במידת הצורך, התאם אישית את שדות הנתונים של ההקפה (*[הוספת](#page-20-0) מסך נתונים*[, עמוד](#page-20-0) 17).

#### *סימון הקפות לפי זמן*

ניתן להשתמש בתכונה Lap Auto כדי לסמן הקפה בזמן ספציפי באופן אוטומטי. התכונה שימושית לצורך השוואת הביצועים בחלקים שונים במהלך הרכיבה (למשל כל 20 דקות ).

- **1** בחר **Menu** < **הגדרות** > **פרופילי פעילות**.
	- **2** בחר פרופיל.
- **3** בחר **By** > **Trigger Lap Auto** > **Lap Auto** > **Features Auto At Lap** > **Time** .
	- **4** הזן ערך.
- **5** במידת הצורך, התאם אישית את שדות הנתונים של ההקפה (*[הוספת](#page-20-0) מסך נתונים*[, עמוד](#page-20-0) 17).

#### **שימוש במצב שינה אוטומטי**

ניתן להשתמש בתכונה Sleep Auto כדי להיכנס למצב שינה באופן אוטומטי אחרי חמש דקות של חוסר פעילות. במהלך מצב שינה, המסך כבוי וחיישני +ANT, Bluetooth ו GPS- מושבתים .

- Fi‑Wi ממשיך לפעול גם בזמן שההתקן במצב שינה .
	- **1** בחר **Menu** < **הגדרות** > **פרופילי פעילות**.
		- **2** בחר פרופיל.
		- **3** בחר **Sleep Auto** > **Features Auto** .

#### **שימוש ב Pause Auto-**

תוכל להשתמש בתכונה Pause Auto כדי להשהות את הטיימר באופן אוטומטי כשאתה מפסיק לזוז, או כשהמהירות יורדת מתחת לערך מוגדר מראש. תכונה זו שימושית אם הרכיבה כוללת רמזורים אדומים או מקומות אחרים שעליך להאט או לעצור בהם .

**הערה:** ההתקן מפסיק לתעד את ההיסטוריה בעת עצירה או השהיה של שעון העצר.

**1** בחר **Menu** < **הגדרות** > **פרופילי פעילות**.

**2** בחר פרופיל.

#### **3** בחר **Pause Auto** > **Features Auto** .

- **4** בחר אפשרות:
- בחר **סף עצירה** כדי להשהות את הטיימר באופן אוטומטי כשאתה מפסיק לזוז.
- בחר **Speed Custom** כדי להשהות את הטיימר באופן אוטומטי כשהמהירות שלך יורדת מתחת לערך מוגדר מראש .
- **5** במידת הצורך, התאם אישית שדות נתונים אופציונליים של זמן (*[הוספת](#page-20-0) מסך נתונים*[, עמוד](#page-20-0) 17).

#### **שימוש בגלילה אוטומטית**

תוכל להשתמש בתכונה גלילה אוטומטית כדי לעבור בין כל מסכי הנתונים של האימון באופן אוטומטי בזמן שהטיימר פועל.

- **1** בחר **Menu** < **הגדרות** > **פרופילי פעילות**.
	- **2** בחר פרופיל.
- **3** בחר **Features Auto** < **גלילה אוטומטית**.
	- **4** בחר מהירות תצוגה.

#### **הפעלה אוטומטית של הטיימר**

תכונה זו מזהה באופן אוטומטי מתי להתקן יש אות לוויין ומתי הוא נמצא בתנועה. היא מפעילה את טיימר הפעילות או מזכירה לך להפעיל את טיימר הפעילות כדי שתוכל לתעד את נתוני הרכיבה.

- **1** בחר **Menu** < **הגדרות** > **פרופילי פעילות**.
	- **2** בחר פרופיל.
	- **3** בחר **Mode Start Timer** .
		- **4** בחר אפשרות:
- בחר **ידני** ובחר כדי להפעיל את טיימר הפעילות.
- בחר **מונחה** כדי להציג תזכורת חזותית ברגע שאתה מגיע למהירות שבה מוצגת התראת ההפעלה.
- בחר **אוטומטי** כדי להפעיל את טיימר הפעילות באופן אוטומטי ברגע שאתה מגיע למהירות ההפעלה.

#### **שינוי הגדרת לוויין**

כדי לשפר את הביצועים בסביבות קשות ולהאיץ את איתור המיקום של ה GPS- , ניתן להפעיל את ההגדרה GLONASS + GPS או + GPS GALILEO. השימוש ב GPS- ובלוויין אחר ביחד מקצר את חיי הסוללה במהירות רבה יותר לעומת שימוש ב GPS- בלבד .

- **1** בחר **Menu** < **הגדרות** > **פרופילי פעילות**.
	- **2** בחר פרופיל.
	- **3** בחר **מצב GPS** .
		- **4** בחר אפשרות.

## **הגדרות הטלפון**

#### בחר **Menu** < **הגדרות** > **Features Connected** < **טלפון**.

- **הפעל**: הפעלת טכנולוגיית Bluetooth .
- **הערה:** הגדרות Bluetooth אחרות מופיעות רק כאשר מפעילים את טכנולוגיית האלחוט Bluetooth .
- **שם ידידותי**: אפשרות להזין שם ידידותי המזהה את ההתקנים שלך עם טכנולוגיית Bluetooth .
- **שייך טלפון חכם**: חיבור ההתקן לטלפון חכם התומך ב-Bluetooth. הגדרה זו מאפשרת לך להשתמש בתכונות המחוברות של Bluetooth כולל LiveTrack והעלאת פעילויות אל Connect Garmin .
- **התראות חכמות**: מאפשר להפעיל התראות טלפון מהטלפון החכם התואם.
- **Notifications Missed**: הצגת הודעות טלפון שהוחמצו מהטלפון החכם התואם שלך .
- **Signature Reply Text**: אפשרות להוסיף חתימות לתשובות הטקסט שלך .

## **הגדרות מערכת**

#### בחר **Menu** < **הגדרות** > **מערכת**.

- הגדרות תצוגה (*הגדרות תצוגה*, עמוד 19)
- הגדרות ווידג'טים (*התאמה אישית של לולאת הווידג'טים*, עמוד 19)
- <span id="page-22-0"></span>• הגדרות הקלטת נתונים (*הגדרות הקלטת נתונים*, עמוד 19)
	- הגדרות של יחידות (*שינוי יחידות המידה*, עמוד 19)
- הגדרות של צלילים (*הפעלה וכיבוי של צלילי ההתקן*, עמוד 19)
	- הגדרות שפה (*שינוי שפת ההתקן*, עמוד 19)

#### **הגדרות תצוגה**

#### בחר **Menu** < **הגדרות** > **מערכת** > **תצוגה**.

**Brightness Auto**: כוונון אוטומטי של בהירות התצוגה האחורית בהתבסס על תאורת הסביבה .

**בהירות**: קביעת הבהירות של התאורה האחורית.

- **פסק זמן לתאורה אחורית**: הגדרת משך הזמן שצריך לחלוף לפני כיבוי התאורה האחורית.
- **Mode Color**: הגדרת ההתקן להצגת צבעי יום או לילה. ניתן לבחור באפשרות אוטומטי כדי לאפשר להתקן להגדיר באופן אוטומטי צבעי יום או לילה לפי השעה הנוכחית.

**צילום מסך**: אפשרות לשמור את התמונה של מסך ההתקן.

#### *שימוש בתאורה האחורית*

ניתן לבחור כל מקש כדי להפעיל את התאורה האחורית.

**הערה:** ניתן לקבוע את הזמן הקצוב לתאורה האחורית (*הגדרות תצוגה* , עמוד 19).

#### **1** בחר **Menu** < **הגדרות** > **מערכת** > **תצוגה**.

- **2** בחר אפשרות:
- כדי לאפשר להתקן לכוונן את הבהירות באופן אוטומטי בהתאם לתאורת הסביבה, בחר **Brightness Auto** .
- כדי לכוונן את הבהירות באופן ידני, השבת את **Brightness Auto** , בחר **בהירות** ובחר או .

#### **התאמה אישית של לולאת הווידג'טים**

ניתן לשנות את הסדר של הווידג'טים בלולאת הווידג'טים, להסיר ווידג'טים ולהוסיף ווידג'טים חדשים.

- **1** בחר **Menu** < **הגדרות** > **מערכת** > **Management Widget** .
	- **2** בחר ווידג'ט כדי להוסיף או להסיר אותו בלולאת הווידג'טים.
- **3** בחר **Reorder** כדי לשנות את המיקום של ווידג'ט בלולאת הווידג'טים .

#### **הגדרות הקלטת נתונים**

- בחר **Menu** < **הגדרות** > **מערכת** > **הקלטת נתונים**.
- **רישום מרווח**: שליטה באופן שבו ההתקן מתעד נתוני פעילות. האפשרות החכם מקליטה נקודות חשובות שבהן אתה משנה כיוון, מהירות או דופק . האפשרות 1 Sec מקליטה נקודות כל שנייה. אפשרות זו יוצרת תיעוד מפורט מאוד של הפעילות ומגדילה את הנפח של קובץ הפעילויות השמור .
	- **Averaging Cadence**: קביעה אם ההתקן יכלול ערכי אפס בנתוני הסיבובים לדקה שמתרחשים כשאינך מדווש (*ממוצע [נתונים](#page-17-0) עבור [תנועות](#page-17-0) בדקה או כוח*, עמוד 14).
	- **כוח ממוצע**: קביעה אם ההתקן יכלול ערכי אפס בנתוני הכוח שמתרחשים כשאינך מדווש (*ממוצע נתונים עבור [תנועות](#page-17-0) בדקה או כוח*, עמוד 14).
	- **תיעוד שינויים בדופק**: הגדרת ההתקן להקלטת השתנות הדופק במהלך הפעילות.

#### **שינוי יחידות המידה**

ניתן להתאים אישית יחידות מידה של מרחק ומהירות, גובה, טמפרטורה , משקל, תבנית מיקום ותבנית זמן.

- **1** בחר **Menu** < **הגדרות** > **מערכת** > **יחידות**.
	- **2** בחר סוג מידה.
	- **3** בחר יחידת מידה להגדרה.

#### **הפעלה וכיבוי של צלילי ההתקן**

## **1** בחר **Menu** < **הגדרות** > **מערכת**.

- **2** בחר אפשרות:
- כדי לשנות את ההגדרה של התראות והודעות, בחר **צלילים**.
- כדי לשנות את ההגדרה של הקשות על מקשים, בחר **Tones Key** .

#### **שינוי שפת ההתקן**

בחר **Menu** < **הגדרות** > **מערכת** > **שפה**.

#### **אזורי זמן**

בכל פעם שאתה מפעיל את ההתקן ומקבל אותות לוויין או מסנכרן אם הטלפון החכם, ההתקן מזהה את אזור הזמן שלך ואת השעה הנוכחית באופן אוטומטי.

## **הגדרת מצב תצוגה מורחבת**

באפשרותך להשתמש בהתקן 530 Edge שלך כתצוגה מורחבת כדי להציג מסכי נתונים משעון ספורט משולב תואם של Garmin. לדוגמה, באפשרותך לשייך התקן Forerunner תואם כדי להציג את מסכי הנתונים שלו בהתקן Edge שלך במהלך טריאתלון .

- **1** מהתקן Edge, בחר **Menu** < **הגדרות** > **Mode Display Extended Sonnect Watch** 
	- **2** מתוך שעון Garmin התואם, בחר **& Sensors** > **Settings Accessories > Add New > Extended Display**
	- **3** בצע את ההוראות על-גבי המסך בהתקן Edge ובשעון Garmin שלך .<br>כדי להשלים את תהליך השיוך.

מסכי הנתונים מהשעון ששייכת מופיעים בהתקן Edge שלך לאחר שההתקנים שויכו .

**הערה:** פונקציות התקן Edge רגילות מושבתות בעת השימוש במצב 'תצוגה מורחבת '.

לאחר שיוך שעון Garmin התואם להתקן Edge שלך, הם מתחברים באופן אוטומטי בפעם הבאה שאתה משתמש במצב 'תצוגה מורחבת '.

#### **יציאה ממצב תצוגה מורחבת**

בזמן שההתקן נמצא במצב תצוגה מורחבת, בחר > **Exit Extended Display Mode > OK** 

## **פרטי ההתקן**

#### **עדכוני מוצרים**

במחשב, התקן את Garmin Express [\(](http://www.garmin.com/express)www.garmin.com/express). בטלפון החכם, התקן את היישום Connect Garmin.

דבר זה יספק גישה קלה לשירותים אלו עבור התקני Garmin .

- עדכוני תוכנה
- עדכוני מפות
- מתבצעת העלאה של הנתונים אל Connect Garmin
	- רישום מוצר

#### **עדכון התוכנה באמצעות היישום Connect Garmin**

לפני שתוכל לעדכן את תוכנת ההתקן באמצעות יישום Connect Garmin , דרוש לך חשבון Connect Garmin ועליך לשייך את ההתקן לטלפון חכם תואם (*שיוך [הטלפון](#page-4-0) החכם*, עמוד 1).

סנכרן את ההתקן עם היישום Connect Garmin .

כאשר תוכנה חדשה הופכת לזמינה, היישום Connect Garmin שולח באופן אוטומטי את העדכון להתקן שלך .

#### **עדכון התוכנה באמצעות Express Garmin**

כדי שתוכל לעדכן את תוכנת ההתקן, דרוש לך חשבון Connect Garmin , ועליך להוריד את היישום Express Garmin .

- **1** ניתן לחבר את ההתקן למחשב באמצעות כבל ה .USB- כאשר יש תוכנה חדשה זמינה, Express Garmin שולח אותה להתקן שלך .
	- **2** בצע את ההוראות שעל המסך.
	- **3** אל תנתק את ההתקן מהמחשב בזמן תהליך העדכון.

**הערה:** אם כבר הגדרת את ההתקן באמצעות קישוריות Garmin ,Fi‑Wi Connect יכול להוריד להתקן עדכוני תוכנה זמינים באופן אוטומטי כאשר הוא מתחבר באמצעות Fi‑Wi .

#### **מפרטים**

#### **Edge מפרטים**

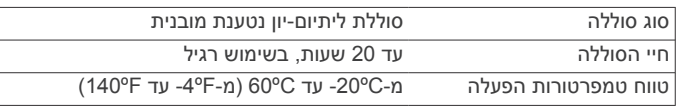

<span id="page-23-0"></span>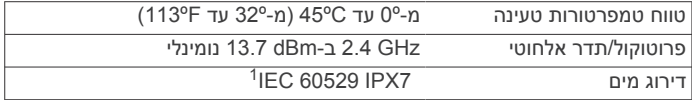

#### **מפרטים TMDual-HRM**

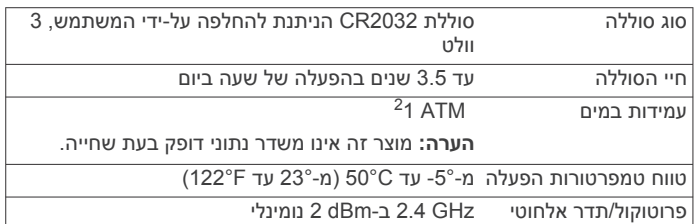

#### **המפרטים של חיישן מהירות 2 וחיישן סיבובי גלגל 2**

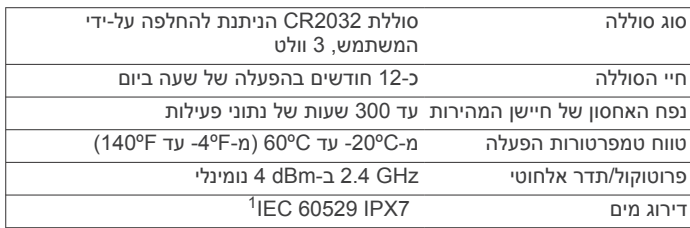

#### **הצגת פרטי התקן**

ניתן להציג את פרטי ההתקן, כגון מזהה היחידה, גרסת התוכנה והסכם הרישיון.

בחר **Menu** < **הגדרות** > **מערכת** > **אודות** > **מידע זכויות יוצרים**.

#### **הצגת מידע בנוגע לתקינה ותאימות**

התווית של ההתקן הזה מסופקת באופן אלקטרוני. התווית האלקטרונית עשויה לכלול פרטים בנוגע לתקינה, כגון מספרי הזיהוי שסופקו על-ידי רשות ה FCC- או סימוני תאימות אזוריים, וכן פרטי מוצר ופרטי רישוי רלוונטיים.

- **1** בחר **Menu** .
- **2** בחר **הגדרות** > **מערכת** > **מידע תקינה**.

## **טיפול בהתקן**

#### *הודעה*

אין לאחסן את ההתקן במקום שבו הוא עלול להיחשף לזמן ממושך לטמפרטורות קיצוניות, שכן הדבר עלול לגרום לנזק בלתי הפיך.

הימנע משימוש בחומרים כימיים, בחומרים מסיסים, בקרם הגנה ובחומרים

דוחי חרקים העלולים להסב נזק לרכיבי הפלסטיק ולציפוי. הדק את מכסה המגן כדי למנוע נזק ליציאת ה .USB-

טפל בהתקן בעדינות ומנע זעזועים כדי להאריך את חיי המוצר.

#### **ניקוי ההתקן**

- **1** נגב את ההתקן במטלית ועליה כמות קטנה של חומר ניקוי עדין.
	- **2** נגב את ההתקן לייבוש.

לאחר הניקוי, המתן עד שההתקן יתייבש לגמרי.

#### **טיפול בחיישן הדופק**

*הודעה* יש לשחרר ולהסיר את היחידה לפני שטיפת הרצועה.

הצטברות של זיעה ומלח על הרצועה עלולה לפגום ביכולת של חיישן הדופק לדווח על הנתונים באופן מדויק.

- בקר בכתובת [HRMcare/com.garmin.www](http://www.garmin.com/HRMcare) לקבלת הוראות ניקוי מפורטות .
	- שטוף את הרצועה במים אחרי כל שימוש.
	- כבס את הרצועה במכונה פעם בשבעה שימושים.

ההתקן יעמוד בטבילה מקרית במים בעומק של עד מטר אחד למשך 30 דקות. לקבלת מידע <sup>1</sup> נוסף, בקר באתר [waterrating/com.garmin.www.](http://www.garmin.com/waterrating)

ההתקן יעמוד בלחץ שווה ערך לשהות בעומק 10 מטרים. לקבלת מידע נוסף, בקר באתר <sup>2</sup> .www.garmin.com/waterrating

- אל תייבש את הרצועה במייבש כביסה.
- תלה את הרצועה או הנח אותה על משטח לייבוש.
- כדי להאריך את חיי חיישן הדופק שלך, נתק את המודול כשאינו בשימוש.

## **סוללות הניתנות להחלפה על-ידי המשתמש**

#### **אזהרה**

עיין במדריך *מידע חשוב אודות הבטיחות והמוצר* שבאריזת המוצר, לקבלת אזהרות לגבי המוצר ומידע חשוב אחר.

#### **החלפת Dual-HRM סוללה**

**1** השתמש במברג (5T Torx (כדי להסיר את ארבעת הברגים שבחזית המודול.

**הערה:** באביזרי Dual-HRM שייוצרו לפני ספטמבר 2020 יש להשתמש בבורגי #00. Phillips

**2** הסר את המכסה והסוללה.

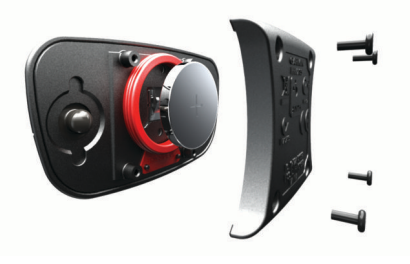

- **3** חכה 30 שניות.
- **4** הכנס את הסוללה החדשה כשהקוטב החיובי פונה כלפי מעלה. **הערה:** אל תגרום נזק לאטם הטבעתי ואל תאבד אותו.
	- **5** החזר את המכסה האחורי ואת ארבעת הברגים.

**הערה:** אל תהדק חזק מדי את הברגים.

לאחר החלפת הסוללה של חיישן הדופק, ייתכן שתצטרך להתאים מחדש את חיישן הדופק להתקן.

#### **החלפת הסוללה של חיישן המהירות**

ההתקן מופעל באמצעות סוללה אחת מדגם 2032CR . נורית ה LED- מהבהבת באדום כדי לציין רמת סוללה חלשה אחרי שני סיבובים. **1** אתר את מכסה הסוללה העגול שבחלק הקדמי של החיישן.

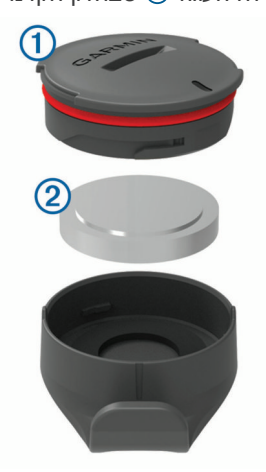

- **2** סובב את המכסה בניגוד לכיוון השעון עד שהמכסה יהיה מספיק משוחרר כדי שניתן יהיה להסירו.
	- **3** הסר את המכסה והסוללה .
		- **4** חכה 30 שניות.
	- **5** הכנס את הסוללה החדשה למכסה, בהתאם לקוטביות הנכונה. **הערה:** אל תגרום נזק לאטם הטבעתי ואל תאבד אותו.
	- **6** סובב את המכסה בכיוון השעון עד שהסמן שעל המכסה והסמן שעל הכיסוי יהיו מיושרים.

**הערה:** הנורית מהבהבת באדום וירוק במשך כמה שניות לאחר החלפת הסוללה. כאשר נורית ה LED- מהבהבת בירוק ולאחר מכן ההבהוב נפסק, ההתקן פעיל ומוכן לשליחת נתונים.

## **החלפת הסוללה של חיישן סיבובי הגלגל**

<span id="page-24-0"></span>ההתקן מופעל באמצעות סוללה אחת מדגם 2032CR . נורית ה LED- מהבהבת באדום כדי לציין רמת סוללה חלשה אחרי שני סיבובים. **1** אתר את מכסה הסוללה העגול בגב החיישן.

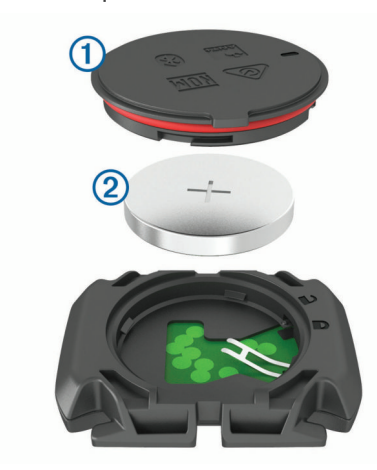

- **2** סובב את המכסה בניגוד לכיוון השעון עד שנקודות הסמן ייפתחו והמכסה יהיה מספק משוחרר כדי להסירו.
	- **3** הסר את המכסה והסוללה .
		- **4** חכה 30 שניות.
	- **5** הכנס את הסוללה החדשה למכסה, בהתאם לקוטביות הנכונה. **הערה:** אל תגרום נזק לאטם הטבעתי ואל תאבד אותו.
		- **6** סובב את המכסה בכיוון השעון עד שנקודות הסמן יינעלו.
- **הערה:** הנורית מהבהבת באדום וירוק במשך כמה שניות לאחר החלפת הסוללה. כאשר נורית ה LED- מהבהבת בירוק ולאחר מכן ההבהוב נפסק, ההתקן פעיל ומוכן לשליחת נתונים.

## **פתרון בעיות**

## **איפוס ההתקן**

אם ההתקן מפסיק להגיב, ייתכן שעליך לאפס אותו. הנתונים וההגדרות אינם נמחקים.

> לחץ על  $\Rightarrow$  למשך 10 שניות. ההתקן מתאפס ומופעל.

#### **שחזור הגדרות ברירת המחדל**

ניתן לשחזר את הגדרות התצורה ופרופילי הפעילות המהווים ברירת מחדל . פעולה זו לא תסיר את הנתונים ההיסטוריים או את נתוני הפעילות שלך, כמו רכיבות, אימונים ומסלולים.

בחר **Menu** < **הגדרות** > **מערכת** > **איפוס ההתקן** > **אפס להגדרות ברירת המחדל** > **OK** .

#### **ניקוי נתוני משתמש והגדרות**

ניתן לנקות את כל נתוני המשתמש ולשחזר את ההתקן להגדרות הראשוניות שלו. פעולה זו מסירה את ההיסטוריה ואת הנתונים, כגון רכיבות, אימונים ומסלולים, ומאפסת את הגדרות ההתקן ואת פרופילי הפעילות. פעולה זו לא תסיר קבצים שהוספת להתקן מהמחשב.

בחר **Menu** < **הגדרות** > **מערכת** > **איפוס ההתקן** > **מחק את הנתונים ואפס את ההגדרות** > **OK** .

## **הארכת חיי הסוללה**

- הפעל את **Mode Save Battery**) *הפעלת מצב חיסכון [בסוללה](#page-25-0)* , [עמוד](#page-25-0) 22).
- הפחת את הבהירות של התאורה האחורית (*שימוש בתאורה [האחורית](#page-22-0)* , [עמוד](#page-22-0) 19) או קצר את הזמן הקצוב לתאורה האחורית (*[הגדרות](#page-22-0) תצוגה* , [עמוד](#page-22-0) 19).
	- בחר את מרווח ההקלטה **חכם** (*[הגדרות](#page-22-0) הקלטת נתונים*, עמוד 19).
		- הפעל את התכונה **Sleep Auto**) *שימוש במצב שינה [אוטומטי](#page-21-0)* , [עמוד](#page-21-0) 18).
	- השבת את תכונת האלחוט **Bluetooth**) *[הגדרות](#page-22-0) הטלפון*, עמוד 19).

- בחר את הגדרת **GPS**) *שינוי [הגדרת](#page-22-0) לוויין*, עמוד 19).
	- הסר חיישנים אלחוטיים שאינך משתמש בהם עוד.

#### **הפעלת מצב חיסכון בסוללה**

מצב חיסכון בסוללה מתאים את ההגדרות באופן אוטומטי כדי להאריך את חיי הסוללה ולאפשר רכיבות ארוכות יותר. במהלך פעילות, המסך כבה. ניתן להפעיל התראות אוטומטיות ולהקיש על מקש כדי לצאת ממצב שינה. מצב חיסכון בסוללה מתעד נקודות מעקב GPS ונתוני חיישנים בתדירות נמוכה יותר. כתוצאה מכך, נתוני המהירות, המרחק והמעקב פחות מדויקים.

**הערה:** במצב חיסכון בסוללה, ההיסטוריה מתועדת בזמן שהטיימר פועל.

**1** בחר **Menu** < **הגדרות** > **Mode Save Battery** < **הפעל**.

**2** בחר את ההתראות שמוציאות את המסך ממצב שינה במהלך פעילות. לאחר הרכיבה, מומלץ לטעון את ההתקן ולהשבית את מצב חיסכון בסוללה כדי להשתמש בכל תכונות ההתקן.

## **הטלפון אינו מתחבר להתקן**

אם הטלפון לא מתחבר להתקן, תוכל לנסות את העצות הבאות.

- כבה את הטלפון החכם וההתקן, והפעל אותם שוב בחזרה.
	- הפעל את טכנולוגיית Bluetooth בטלפון החכם .
	- עדכן את היישום Connect Garmin לגרסה האחרונה .
- הסר את ההתקן שלך מהיישום Connect Garmin ומההגדרות של Bluetooth בטלפון החכם שלך, כדי לבצע שוב את תהליך השיוך .
- אם קנית טלפון חכם חדש, הסר את ההתקן שלך מהיישום Garmin Connect בטלפון החכם שבכוונתך להפסיק להשתמש בו .
	- קרב את הטלפון החכם למרחק של עד 10 מ' ( 33 רגל) מההתקן.
- בטלפון החכם, פתח את היישום Connect Garmin, בחר או , ובחר **התקני Garmin** < **הוסף התקן** כדי להיכנס למצב שיוך.
- **Menu** Select < **הגדרות** > **Features Connected** < **טלפון** > **שייך טלפון חכם**.

## **שיפור קליטת לוויין GPS**

• הקפד לסנכרן לעתים קרובות את ההתקן עם חשבון Connect Garmin :

- חבר את ההתקן למחשב באמצעות כבל USB והיישום Garmin Express .
- סנכרן את ההתקן עם היישום Connect Garmin באמצעות טלפון חכם שתואם ל-Bluetooth .
- חבר את ההתקן לחשבון Connect Garmin באמצעות רשת Fi‑Wi אלחוטית .

בזמן שאתה מחובר לחשבון Connect Garmin, ההתקן מוריד נתוני לוויין שהצטברו במשך כמה ימים כדי שיוכל לאתר אותות לוויין במהירות .

- צא עם ההתקן החוצה לאזור פתוח, הרחק מעצים ומבניינים גבוהים.
	- הישאר במקומך למשך כמה דקות.

## **ההתקן שלי בשפה לא נכונה**

- **1** ממסך הבית, בחר .
- **2** גלול למטה לפריט האחרון ברשימה, ובחר .
- **3** גלול למטה לפריט האחרון ברשימה, ובחר .
- **4** גלול למטה לפריט השביעי ברשימה, ובחר .
	- **5** גלול למטה לשפה שלך ובחר .

## **הגדרת הגובה**

אם יש לך נתוני גובה מדויקים של המיקום הנוכחי, תוכל לכייל את מד הגובה בהתקן באופן ידני.

- **1** צא לרכיבה.
- **2** בחר > **הגדר גובה**.
- **3** הזן את הגובה ובחר **√**.

## **כיול המצפן**

#### *הודעה*

<span id="page-25-0"></span>כייל את המצפן האלקטרוני בחוץ. כדי לשפר את רמת הדיוק של זווית הכיוון , אל תעמוד ליד עצמים המשפיעים על השדות המגנטיים, כגון כלי רכב , בניינים וקווי חשמל עיליים.

ההתקן כבר כויל בבית היצרן וההתקן משתמש בכיול אוטומטי כברירת מחדל. אם תבחין באופן פעולה חריג של המצפן, למשל, לאחר שתעבור מרחק גדול או לאחר שינויי טמפרטורה קיצוניים, תוכל לכייל את המצפן באופן ידני.

- **1** בחר **Menu** < **הגדרות** > **מערכת** > **כיול מצפן**.
	- **2** בצע את ההוראות שעל המסך.

#### **קריאות טמפרטורה**

ההתקן עשוי להציג קריאות טמפרטורה גבוהות מטמפרטורת האוויר הנוכחית אם ההתקן חשוף לאור שמש ישיר, מוחזק ביד או נטען באמצעות סוללה חיצונית. כמו כן, יידרש זמן מה להתקן להתאים את עצמו לשינויים משמעותיים בטמפרטורה.

## **אטמי ring-O חלופיים**

רצועות חלופיות (אטמי ring-O ( זמינות לתושבות.

**הערה:** השתמש אך ורק ברצועות חלופיות העשויות מאתילן פרופילן דיאן מונומר (EPDM). עבור לכתובת http://buy.garmin.com או פנה למפיץ Garmin שלך .

## **קבלת מידע נוסף**

- לקבלת מדריכים, מאמרים ועדכוני תוכנה נוספים, עבור לכתובת .support.garmin.com
- כדי לקבל מידע על אביזרים אופציונליים ועל חלקי חילוף, עבור לכתובת [com.garmin.buy](http://buy.garmin.com) או פנה לספק Garmin שלך .

## **נספח**

#### **שדות נתונים**

חלק משדות הנתונים מחייבים אביזרים אופציונליים כדי שניתן יהיה להציג נתונים.

**%FTP**: תפוקת הכוח הנוכחית כאחוז מכוח הגבול התפקודי .

- **%Reserve Rate Heart**: אחוז עתודת דופק (דופק מרבי פחות דופק במנוחה ).
	- **Max Heart Rate%**: אחוז מהדופק המרבי.
- **% עתודת דופק בהקפה**: האחוז הממוצע של עתודת הדופק (דופק מרבי פחות דופק במנוחה) עבור ההקפה הנוכחית.
- **kg/Watts s**:**10** תפוקת הכוח הממוצעת שנמדדת בוואטים לקילוגרם ב -10 שניות של תנועה .

**VAM s**:**30** הממוצע של מהירות העלייה הממוצעת ב -30 שניות של תנועה .

- **kg/Watts s**:**30** תפוקת הכוח הממוצעת שנמדדת בוואטים לקילוגרם ב -30 שניות של תנועה .
	- **kg/Watts s**:**3** תפוקת הכוח הממוצעת שנמדדת בוואטים לקילוגרם ב -3 שניות של תנועה .

**Pt Course Next to .Asc**:**.** העלייה שנותרה עד לנקודה הבאה במסלול.

**Remaining Ascent**: במהלך אימון או מסלול, העלייה שנותרה כשאתה משתמש ביעד גובה .

**Mode Assist**: מצב סיוע נוכחי של .eBike

**HRR% Avg**: האחוז הממוצע של עתודת הדופק (דופק מרבי פחות דופק במנוחה) של הפעילות הנוכחית .

**Rate Heart Max% Avg**: האחוז הממוצע של דופק מרבי עבור הפעילות הנוכחית .

**Balance Avg**: איזון כוח ימין/שמאל ממוצע עבור הפעילות הנוכחית .

**Phase Pwr Peak .L Avg**: הזווית של שיא שלב הכוח הממוצע עבור רגל שמאל בפעילות הנוכחית .

**Time Lap Avg**: משך ההקפה הממוצע עבור הפעילות הנוכחית .

- **Phase Pwr Left Avg**: הזווית של שלב הכוח הממוצע עבור רגל שמאל בפעילות הנוכחית .
- **PCO Avg**: ההיסט הממוצע ממרכז הפלטפורמה עבור הפעילות הנוכחית .
- **Phase Pwr Peak .R Avg**: הזווית של שיא שלב הכוח הממוצע עבור רגל ימין בפעילות הנוכחית .
	- **Phase Pwr Right Avg**: הזווית של שלב הכוח הממוצע עבור רגל ימין בפעילות הנוכחית .
		- **VAM Avg**: מהירות עלייה ממוצעת בפעילות הנוכחית .
		- **kg/Watts Avg**: תפוקת הכוח הממוצעת שנמדדת בוואטים לקילוגרם . **Status Angle Beam**: מצב האור הקדמי .
		- **Bars Cadence**: תרשים עמודות שמציג את הערך הנוכחי, הממוצע והמרבי של הסיבובים לדקה בפעילות הנוכחית .
	- **Graph Cadence**: תרשים קו שמציג את ערכי הסיבובים לדקה בפעילות הנוכחית .
		- **Distance .Pt Course**: המרחק שנותר עד לנקודה הבאה במסלול .
			- **Level Battery 2Di**: עוצמת הסוללה הנותרת של חיישן 2.Di
				- **Mode Shift 2Di**: מצב ההילוכים הנוכחי של חיישן 2.Di
				- **Battery eBike**: עוצמת הסוללה הנותרת של .eBike
- **Graph Elevation**: תרשים קו שמציג את הגובה הנוכחי, העלייה הכוללת והירידה הכוללת בפעילות הנוכחית .
	- **EPOC**: צריכת החמצן העודפת במנוחה (EPOC (בפעילות הנוכחית . EPOC מצביע על מידת המאמץ באימון .
- **ETA לנקודת היעד**: השעה המשוערת במהלך היום שבה תגיע ליעד הסופי (לפי השעון המקומי באזור היעד). הנתון הזה מופיע רק כאשר אתה מנווט.
	- **Gear Front**: ההילוך הקדמי מחיישן מיקום ההילוכים .
	- **Bars Rate Heart**: תרשים עמודות שמציג את הדופק הנוכחי, הממוצע והמרבי בפעילות הנוכחית .
		- **Graph Rate Heart**: תרשים קו שמציג את הדופק הנוכחי, הממוצע והמרבי בפעילות הנוכחית .
- **Graph Zone HR**: תרשים קו המציג את תחום הדופק הנוכחי שלך ( 1 עד 5 ).
	- עבור הפעילות הנוכחית . TM **Factor Intensity**: ה- Factor Intensity
- **Rate Heart Max% Lap**: האחוז הממוצע של דופק מרבי עבור ההקפה הנוכחית .
- **Phase Pwr Peak .L Lap**: הזווית של שיא שלב הכוח הממוצע עבור רגל שמאל בהקפה הנוכחית .
	- **Phase Pwr Left Lap**: הזווית של שלב הכוח הממוצע עבור רגל שמאל בהקפה הנוכחית .
- **Phase Pwr Peak .R Lap**: הזווית של שיא שלב הכוח הממוצע עבור רגל ימין בהקפה הנוכחית .
	- **Phase Pwr Right Lap**: הזווית של שלב הכוח הממוצע עבור רגל ימין בהקפה הנוכחית .
	- **Seated Time Lap**: הזמן שהועבר בישיבה בזמן דיווש עבור ההקפה הנוכחית .
	- **Standing Time Lap**: הזמן שהועבר בעמידה בזמן דיווש עבור ההקפה הנוכחית .
		- **VAM Lap**: מהירות עלייה ממוצעת בהקפה הנוכחית .
		- **kg/Watts Lap**: תפוקת הכוח הממוצעת שנמדדת בוואטים לקילוגרם בהקפה הנוכחית .
- **Phase Pwr Peak Left**: הזווית של שיא שלב הכוח הנוכחי עבור רגל שמאל. שיא שלב הכוח הוא טווח הזווית שבו הרוכב מייצר את מירב של הכוח המניע .
	- **Power Lap Max**: תפוקת הכוח המרבית עבור ההקפה הנוכחית .
		- **Speed Max**: המהירות המרבית עבור הפעילות הנוכחית .
		- **Location Point Next**: הנקודה הבאה בנתיב או במסלול .
- עבור הפעילות הנוכחית . TM **Power Normalized**: ה- Power Normalized
	- **NP בהקפה אחרונה**: Power Normalized הממוצע עבור ההקפה האחרונה שהושלמה .
	- **NP של ההקפה**: Power Normalized הממוצע עבור ההקפה הנוכחית .
- **PCO להקפה**: ההיסט הממוצע ממרכז הפלטפורמה עבור ההקפה הנוכחית.
- **Bars Power**: תרשים עמודות שמציג את תפוקת הכוח הנוכחית , הממוצעת והמרבית בפעילות הנוכחית .
- **Graph Power**: תרשים קו שמציג את תפוקת הכוח הנוכחית, הממוצעת והמרבית בפעילות הנוכחית .
	- **Gear Rear**: ההילוך האחורי מחיישן מיקום ההילוכים .
- **Phase Pwr Peak Right**: הזווית של שיא שלב הכוח הנוכחי עבור רגל ימין. שיא שלב הכוח הוא טווח הזווית שבו הרוכב מייצר את מירב של הכוח המניע .
- **Advice Shifting**: המלצה להעלות או להוריד הילוכים על סמך המאמץ הנוכחי. ה eBike- צריך להיות במצב הילוכים ידניים .
- **Bars Speed**: תרשים עמודות שמציג את המהירות הנוכחית, הממוצעת והמרבית שלך בפעילות הנוכחית .
- **Graph Speed**: תרשים קו שמציג את המהירות שלך בפעילות הנוכחית . **Power Target**: יעד תפוקת הכוח במהלך פעילות .
- **Range Travel**: המרחק המשוער שאתה יכול לעבור על סמך הגדרות eBike הנוכחיות ועוצמת הסוללה הנותרת .
	- **TSS**: ה-TMScore Stress Training עבור הפעילות הנוכחית .
		- **VAM**: מהירות עלייה ממוצעת בפעילות הנוכחית .
		- **kg/Watts**: תפוקת הכוח שנמדדת בוואטים לקילוגרם .
	- **Comparison Workout**: תרשים המשווה את המאמץ הנוכחי ליעד האימון .
- **Step Workout**: במהלך אימון, השלב הנוכחי מתוך מספר השלבים הכולל . **אזור דופק**: הטווח הנוכחי של הדופק ( 1 עד 5 ). אזורי ברירת המחדל לפי פרופיל המשתמש והדופק המרבי ( 220 פחות הגיל שלך).
- **אזור כוח**: הטווח הנוכחי של תפוקת הכוח (מ -1 עד 7 ) בהתבסס על ה FTP- שלך או על הגדרות מותאמות אישית.

**איזון**: איזון כוח ימין/שמאל נוכחי.

- **איזון ב10- ש'**: מהירות תנועה של 10 שניות של איזון כוח ימין/שמאל.
- **איזון ב30- ש'**: מהירות תנועה של 30 שניות של איזון כוח ימין/שמאל.
- **איזון ב3- ש'**: מהירות תנועה של שלוש שניות של איזון כוח ימין/שמאל. **איזון בהקפה**: איזון כוח ימין/שמאל ממוצע עבור ההקפה הנוכחית.
	- **גובה**: הגובה של המיקום הנוכחי שלך מעל או מתחת לפני הים.
- **דופק**: הדופק שלך בפעימות לשנייה (bpm(. ההתקן חייב להיות מחובר לחיישן דופק תואם.
	- **דופק בהקפה**: הדופק הממוצע עבור ההקפה הנוכחית.
- **דופק בהקפה אחרונה**: הדופק הממוצע עבור ההקפה האחרונה שהושלמה.
	- **דופק ממוצע**: הדופק הממוצע עבור הפעילות הנוכחית.
	- **דופק שנותר**: במהלך אימון, ההפרש הנוכחי מעל או מתחת לדופק היעד.
		- **הילוכים**: ההילוך הקדמי וההילוך האחורי מחיישן מיקום ההילוכים.
		- **הילוכים משולבים**: שילוב ההילוכים הנוכחי מחיישן מיקום ההילוכים.
	- **היסט ממרכז הדוושה**: ההיסט ממרכז הדוושה (PCO(. ההיסט ממרכז הדוושה הוא המיקום בפלטפורמת הדוושה שבו מופעל הכוח.
		- **הקפות**: מספר ההקפות שהושלמו עבור הפעילות הנוכחית.
	- **השפעת אימון אירובי**: ההשפעה של הפעילות הנוכחית על רמת הכושר האירובי שלך.
- **השפעת אימון אנאירובי**: ההשפעה של הפעילות הנוכחית על רמת הכושר האנאירובי שלך.
	- **התנגדות מכשיר האימון**: כוח ההתנגדות המופעל על-ידי מכשיר אימון במקום סגור.
		- **זמן באזור**: הזמן שחלף בכל אזור דופק או אזור כוח.
- **זמן הגעה משוער לנק' הבאה**: השעה המשוערת במהלך היום שבה תגיע לנקודת הציון הבאה בנתיב (לפי השעון המקומי באזור נקודת הציון ). הנתון הזה מופיע רק כאשר אתה מנווט.
	- **זמן הקפה**: משך הזמן בשעון העצר עבור ההקפה הנוכחית.
	- **זמן הקפה אחרונה**: משך הזמן בשעון העצר עבור ההקפה האחרונה שהושלמה.

**זמן ישיבה**: הזמן שהועבר בישיבה בזמן דיווש עבור הפעילות הנוכחית. **זמן יתרון**: יתרון הזמן שלך או של Partner Virtual .

- **זמן ליעד**: הזמן המשוער שנותר עד להגעה אל היעד. הנתון הזה מופיע רק כאשר אתה מנווט.
	- **זמן לנק' הבאה**: הזמן המשוער שנותר לפני ההגעה לנקודת הציון הבאה בנתיב. הנתון הזה מופיע רק כאשר אתה מנווט.
	- **זמן עמידה**: הזמן שהועבר בעמידה בזמן דיווש עבור הפעילות הנוכחית.
- **זמן שנותר**: במהלך אימון או מסלול, הזמן שנותר כשאתה משתמש ביעד זמן.
- **זמן שעבר**: סך כל הזמן שתועד. לדוגמה, אם אתה מתחיל את הטיימר ורץ במשך 10 דקות, לאחר מכן עוצר את הטיימר למשך 5 דקות ואז מתחיל שוב את הטיימר ורץ במשך 20 דקות, סך כל הזמן שיתועד יהיה35 דקות.
	- **זריחה**: שעת הזריחה על סמך מיקום ה .GPS-
	- **זרימה**: מידת העקביות שבה אתה שומר על המהירות והתנועה החלקה במהלך פניות בפעילות הנוכחית.
		- **זרימה ב60- שניות**: ניקוד הזרימה הממוצע ב -60 שניות של תנועה.
			- **זרימה בהקפה**: ניקוד הזרימה הכולל בהקפה הנוכחית.
			- **חזרות שנותרו**: במהלך אימון, מספר החזרות שנותרו.
	- **חלקות הדיווש**: ערך המודד עד כמה הרוכב מפעיל כוח באופן שווה על הדוושות בכל סיבוב של הדוושה.
		- **טיימר**: משך הזמן בשעון העצר עבור הפעילות הנוכחית.
		- **טמפרטורה**: הטמפרטורה באוויר. חום הגוף שלך משפיע על חיישן הטמפרטורה.
	- **יחס העברה**: מספר השיניים על ההילוך הקדמי וההילוך של האופניים כפי שזיהה חיישן מיקום ההילוכים.
		- **יעילות מומנט**: נתון זה מודד את יעילות הדיווש של הרוכב.
		- **ירידה כוללת**: סך כל הגובה שירדת מאז האיפוס האחרון.
		- **כוח**: תפוקת הכוח המרבית בוואט. ההתקן חייב להיות מחובר למד כוח תואם.
			- **כוח ב10- ש'**: תפוקת כוח ממוצעת ב -10 שניות של תנועה.
			- **כוח ב30- ש'**: תפוקת כוח ממוצעת ב -30 שניות של תנועה.
				- **כוח ב3- ש'**: תפוקת כוח ממוצעת ב -3 שניות של תנועה.
			- **כוח בהקפה**: תפוקת הכוח הממוצעת עבור ההקפה הנוכחית.
			- **כוח בהקפה אחרונה**: ממוצע תפוקת הכוח עבור ההקפה האחרונה שהושלמה.
				- **כוח ממוצע**: תפוקת הכוח הממוצעת עבור הפעילות הנוכחית.
					- **כוח מרבי**: תפוקת הכוח המרבית עבור הפעילות הנוכחית.
						- **כיוון תנועה**: הכיוון שאליו אתה פונה.
		- **מד מרחק**: חישוב המרחק הכולל עבור כל הנסיעות. סכום כולל זה אינו נמחק בעת איפוס נתוני הנסיעה.
			- **מהירות**: מהירות ההליכה הנוכחית.
			- **מהירות הקפה**: המהירות הממוצעת עבור ההקפה הנוכחית.
		- **מהירות הקפה אחרונה**: המהירות הממוצעת עבור ההקפה האחרונה שהושלמה.
			- **מהירות ממוצעת**: המהירות הממוצעת עבור הפעילות הנוכחית. **מטרה**: במהלך אימון, המטרה של השלב באימון.

**מיקום יעד**: הנקודה האחרונה בנתיב או במסלול.

- <span id="page-27-0"></span>**ממוצע תנועות לדקה**: אופניים. ממוצע סיבובים לדקה בפעילות הנוכחית.
	- **מצב ביצועים**: ניקוד מצב הביצועים הוא הערכה בזמן אמת של יכולת הביצועים שלך.
		- **מצב סוללה**: עוצמת הסוללה הנותרת של אביזר פנס אופניים.
			- **מצב פנס**: מצב התצורה של רשת התאורה.
	- **מרחק**: המרחק שעבר עבור המסלול הנוכחי או הפעילות הנוכחית.
- **מרחק בהקפה אחרונה**: המרחק שעבר עבור ההקפה האחרונה שהושלמה.
	- **מרחק הקפה**: המרחק שעבר עבור ההקפה הנוכחית.
	- **מרחק ליעד**: המרחק שנותר עד היעד הסופי. הנתון הזה מופיע רק כאשר אתה מנווט.
	- **מרחק לנק' הבאה**: המרחק הנותר עד לנקודת הציון הבאה בנתיב. הנתון הזה מופיע רק כאשר אתה מנווט.
		- **מרחק שנותר**: יתרון המרחק שלך או של Partner Virtual .
	- **מרחק שנותר**: במהלך אימון או מסלול, המרחק שנותר כשאתה משתמש ביעד מרחק.
		- **משך**: הזמן שנותר עבור השלב הנוכחי באימון.
			- **משך**: הזמן שחלף בשלב הנוכחי באימון.
		- **סוללת הילוכים**: מצב הסוללה של חיישן מיקום ההילוכים.
			- **עוצמת אות GPS**: עוצמת האות של לוויין ה .GPS-
		- **עלייה כוללת**: סך כל הגובה שעלית מאז האיפוס האחרון.
		- **קילוג'אול**: העבודה המצטברת שבוצעה (תפוקת כוח) בקילוג'אול.
			- **קלוריות**: כמות סך כל הקלוריות שנשרפו.
- **קלוריות שנותרו**: במהלך אימון, הקלוריות שנותרו כשאתה משתמש ביעד קלוריות.
	- **קצב נשימה**: קצב הנשימה שלך בפעימות לדקה (brpm(.
		- **רמת סוללה**: עוצמת הסוללה הנותרת.
	- **רמת קושי**: מידת הקושי בפעילות הנוכחית, בהתבסס על גובה, שיפוע ושינויי כיוון מהירים.
- **רמת קושי ב60- שניות**: ניקוד רמת הקושי הממוצע ב -60 שניות של תנועה.
	- **רמת קושי בהקפה**: ניקוד רמת הקושי הכולל בהקפה הנוכחית.
- **שיפוע**: חישוב העלייה (גובה) במהלך הריצה (מרחק). למשל, אם על כל3 מ' ( 10 רגל) שטיפסת עברת 60 מ' ( 200 רגל), הדירוג הוא 5%.
- **שלב כוח בימין**: הזווית של שלב הכוח הנוכחי עבור רגל ימין. שלב הכוח הוא שלב הלחיצה על הדוושה שבו נוצר כוח חיובי.
	- **שלב כוח בשמאל**: הזווית של שלב הכוח הנוכחי עבור רגל שמאל. שלב הכוח הוא שלב הלחיצה על הדוושה שבו נוצר כוח חיובי.
		- **שעה ביום**: השעה ביום על סמך המיקום הנוכחי שלך והגדרות הזמן (תבנית, אזור זמן, שעון קיץ).
			- **שקיעה**: שעת השקיעה על סמך מיקום ה .GPS-
				- **תאורה מחוברת**: מספר האורות המחוברים.
	- **תנועות לדקה**: אופניים. מספר הסיבובים של זרוע הדיווש. ההתקן חייב להיות מחובר לאביזר סל"ד כדי להציג נתונים אלו.
	- **תנועות לדקה בהקפה**: אופניים. ממוצע סיבובים לדקה בהקפה הנוכחית.

#### **דירוגים סטנדרטיים של 2VO מרבי**

הטבלאות הבאות מציגות סיווגים סטנדרטיים של 2VO מרבי משוער לפי גיל ומין.

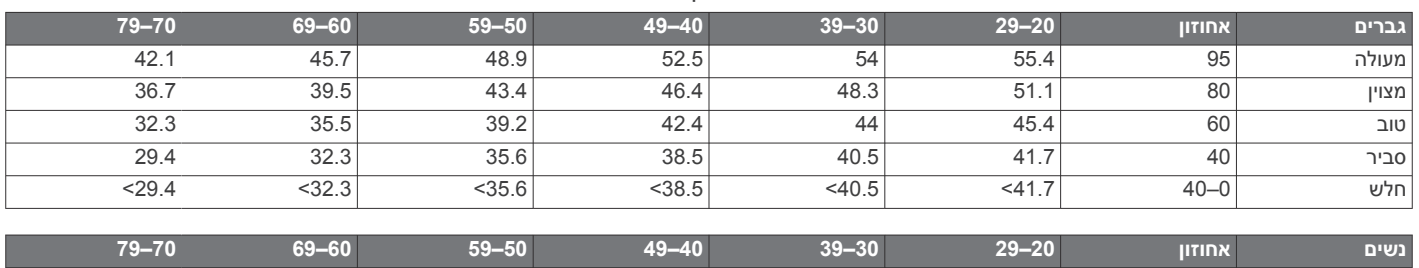

מעולה 95 49.6 47.4 45.3 41.1 37.8 36.7 מצוין 80 43.9 42.4 39.7 36.7 33 30.9 טוב 60 39.5 37.8 36.3 33 30 28.1

<span id="page-28-0"></span>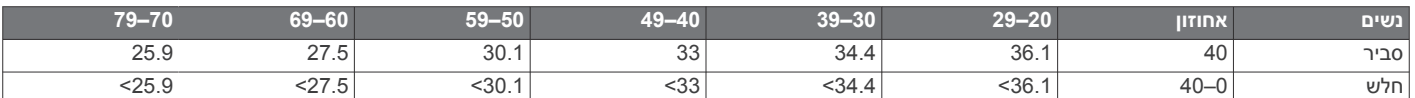

הנתונים הודפסו מחדש באישור The Cooper Institute. לקבלת מידע נוסף, בק

## **דירוגי FTP**

טבלאות אלה כוללות הערכות סיווגים של כוח סף פונקציונאלי (FTP (לפי מגדר.

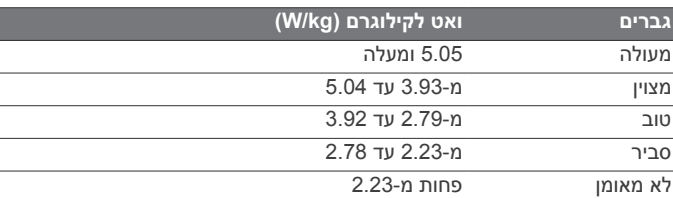

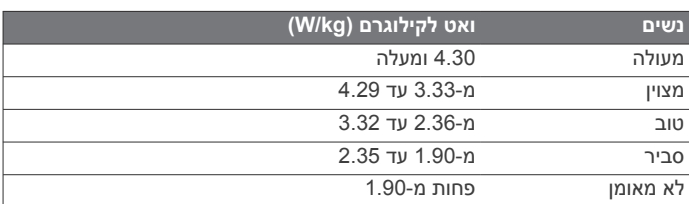

דירוגי FTP מבוססים על מחקר שערכו אלן האנטר (Hunter Allen) וד"ר אנדרו קוגאן (Coggan Andrew(, *Power a with Racing and Training A* (2010, CO: VeloPress, Boulder) Meter

## **חישובי אזור דופק**

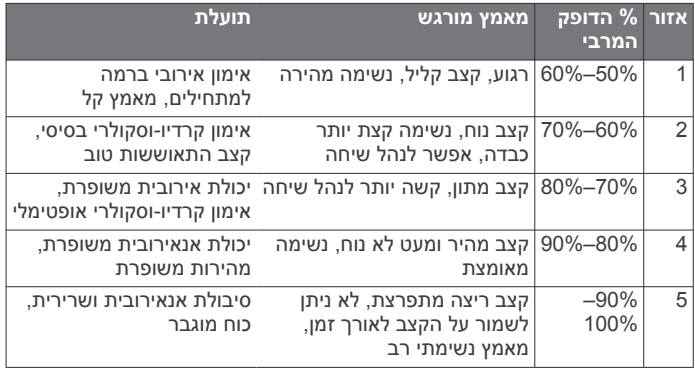

## **גודל גלגל והיקף**

חיישן המהירות שלך מזהה אוטומטית את גודל הגלגל. במידת הצורך , באפשרותך להזין ידנית את היקף הגלגל שלך בהגדרות חיישן המהירות.

גודל הצמיג מסומן משני צדי הצמיג. הרשימה הבאה חלקית בלבד . באפשרותך למדוד את היקף הגלגל או להשתמש באחד מהמחשבונים הזמינים באינטרנט.

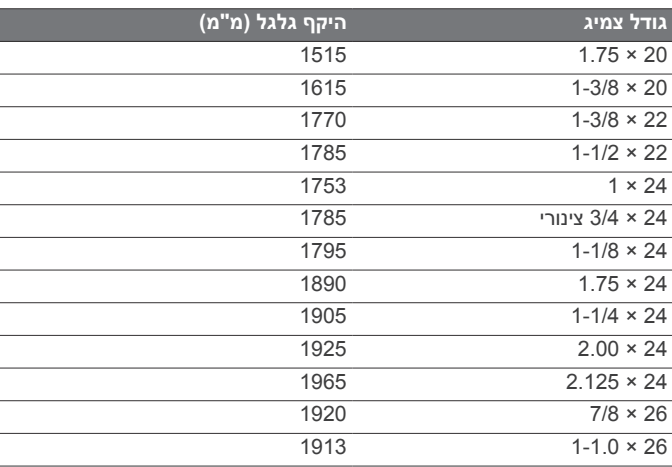

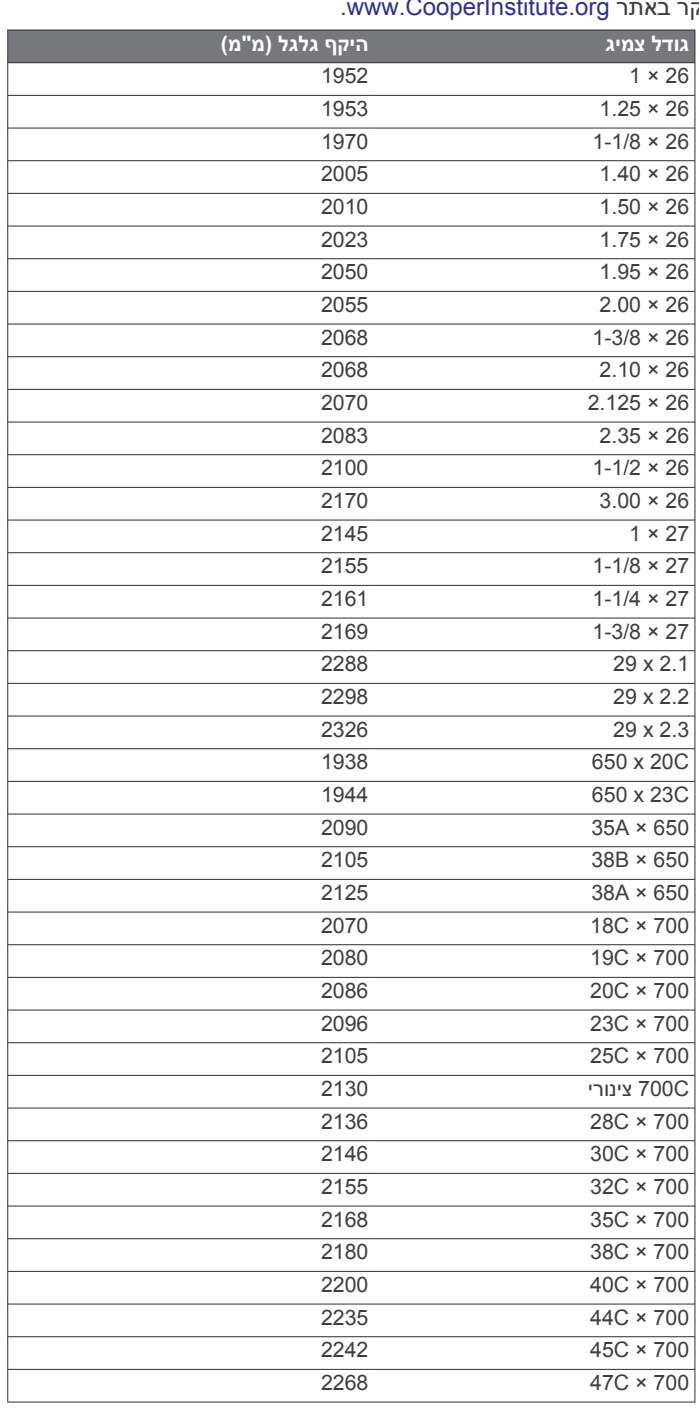

#### **אינדקס**

**A** Auto Lap **[18](#page-21-0)** Auto Pause<br>**C [17](#page-20-0)** Connect **1Q**<br>E eBike**G , ,[11](#page-14-0) [,12](#page-15-0),[16](#page-19-0) , [9](#page-12-0) , [4](#page-7-0) , [3](#page-6-0)** Connect Garmin **[1](#page-4-0)** Garmin Express מעדכן תוכנה GLONASS **, ,[12](#page-15-0)**  GPS **[5](#page-8-0) , , [3](#page-6-0)** אות **[1](#page-4-0)** GroupTrack**L** LiveTrack**T 8**,[7](#page-10-0) Training Effect<br>**U** USB ניתוק **V** Virtual Partner **, , [8](#page-11-0) W**2VO מרבי **[6](#page-9-0)** Wi **,[11](#page-14-0) [,13](#page-16-0)** Fi‑ התחברות **א** אופניים **[6](#page-9-0)** אביזרים **,[13](#page-16-0) [,14](#page-17-0) , , [3](#page-6-0)** אותות לוויין **[1](#page-4-0)** אזורי זמן אזורים , זמן אחסון נתונים אימון **[4](#page-7-0)–[7](#page-10-0)** אטמי ring-O. *ראה* רצועות **,,[17](#page-20-0)**  תוכניות **[4](#page-7-0)** מסכים **[3](#page-6-0)** מחיקה **[4](#page-7-0)** טעינה **[4](#page-7-0)** אימונים **,[4](#page-7-0) [5](#page-8-0)** אימון במקום סגור איפוס ההתקן אנשי קשר , הוספה **ב**אנשי קשר לשעת חירום **ג**ביצוע זום , מפות גדלי גלגלים **,**  גובה **[6](#page-9-0) ד**גלילה אוטומטית דוושות דופק אזורים **,[13](#page-16-0)**

התראות **, [,13](#page-16-0),[20](#page-23-0) , [7](#page-10-0)** חיישן **[6](#page-9-0)** תחומים **,[13](#page-16-0) ה**דירוג מתח **[8](#page-11-0)** דינמיקת רכיבה **[,14](#page-17-0)**

## הגדרה ראשונית

הגדרות **[,13](#page-16-0),[17](#page-20-0)**  התקן **[,19](#page-22-0)** הגדרות מערכת הגדרות תצוגה

החלפת הסוללה היסט ממרכז הדוושה **,,[15](#page-18-0)**  היסטוריה **[3](#page-6-0)** מחיקה שליחה למחשב העברה , קבצים הפעל הודעת התראה הקלטה חכמה הקפות **[1](#page-4-0)** הקלטת נתונים השלט של inReach התאוששות **[6–](#page-9-0)[8](#page-11-0)** השלט של inReach התאקלמות **[6](#page-9-0)** התאמה אישית של ההתקן **[,17](#page-20-0)** התקן איפוס טיפול **,,[13](#page-16-0)**  התקנה **[2](#page-5-0)** התקנת ההתקן **ו**התראות טים **ז**ווידג' זיהוי תקריות חזור להתחלה **[9](#page-12-0) <sup>ח</sup>**זמן , התראות **, [13](#page-16-0)–** ציוד כושר **[5](#page-8-0)** חיישני +ANT **[1](#page-4-0) ,**  שיוך **[5](#page-8-0) ,** חיישני Bluetooth **[1](#page-4-0)** שיוך חיישני מהירות וסיבובי גלגל **[,13](#page-16-0),[14](#page-17-0)**  חשמל תחומים **ט ,**  טיימר **[3](#page-6-0)** טכנולוגיית Bluetooth **[,11](#page-14-0) [,12](#page-15-0) , [,11](#page-14-0) [,17](#page-20-0)** טלפון חכם **[1](#page-4-0)** יישומים **,**  שיוך **[1](#page-4-0) ,**  יומן **[4](#page-7-0) <sup>י</sup>**טמפרטורה **[6](#page-9-0)** יחידות מידה כוח **[5](#page-8-0) <sup>כ</sup>**יעדים **[5](#page-8-0)** טלפון חכם **[1](#page-4-0)** יישומים **,[11](#page-14-0) [,12](#page-15-0)** התראות **, [,14](#page-17-0),[15](#page-18-0) [8](#page-11-0) –** מטר **[6](#page-9-0)** כושר **[7](#page-10-0)** תחומים **מ**כיול , מד כוח גובה , כיול מד- מזהה יחידה מחיקה , כל נתוני המשתמש **[,16](#page-19-0)** מיקומים **[9](#page-12-0)** מטרה **[5](#page-8-0)** מחשב , התחברות עריכה **[9](#page-12-0)** מחיקה **[9](#page-12-0)** איתור באמצעות המפה שולח ממוצע נתונים מסך **,**  מסלולים **[9](#page-12-0)** טעינה **[9](#page-12-0)** הגדרות מחיקה **,** עריכה **[9](#page-12-0)**

<span id="page-29-0"></span>**,** מפות **[9](#page-12-0)** איתור מיקומים הגדרות זום כיוון עדכון מפרטים **,** מצב ביצועים **[6](#page-9-0) ,**  מצב האימונים **[6](#page-9-0)** מצב שינה מצב שינה אוטומטי מקשים **[1](#page-4-0)** מחיקה **[4](#page-7-0)** מקטעים **[,3](#page-6-0) [4](#page-7-0)** מצפן , כיול מרווחים , אימונים עצירה **[9](#page-12-0)** חזור להתחלה **[9](#page-12-0)** ניווט **[9](#page-12-0) <sup>נ</sup>**מרחק , התראות ניקוי ההתקן נקודות ציון , תכנון נתוני משתמש , מחיקה נתונים אחסון העברה הקלטה **, [,17](#page-20-0)** מסכים **[3](#page-6-0)** שיתוף **ס** סוללה טעינה **[1](#page-4-0)** החלפה ניצול מרבי **[2](#page-5-0)1, [22](#page-25-0)**<br>סוג **2**<br>ובים לדקה , התראות **18** סיבובים לדקה , התראות **ע**סיוע **פ**עומס אימון **[,6](#page-9-0) [7](#page-10-0)** עדכונים , תוכנה **[,15](#page-18-0)** פרופיל משתמש פרופילים משתמש פעילות **צ**פתרון בעיות **[,13](#page-16-0) [,21](#page-24-0) ק**צלילים קיצורי דרך **[1](#page-4-0)** קבצים , העברה רמת מתח **[6](#page-9-0) <sup>ר</sup>**קלוריה , התראות **ש**רצועות שיוך **[1](#page-4-0)**מחיקה **[9](#page-12-0)** שיאים אישיים **[8](#page-11-0)** שדות נתונים **[,17](#page-20-0) [,18](#page-21-0) ,** חיישני +ANT **[5](#page-8-0)** חיישני Bluetooth **,** טלפון חכם **[1](#page-4-0)** שיתוף נתונים שלב כוח שמירת פעילויות **ת**שפה **[,19](#page-22-0)**

תאורה אחורית תוכנה גרסה עדכון **,[15](#page-18-0)** 

רישיון תחומים , חשמל תנועות בדקה תצוגה מורחבת

# support.garmin.com

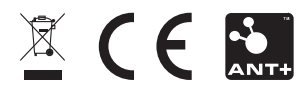